# **Software**<sup>AG</sup>

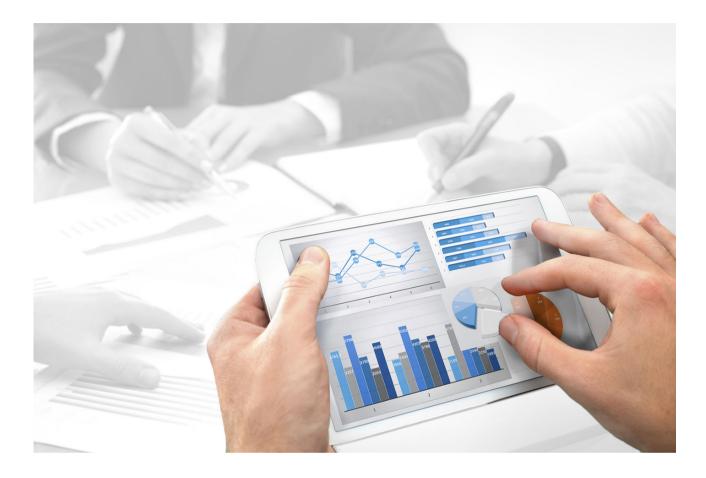

# ARIS Connect VIEWER USER MANUAL

Version 10.0 - Service Release 3

December 2017

This manual contains the online help that is provided for ARIS Connect users using an **ARIS Connect Viewer** license.

This document applies to ARIS Version 10.0 and to all subsequent releases.

Specifications contained herein are subject to change and these changes will be reported in subsequent release notes or new editions.

Copyright © 2010 - 2017 Software AG, Darmstadt, Germany and/or Software AG USA Inc., Reston, VA, USA, and/or its subsidiaries and/or its affiliates and/or their licensors.

The name Software AG and all Software AG product names are either trademarks or registered trademarks of Software AG and/or Software AG USA Inc. and/or its subsidiaries and/or its affiliates and/or their licensors. Other company and product names mentioned herein may be trademarks of their respective owners.

Detailed information on trademarks and patents owned by Software AG and/or its subsidiaries is located at http://softwareag.com/licenses (http://softwareag.com/licenses).

Use of this software is subject to adherence to Software AG's licensing conditions and terms. These terms are part of the product documentation, located at http://softwareag.com/licenses (http://softwareag.com/licenses) and/or in the root installation directory of the licensed product(s).

This software may include portions of third-party products. For third-party copyright notices, license terms, additional rights or restrictions, please refer to "License Texts, Copyright Notices and Disclaimers of Third Party Products". For certain specific third-party license restrictions, please refer to section E of the Legal Notices available under "License Terms and Conditions for Use of Software AG Products / Copyright and Trademark Notices of Software AG Products". These documents are part of the product documentation, located at http://softwareag.com/licenses (http://softwareag.com/licenses) and/or in the root installation directory of the licensed product(s).

# Contents

| 1 | ARIS       | Connect  |        |                                                              | . 1 |
|---|------------|----------|--------|--------------------------------------------------------------|-----|
| 2 | Basics     | 5        |        |                                                              | . 2 |
|   | 2.1        |          |        | tions                                                        |     |
|   | 2.2        |          |        | shown                                                        |     |
|   | 2.3        |          | -      | age                                                          |     |
|   | 2.4        |          |        | er account                                                   |     |
|   | 2.5        | -        | •      | sword                                                        |     |
|   | 2.6<br>2.7 |          |        | profile                                                      |     |
|   | 2.7        |          |        | in ARIS Process Board                                        |     |
|   | 2.8        |          |        | Download Client page                                         |     |
|   | 2.10       | •        |        |                                                              |     |
|   | 2.10       | •        | •      | age of the online help                                       |     |
|   | 2.12       |          | •      | Administration                                               |     |
|   | 2.13       | •        |        |                                                              |     |
|   | 2.14       |          |        | ation window                                                 |     |
|   | 2.15       | Known i  | issue  | S                                                            | . 7 |
|   | 2.16       | Log out  | of A   | RIS Connect                                                  | . 7 |
|   | 2.17       | Valuable | e info | prmation                                                     | . 8 |
|   | 2.1        | 7.1      | What   | : profiles include which content?                            | . 8 |
|   | 2.1        | 7.2      | What   | licenses and privileges are available?                       | . 9 |
| 2 |            |          |        |                                                              | 10  |
| 3 |            |          |        |                                                              |     |
|   | 3.1        | Work in  | the    | portal                                                       | 10  |
|   | 3.1        | .1 '     | View   | S                                                            | 10  |
|   |            | 3.1.1.1  | С      | lassic view                                                  | 10  |
|   |            | 3.1.1.1  | 1.1    | Home                                                         | 11  |
|   |            | 3.1.1.1  | 1.2    | Groups                                                       |     |
|   |            | 3.1.1.2  | D      | efault view                                                  | 19  |
|   |            | 3.1.1.2  | 2.1    | Home                                                         | 20  |
|   |            | 3.1.1.2  |        | Processes                                                    | -   |
|   |            | 3.1.1.2  |        | Organization                                                 |     |
|   |            | 3.1.1.2  | 2.4    | IT systems                                                   | 28  |
|   | 3.1        | .2       | Use t  | he portal                                                    | 31  |
|   |            | 3.1.2.1  | С      | ollaborate                                                   | 31  |
|   |            | 3.1.2.1  | 1.1    | Comment on portal content                                    | 31  |
|   |            | 3.1.2.1  |        | Follow processes in the portal                               |     |
|   |            | 3.1.2.1  | 1.3    | Request feedback on processes                                |     |
|   |            | 3.1.2.2  | С      | iompliance                                                   |     |
|   |            | 3.1.2.2  | 2.1    | Open data from ARIS Connect in ARIS Risk & Compliance        |     |
|   |            |          |        | Manager                                                      | 34  |
|   |            | 3.1.2.2  | 2.2    | Show my GRC tasks                                            | 34  |
|   |            | 3.1.2.2  | 2.3    | Show risk assessments from ARIS Risk & Compliance Manager in |     |
|   |            |          |        | ARIS Connect                                                 |     |
|   |            | 3.1.2.2  | 2.4    | Create issue in ARIS Risk & Compliance Manager               | 35  |
|   | 3          | 3.1.2.3  | D      | ocuments                                                     | 37  |
|   |            | 3.1.2.3  | 3.1    | Propose a document to a model                                | 37  |
|   |            | 3.1.2.3  | 3.2    | Submit a change request for a document                       | 38  |
|   | -          | 3.1.2.4  | F      | xecute processes                                             |     |
|   | -          | 3.1.2.4  |        | Start governance process                                     |     |
|   |            | J.1.2.   | T.1    |                                                              | 72  |

|   | 3.1.2.5                | Model                                                                                                    | 40 |
|---|------------------------|----------------------------------------------------------------------------------------------------|----|
|   | 3.1.2.5.1              | Submit change request                                                                                           | 40 |
|   | 3.1.2.5.2              |                                                                                                    |    |
|   | 3.1.2.5.3              |                                                                                                    |    |
|   | 3.1.2.5.4              |                                                                                                    |    |
|   | 3.1.2.6                | Model Viewer                                                                                                    | 44 |
|   | 3.1.2.6.1              | Use the view bar                                                                                                | 44 |
|   | 3.1.2.6.2              | 5                                                                                                    |    |
|   | 3.1.2.6.3              | 5                                                                                                    |    |
|   | 3.1.2.6.4              |                                                                                                    |    |
|   | 3.1.2.6.5              | 5 5 5                                                                                                    |    |
|   | 3.1.2.6.6              |                                                                                                    |    |
|   | 3.1.2.7                | Navigate                                                                                                    |    |
|   | 3.1.2.7.1              |                                                                                                    |    |
|   | 3.1.2.7.2              | 5                                                                                                    |    |
|   | 3.1.2.7.3              | 5 1 7 1                                                                                                    |    |
|   | 3.1.2.7.4<br>3.1.2.7.5 |                                                                                                    |    |
|   | 3.1.2.7.6              | 1 5                                                                                                    |    |
|   | 3.1.2.7.7              | 5 1                                                                                                    |    |
|   | 3.1.2.8                | Output information                                                                                              |    |
|   |                        | •                                                                                                    |    |
|   | 3.1.2.8.1<br>3.1.2.8.2 |                                                                                                    |    |
|   | 3.1.2.8.3              | 5 1                                                                                                    |    |
|   | 3.1.2.8.4              |                                                                                                    |    |
|   | 3.1.2.8.5              |                                                                                                    |    |
|   | 3.1.2.8.6              | Show dashboards                                                                                                 | 59 |
|   | 3.1.2.8.7              | Show dashboard in a sidebar                                                                                     | 59 |
|   | 3.1.2.9                | Table                                                                                                    | 60 |
|   | 3.1.2.9.1              | Add a column to a table                                                                                         | 60 |
|   | 3.1.2.9.2              |                                                                                                    |    |
|   | 3.1.2.9.3              | I Contraction of the second second second second second second second second second second second second second |    |
|   | 3.1.2.9.4              |                                                                                                    |    |
|   | 3.1.2.9.5              |                                                                                                    |    |
|   | 3.1.2.9.6              |                                                                                                    |    |
| 3 | .1.3 Use               | e filters                                                                                                    |    |
|   | 3.1.3.1                | Open My content to manage filters                                                                               |    |
|   | 3.1.3.2                | Add filters                                                                                                    |    |
|   | 3.1.3.3                | Add a number of filters                                                                                         | 64 |
|   | 3.1.3.4<br>3.1.3.5     | Assign roles for the use of content filters<br>Activate content filters using the My content area               |    |
|   | 3.1.3.6                | Activate content filters using the button                                                                       |    |
|   | 3.1.3.7                | Deactivate content filters                                                                                      |    |
|   | 3.1.3.8                | Reset filter                                                                                                    |    |
|   | 3.1.3.9                | Remove selected filters                                                                                         | 67 |
|   | 3.1.3.10               | Remove all filters                                                                                              | 67 |
| 3 | .1.4 Use               | e models                                                                                                    | 68 |
|   | 3.1.4.1                | Open assignment                                                                                                 |    |
|   | 3.1.4.2                | Open placed link attributes                                                                                     | 68 |
|   | 3.1.4.3                | Return to the top of the Steps fact sheet                                                                       | 69 |
|   | 3.1.4.4                | Switch from Steps to Diagram                                                                                    | 69 |
|   | 3.1.4.5                | Switch from Diagram to Steps                                                                                    |    |
|   | 3.1.4.6                | Print the graphic of the current model                                                                          |    |
|   | 3.1.4.7                | Ask for model approval                                                                                          | /1 |

| 3.1.4.8<br>3.1.4.9    | Share model<br>Inform owner of change                               | . 73 |
|-----------------------|---------------------------------------------------------------------|------|
| 3.1.4.10<br>3.1.4.11  | Generate report<br>Use matrix models                                |      |
| 3.1.4.11              | .1 Open a matrix model in ARIS Connect                              |      |
| 3.1.4.11              | .2 Display use of connections for a matrix model in ARIS Connect    | . 76 |
|                       | .3 Show/Hide hierarchies in a matrix model in ARIS Connect          |      |
|                       | .4 How are connections displayed?                                   |      |
| 3.1.5.1               | Switch highlighting on                                              |      |
| 3.1.5.2               | Switch highlighting off                                             |      |
| 3.1.5.3               | What is highlighting?                                               |      |
| 3.1.6 Ha              | andle documents                                                     | . 80 |
| 3.1.6.1               | Propose a document to a model                                       | . 80 |
| 3.1.7 Us              | e favorites                                                         | . 81 |
| 3.1.7.1               | Save a model or group as a personal favorite                        |      |
| 3.1.7.2<br>3.1.7.3    | Remove a personal favorite<br>Save search settings as a favorite    |      |
| 3.1.7.4               | Use a favorite in the Search area                                   |      |
| 3.1.7.5               | Use a favorite in the Favorites area                                |      |
| 3.1.7.6               | Valuable information                                                |      |
| 3.1.7.6.3             |                                                                     |      |
|                       | ntribute as a viewer                                                |      |
| 3.1.8.1               | Change values of items                                              |      |
| 3.1.8.2<br>3.1.8.3    | Create or reuse items in a table<br>Create or reuse items in a list |      |
| 3.1.8.4               | Delete items from tables                                            |      |
| 3.1.8.5               | Delete items from lists                                             |      |
| 3.1.8.6               | Valuable information                                                |      |
| 3.1.8.6.<br>3.1.8.6.2 |                                                                     |      |
| 3.1.8.6.3             | •                                                                   | . 90 |
|                       | privilege?                                                          |      |
| 3.1.8.6.4             | /                                                                   |      |
| 3.1.8.6.<br>3.1.8.6.  | 5 1                                                                 |      |
|                       | anage SAP Solutions                                                 |      |
| 3.1.9.1               | Run SAP® transaction                                                |      |
| 3.1.9.2               | Reset SAP® logon data                                               |      |
| 3.1.9.3               | Download SAP® documents                                             |      |
| 3.1.9.4<br>3.1.9.5    | Configure ARIS Online Guide                                         | . 99 |
|                       | se RACI matrix                                                      |      |
| 3.1.10.1              | Display RACI matrix                                                 |      |
|                       | e Mini workflows                                                    |      |
| 3.1.11.1              | Share model                                                         |      |
| 3.1.11.2              | Submit change request                                               |      |
| 3.1.11.3              | Ask for model approval                                              | 105  |
| 3.1.11.4<br>3.1.11.5  | Request feedback on processes<br>Inform owner of change             |      |
|                       | Iluable information                                                 |      |
| 3.1.12.1              | What is the portal view?                                            |      |
|                       |                                                                     |      |

| 3.1.12.2<br>3.1.12.3                                                                                                    | What is the structure of the classic view?       1         What is the structure of the default view?       1                                                                                                    | .09                                                                                    |
|----------------------------------------------------------------------------------------------------|----------------------------------------------------------------------------------------------------|----------------------------------------------------------------------------------------|
| 3.1.12.4                                                                                                    | What is the bar panel for?1                                                                                                    |                                                                                        |
| 3.1.12.5                                                                                                    | Which quick access buttons are available?1                                                                                                    | 10                                                                                     |
| 3.1.12.6                                                                                                    | What is the Overview fact sheet for?1                                                                                                    |                                                                                        |
| 3.1.12.7                                                                                                    | What is the Steps fact sheet for?1                                                                                                    | 14                                                                                     |
| 3.1.12.8                                                                                                    | What is the Table fact sheet for?1                                                                                                    | 16                                                                                     |
| 3.1.12.9                                                                                                    | What is the RACI fact sheet for?1                                                                                                    | 17                                                                                     |
| 3.1.12.10                                                                                                    | What is the Diagram fact sheet for?1                                                                                                    | 18                                                                                     |
| 3.1.12.11                                                                                                    | Which view options are available?1                                                                                                    | 19                                                                                     |
| 3.1.12.12                                                                                                    | What is the Task fact sheet for?1                                                                                                    |                                                                                        |
| 3.1.12.13                                                                                                    | What is the Transactions fact sheet for?1                                                                                                    | 21                                                                                     |
| 3.1.12.14                                                                                                    | What is the Documents fact sheet for?1                                                                                                    | 23                                                                                     |
| 3.1.12.15                                                                                                    | What is the structure of the My content area?1                                                                                                    |                                                                                        |
| 3.1.12.16                                                                                                    | When can UML content be displayed?1                                                                                                    |                                                                                        |
| 3.1.12.17                                                                                                    | Where is UML content displayed?1                                                                                                    |                                                                                        |
| 3.1.12.18                                                                                                    | What is the context for executable processes?1                                                                                                    | 24                                                                                     |
| 3.1.12.19                                                                                                    | What are content filters?                                                                                                    | 25                                                                                     |
| 3.1.12.20                                                                                                    | What is ARIS Viewer Contribution?1                                                                                                    |                                                                                        |
| 3.1.12.21                                                                                                    | What reports are available?                                                                                                    |                                                                                        |
| 3.1.12.21                                                                                                    |                                                                                                    |                                                                                        |
| 3.1.12.21                                                                                                    |                                                                                                    |                                                                                        |
|                                                                                                    | I I I I I I I I I I I I I I I I I I I                                                                                                    |                                                                                        |
| 3.1.12.21                                                                                                    |                                                                                                    |                                                                                        |
| 3.1.12.21                                                                                                    | 5 1                                                                                                    |                                                                                        |
| 3.1.12.21                                                                                                    |                                                                                                    |                                                                                        |
| 3.1.12.21                                                                                                    |                                                                                                    |                                                                                        |
| 3.1.12.21                                                                                                    |                                                                                                    |                                                                                        |
| 3.1.12.21                                                                                                    | 1 5 1                                                                                                    |                                                                                        |
| 3.1.12.21                                                                                                    |                                                                                                    |                                                                                        |
| 3.1.12.21                                                                                                    |                                                                                                    |                                                                                        |
| 3.1.12.21                                                                                                    |                                                                                                    | 42                                                                                     |
| 3.1.12.21                                                                                                    |                                                                                                    | 40                                                                                     |
|                                                                                                    |                                                                                                    |                                                                                        |
| 3.1.12.22                                                                                                    | What output formats exist?1                                                                                                    | 44                                                                                     |
| 3.1.12.23                                                                                                    |                                                                                                    |                                                                                        |
| 5.1.12.25                                                                                                    | What is ARIS Aware (dashboards)?1                                                                                                    | 45                                                                                     |
| 3.1.12.24                                                                                                    | What is ARIS Aware (dashboards)?1What are the areas relevant to ARIS Aware?1                                                                                                    | 45<br>45                                                                               |
| 3.1.12.24                                                                                                    | What is ARIS Aware (dashboards)?1                                                                                                    | 45<br>45                                                                               |
| 3.1.12.24<br>3.1.12.25                                                                                                    | What is ARIS Aware (dashboards)?1What are the areas relevant to ARIS Aware?1What dashboards are available by default?1                                                                                                    | 45<br>45<br>46                                                                         |
| 3.1.12.24<br>3.1.12.25<br>3.1.12.25                                                                                                    | What is ARIS Aware (dashboards)?1What are the areas relevant to ARIS Aware?1What dashboards are available by default?15.1Dashboards using Center of Excellence (CoE) data1                                                                                                    | 45<br>45<br>46<br>47                                                                   |
| 3.1.12.24<br>3.1.12.25<br>3.1.12.25<br>3.1.12.25                                                                                                    | What is ARIS Aware (dashboards)?1What are the areas relevant to ARIS Aware?1What dashboards are available by default?15.1Dashboards using Center of Excellence (CoE) data12.25.1.1 CoE - Aggregated maturity level (overview)1                                                                                                    | 45<br>45<br>46<br>47<br>47                                                             |
| 3.1.12.24<br>3.1.12.25<br>3.1.12.25<br>3.1.12<br>3.1.12<br>3.1.12                                                                                                    | What is ARIS Aware (dashboards)?1What are the areas relevant to ARIS Aware?1What dashboards are available by default?15.1Dashboards using Center of Excellence (CoE) data12.25.1.1 CoE - Aggregated maturity level (overview)12.25.1.2 CoE - Aggregated maturity - Diagram1                                                                                                    | 45<br>46<br>47<br>47<br>47                                                             |
| 3.1.12.24<br>3.1.12.25<br>3.1.12.25<br>3.1.12<br>3.1.12<br>3.1.12<br>3.1.12                                                                                                    | What is ARIS Aware (dashboards)?1What are the areas relevant to ARIS Aware?1What dashboards are available by default?15.1Dashboards using Center of Excellence (CoE) data12.25.1.1 CoE - Aggregated maturity level (overview)12.25.1.2 CoE - Aggregated maturity - Diagram12.25.1.3 CoE - Local maturity level1                                                                                                    | .45<br>.45<br>.46<br>.47<br>.47<br>.47<br>.49<br>.51                                   |
| 3.1.12.24<br>3.1.12.25<br>3.1.12.25<br>3.1.12<br>3.1.12<br>3.1.12<br>3.1.12<br>3.1.12<br>3.1.12                                                                                                    | What is ARIS Aware (dashboards)?       1         What are the areas relevant to ARIS Aware?       1         What dashboards are available by default?       1         5.1       Dashboards using Center of Excellence (CoE) data       1         2.25.1.1 CoE - Aggregated maturity level (overview)       1         2.25.1.2 CoE - Aggregated maturity - Diagram       1         2.25.1.3 CoE - Local maturity level       1         2.25.1.4 CoE - Global maturity level       1                                                                                                    | 45<br>46<br>47<br>47<br>47<br>49<br>51<br>52                                           |
| 3.1.12.24<br>3.1.12.25<br>3.1.12.25<br>3.1.12<br>3.1.12<br>3.1.12<br>3.1.12<br>3.1.12<br>3.1.12<br>3.1.12                                                                                                    | What is ARIS Aware (dashboards)?       1         What are the areas relevant to ARIS Aware?       1         What dashboards are available by default?       1         5.1       Dashboards using Center of Excellence (CoE) data       1         2.25.1.1 CoE - Aggregated maturity level (overview)       1         2.25.1.2 CoE - Aggregated maturity - Diagram       1         2.25.1.3 CoE - Local maturity level       1         2.25.1.4 CoE - Global maturity level       1         2.25.1.5 CoE - Process Change Management       1                                                                                                    | 45<br>46<br>47<br>47<br>47<br>49<br>51<br>52<br>55                                     |
| $\begin{array}{c} 3.1.12.24\\ 3.1.12.25\\ 3.1.12.25\\ 3.1.12\\ 3.1.12\\ 3.1.12\\ 3.1.12\\ 3.1.12\\ 3.1.12\\ 3.1.12\\ 3.1.12\\ 3.1.12\end{array}$                                                                                                    | What is ARIS Aware (dashboards)?1What are the areas relevant to ARIS Aware?1What dashboards are available by default?15.1Dashboards using Center of Excellence (CoE) data12.25.1.1 CoE - Aggregated maturity level (overview)12.25.1.2 CoE - Aggregated maturity - Diagram12.25.1.3 CoE - Local maturity level12.25.1.4 CoE - Global maturity level12.25.1.5 CoE - Process Change Management12.25.1.6 CoE - Human tasks1                                                                                                    | 45<br>46<br>47<br>47<br>47<br>49<br>51<br>52<br>55                                     |
| 3.1.12.24<br>3.1.12.25<br>3.1.12.25<br>3.1.12<br>3.1.12<br>3.1.12<br>3.1.12<br>3.1.12<br>3.1.12<br>3.1.12                                                                                                    | What is ARIS Aware (dashboards)?1What are the areas relevant to ARIS Aware?1What dashboards are available by default?15.1Dashboards using Center of Excellence (CoE) data12.25.1.1 CoE - Aggregated maturity level (overview)12.25.1.2 CoE - Aggregated maturity - Diagram12.25.1.3 CoE - Local maturity level12.25.1.4 CoE - Global maturity level12.25.1.5 CoE - Process Change Management12.25.1.6 CoE - Human tasks1                                                                                                    | 45<br>46<br>47<br>47<br>49<br>51<br>52<br>55<br>59                                     |
| $\begin{array}{c} 3.1.12.24\\ 3.1.12.25\\ 3.1.12.25\\ 3.1.12\\ 3.1.12\\ 3.1.12\\ 3.1.12\\ 3.1.12\\ 3.1.12\\ 3.1.12\\ 3.1.12\\ 3.1.12\\ 3.1.12\\ 3.1.12\end{array}$                                                                                                    | What is ARIS Aware (dashboards)?1What are the areas relevant to ARIS Aware?1What dashboards are available by default?15.1Dashboards using Center of Excellence (CoE) data12.25.1.1 CoE - Aggregated maturity level (overview)12.25.1.2 CoE - Aggregated maturity - Diagram12.25.1.3 CoE - Local maturity level12.25.1.4 CoE - Global maturity level12.25.1.5 CoE - Process Change Management12.25.1.6 CoE - Human tasks15.2Dashboards using Customer Experience Management1                                                                                                    | 45<br>46<br>47<br>47<br>47<br>51<br>52<br>55<br>59<br>62                               |
| $\begin{array}{c} 3.1.12.24\\ 3.1.12.25\\ 3.1.12.25\\ 3.1.12\\ 3.1.12\\ 3.1.12\\ 3.1.12\\ 3.1.12\\ 3.1.12\\ 3.1.12\\ 3.1.12\\ 3.1.12\\ 3.1.12.25\\ 3.1.12\end{array}$                                                                                                    | What is ARIS Aware (dashboards)?1What are the areas relevant to ARIS Aware?1What dashboards are available by default?15.1Dashboards using Center of Excellence (CoE) data12.25.1.1 CoE - Aggregated maturity level (overview)12.25.1.2 CoE - Aggregated maturity - Diagram12.25.1.3 CoE - Local maturity level12.25.1.4 CoE - Global maturity level12.25.1.5 CoE - Process Change Management12.25.1.6 CoE - Human tasks15.2Dashboards using Customer Experience Management12.25.2.1 Customer experience1                                                                                                    | 45<br>46<br>47<br>47<br>49<br>51<br>52<br>55<br>59<br>62<br>62                         |
| $\begin{array}{c} 3.1.12.24\\ 3.1.12.25\\ 3.1.12.25\\ 3.1.12\\ 3.1.12\\ 3.1.12\\ 3.1.12\\ 3.1.12\\ 3.1.12\\ 3.1.12\\ 3.1.12\\ 3.1.12\\ 3.1.12.25\\ 3.1.12\\ 3.1.12\\ 3.1.12\end{array}$                                                                                                    | What is ARIS Aware (dashboards)?       1         What are the areas relevant to ARIS Aware?       1         What dashboards are available by default?       1         5.1       Dashboards using Center of Excellence (CoE) data       1         2.25.1.1 CoE - Aggregated maturity level (overview)       1         2.25.1.2 CoE - Aggregated maturity - Diagram       1         2.25.1.3 CoE - Local maturity level       1         2.25.1.4 CoE - Global maturity level       1         2.25.1.5 CoE - Process Change Management       1         2.25.1.6 CoE - Human tasks       1         5.2       Dashboards using Customer Experience Management       1         2.25.2.1 Customer experience       1         2.25.2.2 Responsibilities       1 | 45<br>46<br>47<br>47<br>49<br>51<br>55<br>59<br>62<br>62<br>66                         |
| $\begin{array}{c} 3.1.12.24\\ 3.1.12.25\\ 3.1.12.25\\ 3.1.12\\ 3.1.12\\ 3.1.12\\ 3.1.12\\ 3.1.12\\ 3.1.12\\ 3.1.12\\ 3.1.12\\ 3.1.12\\ 3.1.12.25\\ 3.1.12\\ 3.1.12\\ 3.1.12\end{array}$                                                                                                    | What is ARIS Aware (dashboards)?1What are the areas relevant to ARIS Aware?1What dashboards are available by default?15.1Dashboards using Center of Excellence (CoE) data12.25.1.1 CoE - Aggregated maturity level (overview)12.25.1.2 CoE - Aggregated maturity - Diagram12.25.1.3 CoE - Local maturity level12.25.1.4 CoE - Global maturity level12.25.1.5 CoE - Process Change Management12.25.1.6 CoE - Human tasks15.2Dashboards using Customer Experience Management2.25.2.1 Customer experience12.25.2.2 Responsibilities12.25.2.3 Customer journey map15.3Dashboards using content that is retrieved ARIS reports                                                                                                    | 45<br>46<br>47<br>47<br>51<br>52<br>55<br>59<br>62<br>66<br>69                         |
| 3.1.12.24<br>3.1.12.25<br>3.1.12.25<br>3.1.12<br>3.1.12<br>3.1.1 | What is ARIS Aware (dashboards)?1What are the areas relevant to ARIS Aware?1What dashboards are available by default?15.1Dashboards using Center of Excellence (CoE) data12.25.1.1 CoE - Aggregated maturity level (overview)12.25.1.2 CoE - Aggregated maturity - Diagram12.25.1.3 CoE - Local maturity level12.25.1.4 CoE - Global maturity level12.25.1.5 CoE - Process Change Management12.25.1.6 CoE - Human tasks12.25.2.1 Customer experience12.25.2.2 Responsibilities12.25.2.3 Customer journey map15.3Dashboards using content that is retrieved ARIS reports that access Piwik data1                                                                                                    | 45<br>46<br>47<br>47<br>47<br>51<br>52<br>55<br>59<br>62<br>62<br>66<br>69<br>74       |
| 3.1.12.24<br>3.1.12.25<br>3.1.12.25<br>3.1.12<br>3.1.12                                                                                                    | What is ARIS Aware (dashboards)?1What are the areas relevant to ARIS Aware?1What dashboards are available by default?15.1Dashboards using Center of Excellence (CoE) data12.25.1.1 CoE - Aggregated maturity level (overview)12.25.1.2 CoE - Aggregated maturity - Diagram12.25.1.3 CoE - Local maturity level12.25.1.4 CoE - Global maturity level12.25.1.5 CoE - Process Change Management12.25.1.6 CoE - Human tasks12.25.2.1 Customer experience12.25.2.2 Responsibilities12.25.2.3 Customer journey map15.3Dashboards using content that is retrieved ARIS reports<br>that access Piwik data12.25.3.1 Piwik - Publications1                                                                                                    | 45<br>46<br>47<br>47<br>47<br>51<br>52<br>55<br>62<br>66<br>69<br>74<br>74             |
| 3.1.12.24<br>3.1.12.25<br>3.1.12.25<br>3.1.12<br>3.1.12<br>3.1.1 | What is ARIS Aware (dashboards)?1What are the areas relevant to ARIS Aware?1What dashboards are available by default?15.1Dashboards using Center of Excellence (CoE) data12.25.1.1 CoE - Aggregated maturity level (overview)12.25.1.2 CoE - Aggregated maturity - Diagram12.25.1.3 CoE - Local maturity level12.25.1.4 CoE - Global maturity level12.25.1.5 CoE - Process Change Management12.25.1.6 CoE - Human tasks12.25.2.1 Customer experience12.25.2.2 Responsibilities12.25.2.3 Customer journey map15.3Dashboards using content that is retrieved ARIS reports<br>that access Piwik data12.25.3.1 Piwik - Publications12.25.3.2 Piwik - Technical KPIS1                                                                                        | 45<br>46<br>47<br>47<br>49<br>51<br>52<br>55<br>62<br>62<br>66<br>69<br>74<br>74<br>80 |
| 3.1.12.24<br>3.1.12.25<br>3.1.12.25<br>3.1.12<br>3.1.12                                                                                                    | What is ARIS Aware (dashboards)?1What are the areas relevant to ARIS Aware?1What dashboards are available by default?15.1Dashboards using Center of Excellence (CoE) data12.25.1.1 CoE - Aggregated maturity level (overview)12.25.1.2 CoE - Aggregated maturity - Diagram12.25.1.3 CoE - Local maturity level12.25.1.4 CoE - Global maturity level12.25.1.5 CoE - Process Change Management12.25.1.6 CoE - Human tasks12.25.2.1 Customer experience12.25.2.2 Responsibilities12.25.2.3 Customer journey map15.3Dashboards using content that is retrieved ARIS reports<br>that access Piwik data12.25.3.2 Piwik - Publications12.25.3.2 Piwik - Technical KPIs1                                                                                        | 45<br>46<br>47<br>47<br>51<br>52<br>55<br>62<br>62<br>66<br>69<br>74<br>74<br>80<br>85 |

|                      | 1.12.25.4.2EA dashboard for IT systems1.12.25.4.3EA dashboard for objectives |     |
|----------------------|------------------------------------------------------------------------------|-----|
| 3.1.1                | 2.25.5 Dashboards using Process Performance Manager data                     | 197 |
|                      | 1.12.25.5.1 Process and Finance KPIs dashboard                               |     |
| 3.:                  | 1.12.25.5.2 Comparison of production process variants (persistent)           | 199 |
| 3.2 Use the          | e Catalog                                                                    | 200 |
| 3.2.1                | Choose items starting with the same letter                                   |     |
| 3.2.2                | Filter catalog items based on name, description, and responsibility          |     |
| 3.2.3                | Remove catalog filter                                                        |     |
| 3.2.4                | Choose a catalog page                                                        |     |
|                      | prate with users                                                             |     |
| 3.3.1                | Getting started                                                              |     |
| 3.3.2<br>3.3.3       | Open Collaboration<br>Create or edit a user profile                          |     |
| 3.3.4                | Find users and groups and follow their feeds                                 |     |
| 3.3.5                | Follow and comment on content in the portal as a user                        |     |
| 3.3.6                | Publish posts                                                                |     |
| 3.3.7                | Comment on, share, flag posts, etc.                                          |     |
| 3.3.8                | Add documents to posts                                                       |     |
| 3.3.9<br>3.3.10      | View notifications and specify settings<br>Define filters                    |     |
| 3.3.10               | Use tags                                                                     |     |
| 3.3.12               | Filter feeds by means of tags                                                |     |
| 3.3.13               | Use hashtags                                                                 |     |
| 3.3.14               | Find help                                                                    |     |
| 3.3.15               | Work with groups                                                             | 212 |
| 3.3.15.1             | 5 1                                                                          |     |
| 3.3.15.2             | 5 1                                                                          |     |
| 3.3.15.3             |                                                                              |     |
| 3.3.15.4<br>3.3.15.5 | 5 5 1                                                                        |     |
| 3.3.16               | Edit requests to join private groups as a coordinator                        |     |
| 3.3.17               | Grant/revoke group users coordinator privileges                              |     |
| 3.3.18               | Valuable information                                                         |     |
|                      | What is a feed?                                                              |     |
| 3.3.18.2             |                                                                              |     |
| 3.3.18.3             |                                                                              |     |
| 3.3.18.4             |                                                                              |     |
| 3.3.18.5             |                                                                              |     |
| 3.3.18.6<br>3.3.18.7 | 5                                                                            |     |
| 3.3.18.8             |                                                                              | 218 |
| 3.3.18.9             | Which group types exist?                                                     |     |
| 3.3.18.1             | • • • •                                                                      |     |
|                      | Collaboration?                                                               | 218 |
| 3.4 Search           | content                                                                      | 219 |
| 3.4.1                | Open Search area directly                                                    | 219 |
| 3.4.2                | Open Search area with term to be searched for                                |     |
| 3.4.3                | Start quick search                                                           |     |
| 3.4.4<br>3.4.5       | Find using the Search area                                                   |     |
| 3.4.5                | Jump to an item found<br>Use search context and filters                      |     |
| 3.4.7                | Save search settings as a favorite                                           |     |
| 3.4.8                | Use a favorite in the Search area                                            |     |

|   | 3.4.9            | Clear filters                                                |     |
|---|------------------|--------------------------------------------------------------|-----|
|   | 3.4.10<br>3.4.11 | Open search result on separate tab                           |     |
|   | 3.4.11           | Use a favorite in the Favorites area<br>Valuable information |     |
|   | 3.4.12.1         | How is the quick search structured?                          |     |
|   | 3.4.12.2         |                                                              |     |
|   | 3.4.12.3         | B How is the Favorites area structured?                      | 229 |
|   | 3.4.12.4         | How can search results be influenced?                        | 229 |
|   | 3.4.12.5         | What does the search find?                                   | 230 |
| 4 | Glossary         |                                                              | 231 |
| 5 | Support infor    | mation                                                       | 245 |
|   |                  | mer                                                          |     |
|   | 5.2 Suppor       | rt                                                           |     |
| 6 | Index            |                                                              | i   |

# **1** ARIS Connect

ARIS Connect is an integrated environment in which you can create, display, and change processes, as well as discuss and improve them jointly with other ARIS Connect users. When you open ARIS Connect in your Web browser, you obtain role-based access to the process descriptions that are relevant to you.

As a user with the **ARIS Connect Viewer** privilege, you can check models. Therefore, the relevant views and options are offered for you to view models and enter comments.

As a user with the additional **Contribution** privilege, you can edit attributes of various model elements (page 85).

In ARIS Connect projects participants can directly enter comments pertaining to modeled processes and discuss improvement potential with others. With dashboards KPIs can be visualized and controlled and relevant documents can be entered and distributed. The seamless integration with existing ARIS installations is ensured, which also allows users to cooperate with regard to existing processes using the integrated social media.

The functional scope of ARIS Connect depends on the license being used.

News on ARIS is available in ARIS Community.

(http://www.ariscommunity.com/system/files/files/ARIS\_10\_SR2\_Features\_Overview.pdf)

Note: You can watch videos for some procedures in the help. If your browser is unable to open the quick videos within the help, please use a different browser. The videos are also available in ARIS Community (http://www.ariscommunity.com/help/quick-videos).

## **2** Basics

This area lists some basic points that make your life easier when working with the ARIS Connect and its online help.

### 2.1 Text conventions

Menu items, file names, etc. are indicated in texts as follows:

- Menu items, key combinations, dialogs, file names, entries, etc. are displayed in **bold**.
- User-defined entries are shown <in bold and in angle brackets>.
- Single-line example texts (e.g., a long directory path that covers several lines due to a lack of space) are separated by + at the end of the line.
- File extracts are shown in this font format:

This paragraph contains a file extract.

Warnings have a colored background:

#### Warning

This paragraph contains a warning.

### 2.2 Help content shown

The ARIS Connect help content shown depends on your function or license privileges.

- If you are logged in with ARIS Connect administrator function privileges, the whole ARIS Connect help content is shown.
- If you are logged in with ARIS Connect Designer license privileges, the Administrate ARIS Connect content is hidden, because you do not have access to administration features such as Manage users functionality.
- If you are logged in with ARIS Connect Viewer license privileges, the Use ARIS Connect
   > Using the repository content is hidden, because you do not have access to the repository to create and edit models. Even if you do not have the Contribution license privileges, the Working in the portal > Contribute as viewer descriptions are offered in the Viewer help. This is because the Contribution feature is an additional feature that is directly linked to the viewer features.

## 2.3 Select language

You can change the interface language, the language for Help, and the language for models all at the same time.

Procedure

- 1. Click your user name. The menu opens.
- 2. Click Languages. The available languages are listed.
- 3. Click the language in which the interface language, Help, and model content are to be displayed.

The language is changed.

If content such as Help or model content is not available in the selected language, it is displayed in the alternative language. The alternative language is the database language in which database content is displayed if attribute values are not specified in the database language used. Using this, for example, you prevent names from being displayed as **(Untitled)** if they have not been specified in the relevant database language. When you create a database, **English (United States)** is selected automatically.

### 2.4 Edit your user account

Change the data of your user account. Data from LDAP users can be edited only to a limited extent.

Procedure

- Click <user name> > User settings. If the Browser window is scaled-down, click Luser icon > User settings instead. The user data (details) is displayed.
- 2. Click **Edit** to change the e-mail address, telephone number, etc. Some entries cannot be changed, such as the user name.
- 3. Click Save.
- 4. Click 😼 Change picture to change or delete your picture. The dialog opens.
- 5. Click **Select file** to navigate to the picture file you want to upload.
- 6. In the **File Upload** dialog, select the picture file and click **Open**. The picture is displayed in the preview of the **Change picture** dialog.
- 7. Click **Upload**. The picture is added to your user account. If a different picture is uploaded in ARIS Connect or in Collaboration, it is automatically transferred to the other application.

You have changed your user account.

## 2.5 Change password

Change your password in the user profile after your first login or after the password was reset by the administrator.

Procedure

- Click <user name> > User settings. If the Browser window is scaled-down, click Luser icon > User settings instead. The user data (details) is displayed.
- 2. Click 🖋 Edit.
- 3. Enable the **Change password** check box. The **Old password**, **New password**, and **Confirm password** fields are displayed.
- 4. Enter a new password, and reenter it. If you want to use the webMethods integration, passwords must not contain a colon.
- 5. Click Save.

The password is changed. The user receives a notification by e-mail.

### 2.6 Switch your profile

You can switch between profiles (page 8) if more than one profile is assigned to you in ARIS Administration. Profiles provide you a profile based view of the portal. Depending on the profile, you have access to different content and functionality. Only one profile can be active at a time.

Procedure

- 1. Click **<user name>**.
- 2. Click **Profiles > <profile\_xy>**.

The content and functionality of the selected profile is displayed.

## 2.7 Start search

Searching in ARIS Connect enables you to conveniently find items such as models, objects, documents, groups in Collaboration, etc., throughout the system.

Procedure

- 1. Click your user name. The menu opens.
- 2. Click Search.

The Search area (page 228) opens.

### 2.8 Show tasks in ARIS Process Board

In ARIS Connect you can show new tasks in ARIS Process Board without logging in again.

Prerequisite

Tasks have been assigned to you.

Procedure

1. Click 📩 **Portal** if it is not activated yet.

2. Click **Edit tasks**.

ARIS Process Board opens.

# 2.9 Open ARIS Download Client page

You can switch to the ARIS Download Client page to download and use an ARIS product, e. g., ARIS Architect/Designer.

Prerequisite

Your administrator has enabled the use of download clients.

Procedure

- 1. Click your user name. The menu opens.
- 2. Click Download clients.

A new tab opens with the **Download clients** page. You can download and start the ARIS products your administrator has configured for use.

# 2.10 Open Help

You can open Help to find out about the range of functions normally delivered with ARIS Connect. Since ARIS Connect is fully configurable, the range of functions and the user interface in your product may differ significantly from what is described in the Help.

Procedure

- 1. Click your user name. The menu opens.
- 2. Click Help.

A new tab opens. You will be offered different content depending on your role as a viewer, designer, or administrator. You can obtain the information you want using the **Contents** tab, the **Index** tab, and the **Search** field.

## 2.11 Forward a page of the online help

You can forward a link to the current page of the online help to others.

Prerequisite

- An e-mail program is associated with the **mailto** command.
- The recipients you are sending the link to can access the server on which the online help is located.

Procedure

- 1. Open the page of the online help that you want to refer to.
- 2. Click **E-mail this page**. An e-mail opens, in which the link to the current page is already inserted.
- 3. Enter the e-mail recipient and send the e-mail.

The link to the help page is available to the e-mail recipients.

## 2.12 Open ARIS Administration

You can open ARIS Administration, e.g., to publish databases, create users, or activate Collaboration.

Prerequisite

You are logged in as a user with the **ARIS Connect administrator** function privilege.

Procedure

- 1. Click your user name. The menu opens.
- 2. Click Administration.

The administration areas such as **User management** and **Configuration** are opened for editing.

## 2.13 Play videos

You can watch videos for some procedures. The procedure pages contain links for playing the videos.

Procedure

On the procedure page, click the video link. The video plays.

Note: If your browser is unable to open the quick videos within the help, please use a different browser. The videos are also available in ARIS Community

(http://www.ariscommunity.com/help/quick-videos). If an empty page is displayed after you have opened a video page, please press **F5** to refresh the page.

# 2.14 Open information window

You can view information about ARIS Connect.

Procedure

- 1. Click your user name. The menu opens.
- 2. Click About.

Information about ARIS Connect will be displayed.

## 2.15 Known issues

#### **AD BLOCKERS**

Some ad blockers may prevent ARIS Connect from being started correctly.

If you have logged in to ARIS Connect and a white screen is displayed instead of the start page, please configure the ad blocker to consider ARIS Connect secure.

#### **POP-UP BLOCKERS**

Under certain circumstances, if the response time is too long, a Web browser may consider the tab of ARIS Connect Designer as a pop-up. In this case, no new tab is created and no model opens.

If you attempt to open a model, but the tab with the model is not displayed, please check whether your pop-up blocker prevents the tab from opening and allow ARIS Connect pop-ups.

#### PERFORMANCE

The system has been tested using 30,000 documents with an average size of 5 MB. Depending on the use cases, these numbers may vary.

## 2.16 Log out of ARIS Connect

You can log out of ARIS Connect when you have finished editing.

#### Procedure

- 1. Click your user name. The menu opens.
- 2. Click Log out.

You will be logged out and the ARIS Connect Log in page will be displayed.

You can log in with your current user name or another user name, if you have different user names for different roles.

# 2.17 Valuable information

This section provides background information to assist you in carrying out the relevant procedures.

# 2.17.1 What profiles include which content?

Profiles provide users a profile based view of the portal. Depending on the profile, the information and functionality that users have access to varies. Example: For users to which the **Viewer** profile is assigned, the **Steps** fact sheet is displayed when a model is selected. They are unable to view the **Tasks** fact sheet and the **Contribute** function as they do not have an active role. Profiles are applied in addition to the function and license privileges. If more than one profile is assigned, the user can switch between these profiles via **<user name> Profiles > (profile\_xy>**). Only one profile can be active at a time. You can assign the following profiles to users or user groups in ARIS Administration.

| Profile name        | Views and functionalities                                                                                                    |
|---------------------|----------------------------------------------------------------------------------------------------|
| CoE member          | The <b>Overview</b> fact sheet is displayed when a model is selected in the <b>Portal</b> .                                                                                            |
| Contributor         | The <b>Steps</b> fact sheet is displayed when a model is selected in the <b>Bortal</b> . If the <b>Steps</b> fact sheet is not available, the <b>Overview</b> fact sheet is displayed. |
| Designer            | The <b>Diagram</b> fact sheet is displayed when a model is selected in the <b>Bortal</b> .                                                                                             |
| Manager/Owner       | The <b>Dashboards</b> fact sheet is displayed when a model is selected in the <b>Bortal</b> .                                                                                          |
| Viewer              | <ul> <li>The Steps fact sheet is displayed when a model is selected in the</li> <li>Portal. If the Steps fact sheet is not available, the Overview fact sheet is displayed.</li> </ul> |
|                     | The <b>Tasks</b> area is not available.                                                                                                    |
|                     | <ul> <li>The S Contribute function is not available.</li> </ul>                                                                                                    |
| Viewer (accessible) | <ul> <li>The Steps fact sheet is displayed when a model is selected in the</li> <li>Portal. If the Steps fact sheet is not available, the Overview fact sheet is displayed.</li> </ul> |
|                     | The <b>Tasks</b> area is not available.                                                                                                    |
|                     | <ul> <li>The S Contribute function is not available.</li> </ul>                                                                                                    |
|                     | • ARIS document storage and Process Governance are not available.                                                                                                    |

These profiles are predefined in the XML configuration.

## 2.17.2 What licenses and privileges are available?

For working with ARIS Cloud, the **Designer** and **Viewer** licenses are available. Furthermore, the **Administrator** privilege exists. Licenses and privileges are assigned to invited users.

While the licenses manage the use of the databases available in a project room, the **Administrator** privilege serves to manage project rooms.

- The **Designer** license enables users to create, edit, and delete models in databases. This means that these users edit databases.
- The **Viewer** license enables users to view models in databases. This means that these users use databases for review and information purposes.
- Users with the Administrator privilege can manage project rooms, e.g., invite users, assign licenses, and create or import databases. These users thus ensure that the project room users are provided with an optimal working environment.

# 3 Use ARIS Connect

ARIS Connect is an integrated environment in which you can create, display, and change processes, as well as discuss and improve them jointly with other ARIS Connect users. When you open ARIS Connect in your Web browser, you obtain role-based access to the process descriptions that are relevant to you.

# **3.1** Work in the portal

ARIS Connect is an integrated environment in which you can create, display, and change processes, as well as discuss and improve them jointly with other ARIS Connect users. When you open ARIS Connect in your Web browser, you obtain role-based access to the process descriptions that are relevant to you.

If you click 📥 **Portal**, you can view all information relevant to you.

Depending on your role, the view, and the published databases your administrator selected, the function and content of the portal may vary. In the following, the functions of the classic view (page 108) and the default view (page 109) are described.

# 3.1.1 Views

The portal shows specific information for each user. Different views display information in different ways. By default, ARIS comes with two different views. The classic view (page 108) and the default view (page 109). These views are defined in configuration sets that cannot be changed. However, administrators can define multiple modified modification sets based on these templates.

# 3.1.1.1 Classic view

If the administrator provides at least one database you have access to, this view shows all content relevant to you in a clear structure.

- Home (page 11)
- Groups (page 12)

Content filters restrict the information in specific areas of the portal to content that is relevant to you. Content filters can be defined in two ways:

- Content filters can be assigned via role. If a role object is assigned (page 65) in models to an
  existing user group you are member, the relevant filters are added to the **My content** area
  automatically.
- You can add filters (page 63) and activate them as content filters (page 66) to further restrict this content.

### 3.1.1.1.1 Home

Depending on your license, not all described quick access buttons may be available. There are several editing areas available:

Quick start (page 110)

#### My content

Opens the **My content** area (page 123) where you can filter the portal content of the databases you have access to by various categories, e. g. **Role** and **Location**.

### 🛕 My favorites

Provides direct access to saved filter criteria (Seite 52) of the **Favorites** area of the search as well as to models and groups a user selected as personal favorites (page 81).

#### 🕄 My GRC tasks

Shows an overview of your current tasks from ARIS Risk & Compliance Manager (page 34) in ARIS Connect.

# My activities

Shows the current activities you are following in Collaboration or in the portal (page 206).

#### 🙆 Dashboards

Opens the **Dashboards** area where you can access various dashboards sorted in categories such as **Business usage monitoring**.

#### 🕚 Recent changes

Shows all links to models that were changed recently. In addition, for each model the time elapsed since the last change and the path are shown.

#### 🛅 Contacts

Lists all users of the current ARIS Connect server with **User administrator** privileges. If you have any requests regarding the privileges of your user account, you can get in touch with these ARIS Connect users.

# 3.1.1.1.2 Groups

Use the Explorer tree to navigate to the entire contents of the portal you selected.

Depending on the contents selected and the model type, different functions are available.

#### Fact sheets of ARIS models

#### Overview

Gives an overview of the item selected, for example, displays variant relationships of the selected item or the content of a selected group.

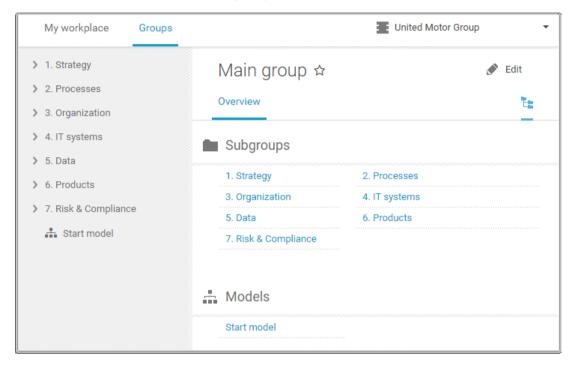

If you have selected a model, additional headings are shown depending on the context.

| )vervie | ew Steps Tal                                               | ole RACI Diago                                                                                       | ram More <del>-</del>                                         | < 🕴        | 1 🌣 a 🕻                       |
|---------|------------------------------------------------------------|----------------------------------------------------------------------------------------------------|---------------------------------------------------------------|------------|-------------------------------|
| Ac      | tivities                                                   |                                                                                                    |                                                               |            |                               |
| ↓≣      | Name                                                       | Description                                                                                          | Roles                                                         | IT systems | Documents                     |
|         | Check sales contract<br>and documents                      | The local dealership sales<br>rep checks the new<br>vehicle sales contract<br>and other documents to | Local dealership sales rep                                    |            | New vehicle sales<br>contract |
|         | Correct documentation<br>in cooperation with<br>sales rep. | If the first draft of the<br>contract is deficient, the<br>regional sales<br>administrator must      | Local dealership sales rep<br>Regional sales<br>administrator |            | New vehicle sales<br>contract |
|         | Check if customer<br>master data exists                    | With access to the correct vehicle sales                                                             | Regional sales<br>administrator                               | PRO-ORDER  | New vehicle sales contract    |

Content that can be used to navigate to other content is displayed as links.

#### Steps (page 114)

#### Table

Shows the functions that the process of type **EPC** and **BPMN** contains, as well as the roles assigned to them. In the tables, you can add columns (page 60) and remove added columns (page 60) again.

| Overview      | Steps           | Table                        | RACI       | Мо | ore 💌                        | ===                  |          | с;    |     |   | 20 |  |
|---------------|-----------------|------------------------------|------------|----|------------------------------|----------------------|----------|-------|-----|---|----|--|
| Function      | ıs              |                              |            |    | Ro                           | oles                 |          |       |     |   |    |  |
| Check sales   | contract and    | documents                    | 1          |    | Lo                           | cal deal             | ership s | sales | rep | ) |    |  |
| Correct doci  | umentation i    | n cooperatio                 | n with sal |    |                              | cal deal<br>gional s |          |       |     |   |    |  |
| Check if cus  | tomer maste     | r data exists                |            |    | Regional sales administrator |                      |          |       |     |   |    |  |
| Create custo  | omer master     | data                         |            |    | Regional sales administrator |                      |          |       |     |   |    |  |
| Enter vehicle | e data and d    | etails                       |            |    | Regional sales administrator |                      |          |       |     |   |    |  |
| Check if veh  | icle is in stoc |                              |            |    |                              |                      |          |       |     |   |    |  |
| Allocate veh  |                 | Regional sales administrator |            |    |                              |                      |          |       |     |   |    |  |
| Create sales  |                 | Regional sales administrator |            |    |                              |                      |          |       |     |   |    |  |

You can sort the functions (page 62) in different ways by clicking the column title.

You can open a matrix (page 61) based on the **Table** fact sheet to clearly display the interrelations between the individual roles and functions.

| Overview             | Steps          | Table        | RACI           | More 👻 |      | 1                          | <u>\$</u> t                 |
|----------------------|----------------|--------------|----------------|--------|------|----------------------------|-----------------------------|
|                      |                |              |                |        |      | Ro                         | oles                        |
| <b>↓</b> ∎ Functions | 5              |              |                |        |      | Local dealership sales rep | Redonal sales administrator |
| Check sales co       | ontract and d  | ocuments     |                |        |      | 4                          |                             |
| Correct docur        | mentation in c | ooperation w | vith sales rep | ).     |      |                            | 1                           |
| Check if custo       | omer master d  | ata exists   |                |        |      |                            | 1                           |
| Create custor        | mer master da  | ta           |                |        |      |                            | <b></b>                     |
| Enter vehicle        | data and deta  | ails         |                |        | <br> |                            |                             |

#### RACI

RACI matrices display the activity processes and the associated organizational responsibilities. RACI matrices are displayed only if RACI information is available for this process. You can sort the functions (page 62) matrices.

| Overview            | Steps          | Table         | RACI           | More                       | Ŧ      |        | 1                            | <u>. 99.</u> |
|---------------------|----------------|---------------|----------------|----------------------------|--------|--------|------------------------------|--------------|
| <b>↓■</b> Functions |                |               |                | Local dealership sales rep |        |        | Regional sales administrator |              |
| Check sales c       | ontract and o  | documents     |                |                            | R<br>C | A<br>I | R<br>C                       | A<br>I       |
| Correct docur       | nentation in ( | cooperation w | vith sales rep |                            | R<br>C | A<br>I | R<br>C                       | A<br>I       |
| Check if custo      | omer master    | data exists   |                |                            | R<br>C | A<br>I | R<br>C                       | A<br>I       |
| Create custon       | ner master d   | ata           |                |                            | R<br>C | A<br>I | R<br>C                       | A<br>I       |

#### Diagram

#### Tasks

Shows your tasks created by mini workflows or Process Governance processes. For editing, selected tasks are opened in ARIS Process Board (page 5).

| Overview               | Steps                        | Table | RACI | Diagram | Tasks | Documents | <* | • | + | 1 | <u>1</u> |
|------------------------|------------------------------|-------|------|---------|-------|-----------|----|---|---|---|----------|
| Task                   |                              |       | Pri  | ority   |       | Status    |    |   |   |   |          |
| New docume Assigned No | ent submitted<br>ov 26, 2018 | i:    |      |         |       | New       |    |   |   |   |          |

#### Transactions

Transactions are displayed if you are using Process-driven Management for SAP and if this function has been configured in the portal.

| Overview Step    | os Table R.        | ACI Diagram Tasks                                                               | Transactions          | A 🖿   |
|------------------|--------------------|---------------------------------------------------------------------------------|-----------------------|-------|
| Transaction code | Name               | Supports                                                                        | Туре                  |       |
|                  | Create contract    | Contract negotiation and completion in EF<br>Create contract                    | RP<br>SAP transaction |       |
|                  | Periodic billing   | Contract negotiation and completion in EF                                       | RP SAP transaction    |       |
|                  | Display contract   | Contract negotiation and completion in EF<br>Inform sales office about contract | RP<br>SAP transaction |       |
|                  | Change contract    | Contract negotiation and completion in EF                                       | RP SAP transaction    |       |
|                  | Create quotation   | Quotation processing in ERP (to-be)                                             | SAP transaction       |       |
| SDQ1             | Expired quotations | Quotation processing in ERP (to-be)                                             | SAP transaction       | ▶   - |
| SDQ2             | Expired quotations | Quotation processing in ERP (to-be)                                             | SAP transaction       |       |
| SDQ3             | Complete quotatio  | Quotation processing in ERP (to-be)                                             | SAP transaction       |       |

You can start (page 97) the  $\blacktriangleright$  transaction automatically via the default server in each row displaying a transaction code. Click the  $\checkmark$  arrow head to display all registered SAP Servers. The default server selected is indicated by a check mark.

| • | 16 A08 Solution Manager 7.1 |
|---|-----------------------------|
|   | 18 S04 Solution Manager 7.2 |
|   | SAP URL                     |
|   | Logon data Reset data       |

To start the transaction, click an SAP Server or a URL. The Login dialog opens.

|           | SAP logon |
|-----------|-----------|
| Client:   | 001       |
| User:     | YARIS123  |
| Password: |           |
|           |           |
|           | Ok Cancel |

Log on to the SAP system in the current language and the transaction starts. The login remains valid until you log out of the portal or enter different login data (page 98). To delete the current SAP logon data, click the  $\checkmark$  arrow head and then **Reset logon data**. For the next transaction start you need to log on to the SAP system again.

If you click a transaction on the **Transactions** page, such as **SDQ1**, its fact sheet including detailed information is displayed. If documents are available, you will be able to download (page 98) them.

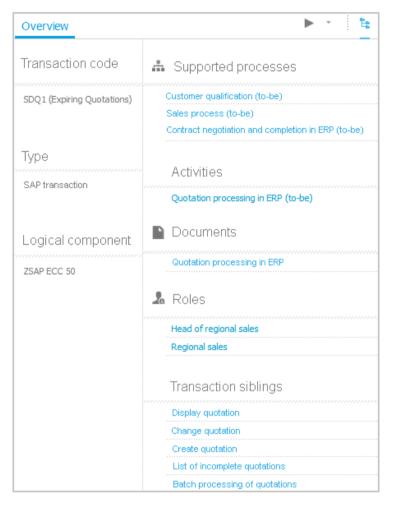

#### Documents

Lists documents assigned to models or objects, for example, by the **Link 1** - **Link 4** attributes. These documents are stored in ARIS document storage.

| Overview            | Steps | Table | RACI   | Diagram | Tasks          | Documents             | <* | • | + | 1 | <u></u> |
|---------------------|-------|-------|--------|---------|----------------|-----------------------|----|---|---|---|---------|
| 🕅 📢 ┥ 1-1 of        | 1 🕨 🗰 | М     |        |         |                |                       |    |   |   |   |         |
| Name                |       |       | Owner  | Las     | t update       | Related to            |    |   |   |   |         |
| Modeling convention | ns    |       | stem14 | 2018.1  | 1.26, 10:25:38 | Sales orde processing | r  |   |   |   |         |

#### Fact sheets of UML elements

#### Overview

The relevant content is displayed based on the item selected. If you have selected a group, the group content is displayed. Content that can be used to navigate to other content is displayed as links.

| My workplace Groups               |              |               |                         | United           | l Motor Group | •             |
|-----------------------------------|--------------|---------------|-------------------------|------------------|---------------|---------------|
| ✓ Software systems [UML2 Package] |              |               |                         |                  |               | 🖋 Edit        |
| Software system 1 [UML2 Class     | Overview     | Presentations | Connected objects       | Stereotypes      | More 👻        | <b>1</b> : 1: |
| > 🧮 Class2 [UML2 Class]           | name         |               | Software system 1       |                  |               |               |
| > 1. Strategy                     | creationDate | e             | Jul 31, 2017 12:28:35 F | PM               |               |               |
| > 2. Processes                    | creator      |               | system                  |                  |               |               |
| > 3. Organization                 | lastChange   |               | Jul 31, 2017 12:36:59 F | M                |               |               |
| > 4. IT systems                   | lastUser     |               | system                  |                  |               |               |
| > 5. Data                         | guid         |               | fe6c7312-75da-11e7-5    | aa9-782bcb20a248 |               |               |
| > 6. Products                     |              |               |                         |                  |               |               |
| > 7. Risk & Compliance            |              |               |                         |                  |               |               |
| 🏭 Start model                     |              |               |                         |                  |               |               |

For example, if you have selected a UML element, additional headings are shown depending on the context.

| Example diagrams               | Overview Relation | onships More - 陆 🤽                   |  |  |  |
|--------------------------------|-------------------|--------------------------------------|--|--|--|
| Meta model                     | name              | Analysis diagrams                    |  |  |  |
| Organization                   | creationDate      | May 7, 2018 1:15:10 PM               |  |  |  |
| Processes                      | creator           | system                               |  |  |  |
| E Cales austam                 | lastChange        | Jul 26, 2018 2:08:26 PM              |  |  |  |
| Sales system                   | lastUser          | system                               |  |  |  |
| Analysis diagrams [UML2 Model] | guid              | 31440f92-f4a6-11e4-737e-a138dfaf8de5 |  |  |  |
| 🕨 🛅 Classes [UML2 Package]     | packagedElement   | Classes [UML2 Package]               |  |  |  |
| Use Cases [UML2 Package]       |                   | Use Cases [UML2 Package]             |  |  |  |
| Design diagrams [UML2 Model]   | visibility        | public                               |  |  |  |
| UML Profiles                   |                   |                                      |  |  |  |

#### Relationships

Displays the relationships of the selected UML element as a link. If you click the link, the related element is displayed and highlighted in the tree.

#### **Reused objects**

Lists the objects that the selected element reuses as a link. If you click the link, the related element is displayed and highlighted in the tree.

#### Linked diagrams

Lists the diagrams with which the selected element is linked as a link. If you click the link, the related element is displayed and highlighted in the tree.

#### Presentations

Lists the diagrams in which the selected element occurs as a link. If you click the link, the related element is displayed and highlighted in the tree.

#### Stereotypes

Lists the stereotypes that were applied to the selected element as a link. If you click the link, the related element is displayed and highlighted in the tree.

#### Profiles

Lists the profiles that were applied to the selected element.

#### **Tagged values**

Lists the tagged values with which the selected element is linked as a link. If you click the link, the related element is displayed and highlighted in the tree.

#### Diagram

This entry is displayed if you have selected a UML diagram. It displays the UML diagram in Model Viewer graphically.

# 3.1.1.2 Default view

If you click 📩 **Portal**, you can view all information relevant to you.

If the administrator provides at least one database, you have access to, this view shows all content relevant to you in a clear structure:

- Home (page 11)
- Processes (page 21)
- Organization (page 27)
- IT systems (page 28)

In the default view, only assignments are shown that belong to the current hierarchy, for example, assignments from Value-added chain diagrams (VAC) to object of process models like EPCs, but no assignments to organizational charts.

Content filters restrict the information in specific areas of the portal to content that is relevant to you. Content filters can be defined in two ways:

- Content filters can be assigned via role. If a role object is assigned (page 65) in models to an
  existing user group you are member, the relevant filters are added to the **My content** area
  automatically.
- You can add filters (page 63) and activate them as content filters (page 66) to further restrict this content.

## 3.1.1.2.1 Home

Depending on your license, not all described quick access buttons may be available. There are several editing areas available:

Quick start (page 110)

#### My content

Opens the **My content** area (page 123) where you can filter the portal content of the databases you have access to by various categories, e. g. **Role** and **Location**.

### 🛕 My favorites

Provides direct access to saved filter criteria (Seite 52) of the **Favorites** area of the search as well as to models and groups a user selected as personal favorites (page 81).

#### 🕄 My GRC tasks

Shows an overview of your current tasks from ARIS Risk & Compliance Manager (page 34) in ARIS Connect.

# My activities

Shows the current activities you are following in Collaboration or in the portal (page 206).

#### 🙆 Dashboards

Opens the **Dashboards** area where you can access various dashboards sorted in categories such as **Business usage monitoring**.

#### 🕚 Recent changes

Shows all links to models that were changed recently. In addition, for each model the time elapsed since the last change and the path are shown.

### 🛅 Contacts

Lists all users of the current ARIS Connect server with **User administrator** privileges. If you have any requests regarding the privileges of your user account, you can get in touch with these ARIS Connect users.

# 3.1.1.2.2 Processes

Quickly gain an overview of all processes that are relevant to you. Navigate via value-added chains to the process chains of the portal selected.

| My workplace Processes                                                                                                    | Organizatio  | on IT system                                                                           | S                            | 3                                                                 | United Motor Group             | · ·  |
|----------------------------------------------------------------------------------------------------|--------------|----------------------------------------------------------------------------------------|------------------------------|-------------------------------------------------------------------|--------------------------------|------|
| <ul> <li></li></ul>                                                                                                    | Overvie      | OMER SERVI                                                                             | CE PIOCE<br><sub>Tasks</sub> |                                                                   | < ♥ ⊥ ≇ ⊖                      |      |
| <ul> <li>A Production</li> <li>A Marketing &amp; sales</li> <li>A Sales order management (to-be)</li> <li>Strategic planning and implem</li> <li>Customer services</li> <li>A Production</li> <li>A Complaint management</li> </ul> | ►Cor<br>►Det | mer services proces<br>tact customer<br>ermine requirement<br>(e appointment<br>vities |                              |                                                                   |                                |      |
|                                                                                                    | (            | lame<br>Sustomer service<br>process                                                    | Description                  | Subordinate value-<br>added chains<br>Customer service<br>process | Subordinate busin<br>processes | less |
| <ul> <li>A Car sharing</li> <li>A Research &amp; development</li> <li>A Warranty process</li> </ul>                                                                                                    | [            | Contact customer<br>Determine<br>equirements                                           |                              |                                                                   |                                |      |

Depending on the contents selected and the type of a diagram, different fact sheets and functions are available.

#### Overview

Gives an overview of the item selected, for example, displays variant relationships of the selected item or the content of a selected group.

| My workplace Groups                                    |                      | United Motor Group           |
|--------------------------------------------------------|----------------------|------------------------------|
| > 1. Strategy                                          | Main group 🌣         | 🖋 Edit                       |
| <ul><li>2. Processes</li><li>3. Organization</li></ul> | Overview             | 1<br>                        |
| <ul> <li>4. IT systems</li> <li>5. Data</li> </ul>     | Subgroups            |                              |
| > 6. Products                                          | 1. Strategy          | 2. Processes                 |
| > 7. Risk & Compliance                                 | 3. Organization      | 4. IT systems<br>6. Products |
| 🏭 Start model                                          | 7. Risk & Compliance |                              |
|                                                        | 🏥 Models             |                              |
|                                                        | Start model          |                              |

| Overvie | ew Steps Tab                                                                                                    | ble RACI Diag                                                                                        | ram More 🔻                                                    | 4          | 1 * 0 1 1                     |
|---------|----------------------------------------------------------------------------------------------------|----------------------------------------------------------------------------------------------------|---------------------------------------------------------------|------------|-------------------------------|
|         | tivities                                                                                                    |                                                                                                    |                                                               |            |                               |
| ↓I      | Name                                                                                                    | Description                                                                                          | Roles                                                         | IT systems | Documents                     |
|         | Check sales contract<br>and documents                                                                                                    | The local dealership sales<br>rep checks the new<br>vehicle sales contract<br>and other documents to | Local dealership sales rep                                    |            | New vehicle sales<br>contract |
|         | Correct documentation If the first draft of the<br>in cooperation with contract is deficient, th<br>sales rep. regional sales<br>administrator must |                                                                                                    | Local dealership sales rep<br>Regional sales<br>administrator |            | New vehicle sales<br>contract |
|         | Check if customer                                                                                                    | With access to the correct vehicle sales                                                             | Regional sales<br>administrator                               | PRO-ORDER  | New vehicle sales             |

If you have selected a model, additional headings are shown depending on the context.

Content that can be used to navigate to other content is displayed as links.

#### Steps (page 114)

#### Table

Shows the functions that the process of type **EPC** and **BPMN** contains, as well as the roles assigned to them. In the tables, you can add columns (page 60) and remove added columns (page 60) again.

| Overview Steps Table RACI                     | More 👻 🔜 🖬 🛅 🖆 🎎                                           |  |  |  |  |
|-----------------------------------------------|------------------------------------------------------------|--|--|--|--|
| ↓∎ Functions                                  | Roles                                                      |  |  |  |  |
| Check sales contract and documents            | Local dealership sales rep                                 |  |  |  |  |
| Correct documentation in cooperation with sal | Local dealership sales rep<br>Regional sales administrator |  |  |  |  |
| Check if customer master data exists          | Regional sales administrator                               |  |  |  |  |
| Create customer master data                   | Regional sales administrator                               |  |  |  |  |
| Enter vehicle data and details                | Regional sales administrator                               |  |  |  |  |
| Check if vehicle is in stock                  |                                                            |  |  |  |  |
| Allocate vehicle                              | Regional sales administrator                               |  |  |  |  |
| Create sales order                            | Regional sales administrator                               |  |  |  |  |

You can sort the functions (page 62) in different ways by clicking the column title.

You can open a matrix (page 61) based on the **Table** fact sheet to clearly display the interrelations between the individual roles and functions.

| Overview                                             | Steps         | Table       | RACI | More 👻 |  |                            | <b>k</b> #                   |
|------------------------------------------------------|---------------|-------------|------|--------|--|----------------------------|------------------------------|
|                                                      |               |             |      |        |  |                            | Roles                        |
| ↓∎ Functions                                         | 3             |             |      |        |  | Local dealership säles rep | Recional sales administrator |
| Check sales c                                        | ontract and d | ocuments    |      |        |  |                            |                              |
| Correct documentation in cooperation with sales rep. |               |             |      |        |  | Ø                          |                              |
| Check if custo                                       | omer master d | lata exists |      |        |  |                            | V                            |
| Create custor                                        | mer master da | ta          |      |        |  |                            | <b></b>                      |
|                                                      |               | ails        |      |        |  | ·····                      |                              |

#### RACI

RACI matrices display the activity processes and the associated organizational responsibilities. RACI matrices are displayed only if RACI information is available for this process. You can sort the functions (page 62) matrices.

| Overview         | Steps          | Table         | RACI           | Mo | ore 🔻                      |        | En en en en en en en en en en en en en en | <u>\$1</u> |
|------------------|----------------|---------------|----------------|----|----------------------------|--------|-------------------------------------------|------------|
| ↓<br>■ Functions |                | -             |                |    | Local dealership sales rep |        | Regional sales administrator              |            |
| Check sales co   | ontract and o  | locuments     |                |    | R<br>C                     | A<br>I | R<br>C                                    | A<br>I     |
| Correct docum    | nentation in ( | cooperation v | vith sales rep | ). | R<br>C                     | A<br>I | R<br>C                                    | A<br>I     |
| Check if custo   | mer master     | data exists   |                |    | R<br>C                     | A<br>I | R<br>C                                    | A<br>I     |
| Create custom    | ier master d   | ata           |                |    | R<br>C                     | A<br>I | R<br>C                                    | A<br>I     |

#### Diagram

#### Tasks

Shows your tasks created by mini workflows or Process Governance processes. For editing, selected tasks are opened in ARIS Process Board (page 5).

| Overview                                         | Steps | Table | RACI | Diagram | Tasks | Documents | <* | • | <u>†</u> | Ĩ: | <u>.</u> |
|--------------------------------------------------|-------|-------|------|---------|-------|-----------|----|---|----------|----|----------|
| Task                                             |       |       | Pr   | iority  |       | Status    |    |   |          |    |          |
| New document submitted:<br>Assigned Nov 26, 2018 |       |       |      |         | New   |           |    |   |          |    |          |

#### Transactions

Transactions are displayed if you are using Process-driven Management for SAP and if this function has been configured in the portal.

| Overview Step    | os Table R/        | ACI Diagram Tasks                                                               | Transactions          | <u>k</u> 🗄 |
|------------------|--------------------|---------------------------------------------------------------------------------|-----------------------|------------|
| Fransaction code | Name               | Supports                                                                        | Туре                  |            |
|                  | Create contract    | Contract negotiation and completion in EF<br>Create contract                    | RP<br>SAP transaction |            |
|                  | Periodic billing   | Contract negotiation and completion in EF                                       | RP SAP transaction    |            |
|                  | Display contract   | Contract negotiation and completion in EF<br>Inform sales office about contract | RP SAP transaction    |            |
|                  | Change contract    | Contract negotiation and completion in EF                                       | RP SAP transaction    |            |
|                  | Create quotation   | Quotation processing in ERP (to-be)                                             | SAP transaction       |            |
| SDQ1             | Expired quotations | Quotation processing in ERP (to-be)                                             | SAP transaction       | ▶ -        |
| SDQ2             | Expired quotations | Quotation processing in ERP (to-be)                                             | SAP transaction       |            |
| SDQ3             | Complete quotatio  | Quotation processing in ERP (to-be)                                             | SAP transaction       |            |

You can start (page 97) the  $\blacktriangleright$  transaction automatically via the default server in each row displaying a transaction code. Click the  $\neg$  arrow head to display all registered SAP Servers. The default server selected is indicated by a check mark.

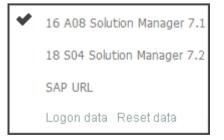

To start the transaction, click an SAP Server or a URL. The Login dialog opens.

|           | SAP logon |
|-----------|-----------|
| Client:   | 001       |
| User:     | YARIS123  |
| Password: |           |
|           |           |
|           | Ok Cancel |

Log on to the SAP system in the current language and the transaction starts. The login remains valid until you log out of the portal or enter different login data (page 98). To delete the current SAP logon data, click the  $\checkmark$  arrow head and then **Reset logon data**. For the next transaction start you need to log on to the SAP system again.

If you click a transaction on the **Transactions** page, such as **SDQ1**, its fact sheet including detailed information is displayed. If documents are available, you will be able to download (page 98) them.

| Overview                   | ► * [ <u></u>                                                                                                 |
|----------------------------|----------------------------------------------------------------------------------------------------|
| Transaction code           | Supported processes                                                                                           |
| SDQ1 (Expiring Quotations) | Customer qualification (to-be)<br>Sales process (to-be)<br>Contract negotiation and completion in ERP (to-be) |
| Type<br>SAP transaction    | Activities<br>Quotation processing in ERP (to-be)                                                             |
| Logical component          | Documents<br>Quotation processing in ERP                                                                      |
| 2                          | Roles                                                                                                    |
|                            | Head of regional sales<br>Regional sales                                                                      |
|                            | Transaction siblings                                                                                          |
|                            | Display quotation<br>Change quotation                                                                         |
|                            | Create quotation<br>List of incomplete quotations                                                             |
|                            | Batch processing of quotations                                                                                |

#### Documents

Lists documents assigned to models or objects, for example, by the **Link 1** - **Link 4** attributes. These documents are stored in ARIS document storage.

| Overview Steps Table    | RACI   | Diagram | Tasks         | Documents              | <₽ | • | <b>†</b> | 1 | <u>.</u> |
|-------------------------|--------|---------|---------------|------------------------|----|---|----------|---|----------|
| 4 44 4 1-1 of 1 ▶ )▶  4 |        |         |               |                        |    |   |          |   |          |
| Name                    | Owner  | Last    | t update      | Related to             |    |   |          |   |          |
| Modeling conventions    | stem14 | 2018.11 | .26, 10:25:38 | Sales order processing |    |   |          |   |          |

#### **ARIS video tutorial**

ARIS Connect - Process improvement

(http://www.ariscommunity.com/videos/aris-connect-process-improvement-everyone)

# 3.1.1.2.3 Organization

Quickly gain an overview of the organizational structure. Navigate to all organizational elements of the portal selected.

The Overview gives you access to the relevant information. For example, if you click a supported process, the process information (page 21) is displayed. IT information (page 28) is available when clicking a system in use.

| My workplace Processe        | es Organization               | IT systems          | United Motor Group 🔻 |
|------------------------------|-------------------------------|---------------------|----------------------|
| 👬 Finance & controlling      | UMG Bank ☆                    |                     | 💉 Edit               |
| > 🚠 IT & Organization        | Overview                      | <b>t</b> : <b>1</b> |                      |
| Marketing     Procurement    | Subordinate depar             | tments              | Claus Pettersen      |
| Production & assembly        | UMG bank administration       |                     | Supervisor           |
| 🚠 Sales                      | Credit business               | UMG bank FI/CO      |                      |
| 🗠 🚠 UMG Bank                 | UMG bank risk                 | UMG Europe          |                      |
| 🛔 Corporate banking business | management                    |                     |                      |
| Credit business              | Corporate banking<br>business | UMG bank management | t                    |
| 👬 Retail banking business    | UMG Asia                      | UMG bank IT & orga  |                      |
| 👬 UMG Americas               | Retail banking business       |                     |                      |
| 🍰 UMG Asia                   |                               |                     | •                    |

# 3.1.1.2.4 IT systems

Quickly obtain an overview of the IT landscape. Use the Explorer tree to navigate to all IT systems of the portal.

Depending on the contents selected, different functions are available.

#### Overview

The **Overview** fact sheet gives you access to the relevant information. If you do not select any items in Explorer, all IT systems are listed in alphabetical order.

| Processes C    | )rganization | IT systems               | Glossary | United Motor Group |  |  |  |
|----------------|--------------|--------------------------|----------|--------------------|--|--|--|
| > 📩 ERX-00     | ☆            |                          |          |                    |  |  |  |
| > 📩 HEBA-2     | Overvie      | w Diagram                | Tasks    | Documents          |  |  |  |
| > 📩 TBA-TT     |              |                          |          |                    |  |  |  |
| > 📥 EPLU       |              | architecture<br>oonsible |          |                    |  |  |  |
| > 📩 BIWEV      |              | Feb 16, 2016             |          |                    |  |  |  |
| > 📩 ETR        |              | Last change              |          |                    |  |  |  |
| > 📩 OVIT-BSE   | 📕 Subo       | Subordinate IT systems   |          |                    |  |  |  |
| > 📩 сот        | ERX-O        | 0<br>0                   | HEBA-2   |                    |  |  |  |
| > 📩 JONKUSS-00 | TBA-T        |                          | FPLU     |                    |  |  |  |
| > 📩 PRO-DISPO  | BIWEV        | -                        | ETR      |                    |  |  |  |
| > 📥 ADC        | OVIT-E       |                          | СОТ      |                    |  |  |  |
| > 📩 CEDAT      | JONK         | JSS-00                   | PRO-DISP | 0                  |  |  |  |

#### Diagram

All information is also available via the **Application system type diagram** model type containing all IT systems.

Using the functions of the view bar you can change the size of appearance. Navigate in the model using the small frame of the thumbnail view above the slider. Clicking the  $\checkmark$  arrow head will hide the bar.

Click **Properties** to view all attributes specified. If you have selected an object, the attributes for that object are displayed. Click **More** to view related objects or occurrences. The model properties are shown if no object is selected.

If you navigate by clicking an **I** assignment icon of an IT system, all diagrams assigned are offered for selection. These diagrams provide detailed information on the given IT system, as well as on the related roles, persons, and items.

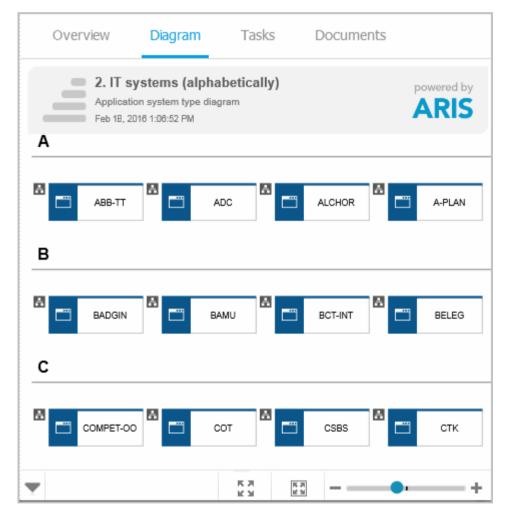

#### Tasks

Lists the tasks for the logged in user regarding the selected item. For editing, selected tasks are opened in ARIS Process Board (page 5).

#### Documents

Lists the documents connected to the selected item.

#### IT system fact sheets

If you click an IT system in the Explorer tree, the IT system fact sheets provide you with important information at a glance. There are fact sheets like **Process architecture**, **Information architecture**, or **IT infrastructure**.

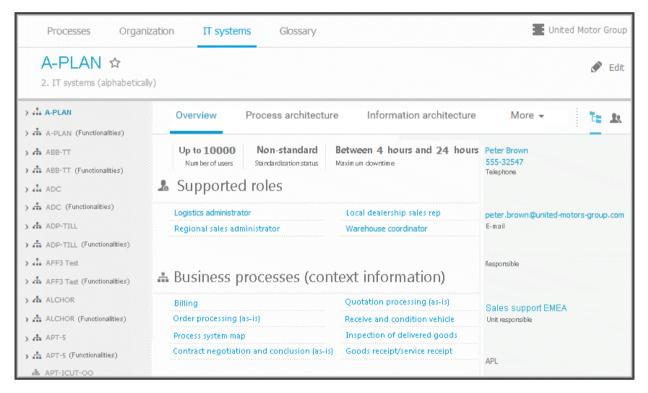

#### 3.1.2 Use the portal

ARIS Connect is an integrated environment in which you can create, display, and change processes, as well as discuss and improve them jointly with other ARIS Connect users. When you open ARIS Connect in your Web browser, you obtain role-based access to the process descriptions that are relevant to you.

If you click 📅 **Portal**, you can view all information relevant to you.

Depending on your role, the view, and the published databases your administrator selected, the function and content of the portal may vary. In the following, the functions of the classic view (page 108) and the default view (page 109) are described.

#### 3.1.2.1 Collaborate

The following describes the collaboration features.

#### 3.1.2.1.1 Comment on portal content

Add comments to models and post information that could be of interest to your colleagues.

#### Prerequisite

You have the required access privilege (page 218) in ARIS Architect.

- 1. Navigate to a process.
- 2. Click **L Comment** in the bar panel if the bar is not activated yet.
- 3. Enter or copy your text into the input field. Up to 250 characters are available. If you also want to add a link, note that the characters in the link are counted towards the 250 available characters.
- 4. Click 🎙 Tag.
- 5. Enter the words to be used as keywords (page 217) in the tag input box, e.g., BPM. Alternatively, select an existing tag from the list of tags. It is displayed as soon as you enter a letter that is part of an existing tag. Press the Enter key after each keyword.
- 6. Click 🗞 Link.
- 7. Insert a link to a Web site that contains more detailed information.
- 8. Click Add link. The link is checked and added.
- 9. Click **File**. The **Select document** dialog is displayed.
- 10. Click 📥 **Upload new document** to upload one of your own documents. The dialog opens.
- 11. Select the file you want to upload and enter the relevant additional information.
- 12. Click **Upload**.
- 13. Enable the check box of the document you want to add to your post.
- 14. Click **OK**.

Your comment is posted.

#### **3.1.2.1.2** Follow processes in the portal

Follow processes or other models to be informed about updates in the portal and in Collaboration.

Procedure

- 1. Navigate to a process.
- 2. Click **L** Comment in the bar panel if the bar is not activated yet.
- 3. Click **Follow**.

The content you are following is displayed in the portal under **My activities** and in Collaboration under **My portal feeds**. To stop following content, click the relevant link, and in the content displayed click **Unfollow**.

# 3.1.2.1.3 Request feedback on processes

You can request feedback on processes from other users.

Prerequisite

- You have at least the **ARIS Connect Viewer** license privilege.
- When using Microsoft® Internet Explorer version 8, the compatibility mode must be disabled.

Procedure

- 1. Open ARIS Connect and log in with your user name and password.
- 2. Click 📩 **Portal** if it is not activated yet.
- 3. Click Groups (page 12) in the classic view (page 108) or Processes (page 21) in the default view (page 109).
- 4. Click 🔁 **Navigation** if the navigation bar is not shown.
- 5. Click the model for which you want feedback.
- 6. Click **L** Comment if the Comment bar is not open yet.
- 7. Enter your comment in the box provided.
- 8. Click 🎙 Tag.
- 9. Enter the words to be used as keywords (page 217) in the tag input box, e.g., BPM. Alternatively, select an existing tag from the list of tags. It is displayed as soon as you enter a letter that is part of an existing tag. Press the Enter key after each keyword.
- 10. Click 🗞 Link.
- 11. Insert a link to a Web site that contains more detailed information.
- 12. Click **Add link**. The link is checked and added.
- 13. Click **File**. The **Select document** dialog is displayed.
- 14. Click 📥 **Upload new document** to upload one of your own documents. The dialog opens.
- 15. Select the file you want to upload and enter the relevant additional information.
- 16. Click Upload.

17. Enable the check box of the document you want to add to your post.

18. Click **OK**.

The comment is displayed below the process and can be commented on by other users.

All users can select the language to be used for the notification in their profile in ARIS Connect. This workflow is a part of ARIS Connect. It can be customized, if required. For example, you can change e-mail texts, add notifications, make changes to dialogs, etc. The integration of complex workflows (standard RCM, change management, etc.) requires the **ARIS Design Server** license or **ARIS Connect** Server extension pack: **Process Governance**.

# 3.1.2.2 Compliance

The following describes the compliance features.

# 3.1.2.2.1 Open data from ARIS Connect in ARIS Risk & Compliance Manager

You can open risks and hierarchies in ARIS Connect from ARIS Risk & Compliance Manager.

Prerequisite

- The ARIS Connect integration is enabled in ARIS Risk & Compliance Manager.
- You have a role in ARIS Risk & Compliance Manager that allows you to open risks and/or hierarchy elements.
- You have the ARIS Risk & Compliance Manager Contribute or ARIS Risk & Compliance Manager Operate license privilege.
- You have the required privileges in ARIS Connect.

Procedure

- 1. In ARIS Connect, open the overview from which you want to display objects from ARIS Risk & Compliance Manager.
- 2. Click **Deen in ARIS Risk & Compliance Manager**.

The selected element is opened in ARIS Risk & Compliance Manager.

#### 3.1.2.2.2 Show my GRC tasks

Display an overview of your current tasks from ARIS Risk & Compliance Manager in ARIS Connect. For detailed information on how to work on tasks in ARIS Risk & Compliance Manager, refer to ARIS Risk & Compliance Manager online help.

Prerequisite

- The ARIS Connect integration is enabled in ARIS Risk & Compliance Manager.
- You have a role in ARIS Risk & Compliance Manager that allows you to edit objects.
- You have the ARIS Risk & Compliance Manager Contribute or ARIS Risk & Compliance Manager Operate license privilege.
- You have the required privileges in ARIS Connect.

#### Procedure

- 1. Click **Home >**  My **GRC tasks**. Your ARIS Risk & Compliance Manager tasks are displayed.
- 2. Click the relevant task.

The task is displayed in ARIS Risk & Compliance Manager.

# 3.1.2.2.3 Show risk assessments from ARIS Risk & Compliance Manager in ARIS Connect

You can generate risk assessments in ARIS Connect.

Prerequisite

- The ARIS Connect integration is enabled in ARIS Risk & Compliance Manager.
- You have the **Risk owner** role in ARIS Risk & Compliance Manager.
- You have the ARIS Risk & Compliance Manager Contribute or ARIS Risk & Compliance Manager Operate license privilege.
- You have the required privileges in ARIS Connect.

Procedure

- 1. In ARIS Connect, open the risk for which you want to show the assigned risk assessments.
- 2. Click **Risk assessments**. The list of risk assessments is displayed in ARIS Connect.
- 3. Click the ID of the relevant risk assessment.

The risk assessment form is displayed below the list.

To open (page 34) the risk assessment in ARIS Risk & Compliance Manager, click **Den in ARIS Risk & Compliance Manager**.

### 3.1.2.2.4 Create issue in ARIS Risk & Compliance Manager

You can generate an issue in ARIS Risk & Compliance Manager to analyze and monitor a problem relating to a particular object. It is possible to assign several objects of different object types to an issue. You can generate issues for functions (processes and controls), organizational units, application system types, risks and risk categories.

Prerequisite

- The ARIS Connect integration is enabled in ARIS Risk & Compliance Manager.
- You have a role in ARIS Risk & Compliance Manager that allows you to create issues.
- You have the ARIS Risk & Compliance Manager Contribute or ARIS Risk & Compliance Manager Operate license privilege.
- You have the required privileges in ARIS Connect.

Procedure

- 1. In ARIS Connect, open the overview from which you want to create an issue in ARIS Risk & Compliance Manager.
- 2. Click 🛎 Create issue in ARIS Risk & Compliance Manager.
- 3. The Issue form is opened in ARIS Risk & Compliance Manager.
- 4. Edit the mandatory fields.

- a. Enter the **Name** for the issue.
- b. Enter the **Description** of the issue.
- c. Enter a description of the **Remediation measure**.
- d. Enter the date by which the issue is to be remediated (**Remediation planned before**) (becomes a mandatory field as soon as the **Release** creator status is selected).
- e. Assign an **Issue owner** and an **Issue reviewer** (becomes a mandatory field as soon as the **Release** creator status is selected).
- 5. Edit the optional fields.
  - a. Enable **Financial details** to display the attributes for categorizing financial incidents.
    - 1. Select the **Business line level 2**. Level 1 is set automatically as a result.
    - 2. Select the **Incident type level 2**. Level 1 is set automatically as a result.
    - 3. Select the **Incident cause classification level 2**. Level 1 is set automatically as a result.
    - 4. Specify the expected loss.
    - 5. Select a currency. If a currency is specified at the system or environment, it is displayed here automatically, but can be changed.
  - b. To describe the incident in greater detail, add reference **documents**.
  - c. Insert a remark.
  - d. Use **Assignments** to assign the hierarchy elements that can be affected by the incident.
- 6. Assign an issue owner/issue reviewer.
  - a. In the Issue owner or Issue reviewer row, click **Create assignment**. The list of assignable users opens.
  - b. Click **Create assignment** in the row of the relevant user. The list closes.
  - c. Click 💾 Save.
- 7. Click 💾 Save.
- 8. Click **OK**.

Your entries are saved. An issue was generated for the selected objects and added to the **My generated issues** list in ARIS Risk & Compliance Manager. The users in charge are notified automatically by e-mail.

# 3.1.2.3 Documents

The following describes the use of documents.

# **3.1.2.3.1 Propose a document to a model**

You can submit new documents on ARIS Connect content that is evaluated by the person responsible for the content and that may be linked to the contents.

Prerequisite

- You have at least the **ARIS Connect Viewer** license.
- The **Person responsible** document attribute must be specified for the relevant document with a user name that exists in user management.
- The person responsible must have the ARIS Connect Viewer or ARIS Connect Designer license.

Procedure

- 1. Click a model.
- 2. Click **The Propose document**. The **Submit new document** dialog opens.
- 3. Select the documents you want to submit.
- 4. Click **Send**.

The person responsible for the contents receives the approval request by e-mail. They can approve the document. It is then linked to the model or object. If they do not approve it, no link is created. The applicant receives a corresponding e-mail.

This workflow is a part of ARIS Connect. It can be customized, if required. For example, you can change e-mail texts, add notifications, make changes to dialogs, etc. The integration of complex workflows (standard RCM, change management, etc.) requires the **ARIS Design Server** license or **ARIS Connect** Server extension pack: **Process Governance**.

# **3.1.2.3.2 Submit a change request for a document**

You can send change requests for documents to the document manager for documents in ARIS Connect.

Prerequisite

You have the ARIS Connect Designer license.

Procedure

- 1. Open ARIS Connect and log in with your user name and password.
- 2. Click 📩 **Portal** if it is not activated yet.
- 3. Open the model that contains the document you want to submit a change request for.
- 4. Click **Diagram** if not enabled yet.
- 5. Click 🖋 Edit > 🍻 Edit model.
- 6. Click **II** Properties.
- 7. Activate the **Documents** tab.
- 8. Select the document for which you want to submit a change request.
- 9. Click 📍 Submit change request. The dialog opens.
- 10. Enter a title and a description for your request.
- 11. Select the priority with which the request is to be handled.
- 12. Click Send.

You will automatically receive a confirmation notification.

The document manager receives the change request by e-mail with a link to the relevant document and a link to edit the associated task in ARIS Process Board.

Once the document manager has processed the request, the applicant receives a message by e-mail.

If the change request is accepted, the person who is to implement the changes receives an e-mail including a link to the associated task in ARIS Process Board and the information added. After processing and approval - or rejection -, the applicant receives an e-mail including the information that the change requests have been implemented - or rejected.

This workflow is a part of ARIS Connect. It can be customized, if required. For example, you can change e-mail texts, add notifications, make changes to dialogs, etc. The integration of complex workflows (standard RCM, change management, etc.) requires the **ARIS Design Server** license or **ARIS Connect** Server extension pack: **Process Governance**.

### 3.1.2.4 Execute processes

The following describes the execution of processes.

#### **3.1.2.4.1 Start governance process**

You can start governance processes from the portal.

#### Prerequisite

The start governance process function is provided only if an executable process is available, and if the item for which the governance process is to be started is defined as the execution context (page 124).

Procedure

- 1. Navigate to the process or object for which you want to start the governance process.
- 2. Click 🖶 **Start governance process**. If multiple processes are available, they will be displayed for selection.
- 3. Click the executable process.

The executable process will start.

# 3.1.2.5 Model

The following describes the use of models.

# 3.1.2.5.1 Submit change request

You can send change requests for models to the person responsible.

Prerequisites

- You have at least the **ARIS Connect Viewer** license privilege.
- The **Person responsible** model attribute must be specified for the relevant model with a user name that exists in the user management.
- The models are saved in a versionable database.
- When using Microsoft® Internet Explorer version 8, the compatibility mode must be disabled.

Procedure

- 1. Open ARIS Connect and log in with your user name and password.
- 2. Click 📩 **Portal** if it is not activated yet.
- 3. Click Groups (page 12) in the classic view (page 108) or Processes (page 21) in the default view (page 109).
- 4. Click **Tavigation** if the navigation bar is not shown.
- 5. Click the model for which you want to submit a change request.
- 6. Click 📍 Submit change request. The dialog opens.
- 7. Enter a title and a description for your request.
- 8. Select the priority with which the request is to be handled.
- 9. Add any relevant documents, graphics, etc. that could be used as a basis for editing.
- 10. Click Send. A completion message is displayed.
- 11. Click **OK**.

The person responsible receives the change request by e-mail with a link to the relevant model and a link to edit the associated task in ARIS Process Board.

Once the person responsible has processed the request, the applicant receives a message by e-mail.

As soon as the first change request is made, the **ARIS Connect Governance Inbox** database is automatically created in ARIS. It contains a Requirements inbox for each person responsible with a model of the **Requirements tree** type. An object of the **Requirement** type is created for each change request. As the process continues, the realization status of the object is automatically changed depending on which status the person responsible has selected (**Approve**, **Reject**). This enables all change requests to be monitored in the **ARIS Connect Governance Inbox** database. All users can select the language to be used for the notification in their profile in ARIS Connect. This workflow is a part of ARIS Connect. It can be customized, if required. For example, you can change e-mail texts, add notifications, make changes to dialogs, etc. The integration of complex workflows (standard RCM, change management, etc.) requires the **ARIS Design Server** license or **ARIS Connect** Server extension pack: **Process Governance**.

# 3.1.2.5.2 Ask for model approval

Ask the person in charge to approve the models you changed so that the changed models can be made available to all users.

Prerequisite

- You have at least the **ARIS Connect Viewer** license privilege.
- When using Microsoft® Internet Explorer version 8, the compatibility mode must be disabled.

#### Procedure

- 1. Open ARIS Connect and log in with your user name and password.
- 2. Click 📩 **Portal** if it is not activated yet.
- 3. Click Groups (page 12) in the classic view (page 108) or Processes (page 21) in the default view (page 109).
- 4. Click 🗄 Navigation if the navigation bar is not shown.
- 5. Click the name of the model you want to edit.
- 6. Click **Edit > Edit model**. The model opens in ARIS Connect Designer on an individual tab.
- 7. Make the required changes.
- 8. Click 💾 Save.
- 9. Click **L** Comment if it is not activated yet.
- 10. Click **Kequest approval**. The **Confirmation** dialog opens for you to confirm that the model changes are to be saved and the model is to be reopened read-only.
- 11. Click **OK**. The model reopens read-only and the **Request approval** dialog is displayed.
- 12. If required, select a person in charge to approve the model if the **Person responsible** attribute has not been specified at the model.
- 13. Enter a comment to explain the approval request.
- 14. Click Send. A completion message is displayed.
- 15. Click **OK**.

The person responsible receives an e-mail with the relevant information and a link to the associated task in ARIS Process Board. If the person responsible approves the changes, the model is automatically published and the current version is provided.

Until then, only you and other modelers can view your changes.

All users can select the language to be used for the notification in their profile in ARIS Connect.

This workflow is a part of ARIS Connect. It can be customized, if required. For example, you can change e-mail texts, add notifications, make changes to dialogs, etc. The integration of complex workflows (standard RCM, change management, etc.) requires the **ARIS Design Server** license or **ARIS Connect** Server extension pack: **Process Governance**.

# **3.1.2.5.3 Open placed link attributes**

In Model Viewer, you can open placed link attributes.

Procedure

- 1. Click Groups (page 12) in the classic view (page 108) or Processes (page 21) in the default view (page 109).
- 2. Select the required model in the navigation. The fact sheets are shown.
- 3. Click **Diagram** if you have not already selected this fact sheet before. The diagram is displayed in the Model Viewer together with all placed link attributes.

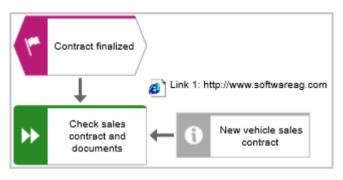

4. Click the relevant link attribute.

The link opens. This is how you can easily open a text document or a new e-mail with the e-mail recipient entered, for example.

# 3.1.2.5.4 Share model

You can share models with other users.

Prerequisite

- You have at least the **ARIS Connect Viewer** license privilege.
- When using Microsoft® Internet Explorer version 8, the compatibility mode must be disabled.

Procedure

- 1. Open ARIS Connect and log in with your user name and password.
- 2. Click 📥 **Portal** if it is not activated yet.
- 3. Click Groups (page 12) in the classic view (page 108) or Processes (page 21) in the default view (page 109).
- 4. Click 陆 Navigation if the navigation bar is not shown.
- 5. Click the model you want to send to another user.
- 6. Click **Share model**. The dialog opens.
- 7. Select the user you want to share the model with.
- 8. Enable Send copy to me to receive a copy of the message, if required.
- 9. You can also enter a subject and a comment.
- 10. Click Send.

The selected user receives an e-mail containing the information you entered and a link to the corresponding model.

All users can select the language to be used for the notification in their profile in ARIS Connect.

This workflow is a part of ARIS Connect. It can be customized, if required. For example, you can change e-mail texts, add notifications, make changes to dialogs, etc. The integration of complex workflows (standard RCM, change management, etc.) requires the **ARIS Design Server** license or **ARIS Connect** Server extension pack: **Process Governance**.

#### 3.1.2.6 Model Viewer

The following describes the use of the Model Viewer.

#### 3.1.2.6.1 Use the view bar

In the Model Viewer, you can adjust the display of a model.

Procedure

- 1. Click Groups (page 12) in the classic view (page 108) or Processes (page 21) in the default view (page 109).
- 2. Select the required model in the navigation. The fact sheets are shown.
- 3. Activate the **Diagram** fact sheet. The view bar is positioned at the bottom.
- 4. Click **Full screen view** to enlarge the model to the whole display range.
- 5. Click **\*\* Exit full screen** to show the model in the previous display range again.
- 6. Click 🖾 Fit to window to fit in the whole model into the display range.
- 7. Move the slider to enlarge or reduce the display size of the model.

----+

- 8. Click 着 **Change view** to select a specific view (page 45) of the model.
- 9. On the left, click the **v** arrow down to hide the view bar.
- 10. On the left, click  $\blacktriangle$  arrow up to view the view bar again.

You have used the view bar to adjust the Model Viewer.

# 3.1.2.6.2 Change view

In the Model Viewer, you can change the view of models. Depending on the modeling content, views can have the same result despite different criteria. If a view based on the current option settings cannot be generated, the indication **No diagram available** is shown in the model window.

Procedure

- 1. Click Groups (page 12) in the classic view (page 108) or Processes (page 21) in the default view (page 109).
- 2. Select the required model in the navigation. The fact sheets are shown.
- 3. Activate the **Diagram** fact sheet. The diagram is displayed in the Model Viewer.
- Click is Change view. The view options (page 119) are shown. The view options displayed depend on the type of the model. The view options of model type EPC, for example, differ from those of a model of type Enterprise BPMN collaboration.
- 5. Click the options (page 119) to change the view of the model. Based on the options, the model view is adjusted.
- 6. To close the **Change view** bar, click in the model window.

As long as the view options are active, the **Change view** icon is colored in red and the selected view is output, for example, **Lean**.

#### **3.1.2.6.3** Reset a changed view

In the Model Viewer, you can determine that models are displayed according to criteria you have selected (page 45). If you want to see the model without restrictions, you can reset all criteria.

Procedure

- 1. Click the red colored 📩 **Change view** icon if the view options (page 119) are collapsed.
- 2. Click **S Reset all** to the right of the title **Views**.
- 3. To close the **Change view** bar, click in the model window.

The model is shown without restrictions and the 📩 **Change view** icon is not colored anymore.

# 3.1.2.6.4 Show properties

In the Model Viewer, you can display the properties of the model or of model items.

Procedure

- 1. Click Groups (page 12) in the classic view (page 108) or Processes (page 21) in the default view (page 109).
- 2. Select the required model in the navigation. The fact sheets are shown.
- 3. Activate the **Diagram** fact sheet.
- 4. Click **II Properties**. The **Property** bar opens and the **Attributes** tab is activated.

| Attributes More -  |                          |
|--------------------|--------------------------|
| Attribute          | Attribute value          |
| Name               | Organizational chart     |
| Remark/Example     | Organization             |
| Туре               | Structural element       |
| Time of generation | Apr 18, 2017 11:20:25 AM |
| Creator            | w.becker                 |
| Last change        | Aug 18, 2019 11:25:00 AM |
| Last user          | system                   |

If you have selected an object, the attributes for that object are displayed. Click **More** to view related objects or occurrences. The model properties are shown if no object is selected.

- 5. Click **More > Related objects** to show the related object of the selected object. The types of the connections and the names of the related objects are shown.
- 6. Click More > Related models to show the related models of the selected object. The occurrences of the selected object in the current and other models are displayed. If a model contains more than one occurrence of the selected object, you can select them directly or using arrows to the left or to the right.

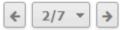

You have used the **Property** bar.

# 3.1.2.6.5 Highlight objects

In the Model Viewer, you can highlight objects that meet a defined condition. The highlighting remains active for as long as you stay in the view or until you switch highlighting off (page 78).

Procedure

- 1. Click Groups (page 12) in the classic view (page 108) or Processes (page 21) in the default view (page 109).
- 2. Select the required model in the navigation. The fact sheets are shown.
- 3. Activate the **Diagram** fact sheet.
- 4. Click 📲 Highlighting > On.
- 5. Enable the criteria to be met. The objects are then highlighted in the diagram. In this example, the activities are highlighted and the role that is not assigned because their check boxes are activated.

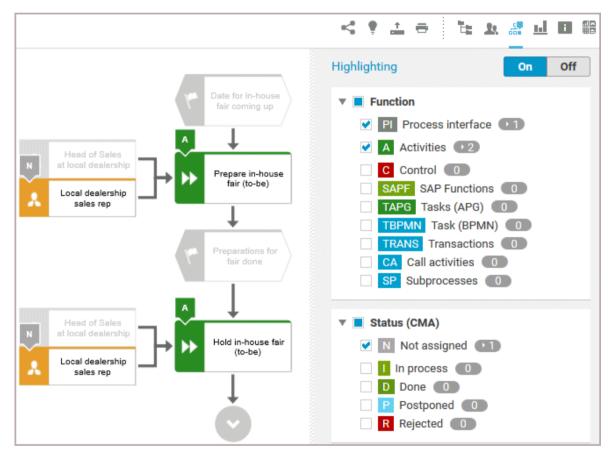

You have highlighted objects.

# 3.1.2.6.6 Open assignment

In Model Viewer, you can quickly open models assigned to objects. Assigned diagrams contain detailed information on the object that the diagrams are assigned to, for example.

Procedure

- 1. Click Groups (page 12) in the classic view (page 108) or Processes (page 21) in the default view (page 109).
- 2. Select the required model in the navigation. The fact sheets are shown.
- 3. Activate the **Diagram** fact sheet. The model is displayed in the Model Viewer together with all objects with assigned models.
- 4. Click the relevant assignment icon, or double-click the object at which the relevant assignment icon is shown.

If only one diagram is assigned, that model opens directly. If more than one model is assigned, all assigned model are offered for selection in a dialog.

# 3.1.2.7 Navigate

The following describes the navigation features.

# 3.1.2.7.1 Select database

You can select one of the databases offered in the portal to access its content.

Prerequisite

Several databases have been published. If only one database has been published, the v down arrow symbol to select another database is not displayed.

Procedure

1. Click the name of the current database that follows the **t** database symbol. In the standard ARIS Connect views, database selection is located top right of the screen. The list of available databases opens.

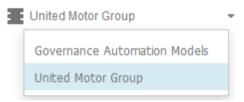

2. Click the name of the database you want to use.

The name of the selected database is displayed. The **Recent changes** area is updated according to the selected database. If you start a search (page 219), it is performed based on the current database.

Shows all links to models that were changed recently. In addition, for each model the time elapsed since the last change and the path are shown.

# 3.1.2.7.2 Navigate in the portal

With the help of hierarchies, administrators control how portal users can quickly navigate to relevant information. These hierarchies map the relationships between superior and subordinate items.

In the example for the **default** view, the **Processes**, **Organization**, and **IT systems** hierarchies are defined. In the following example, the **Processes** hierarchy is activated where users have access to all processes of the current database. The fact sheets provide various information about selected processes. When you select a process, the **Overview** fact sheet is activated by default.

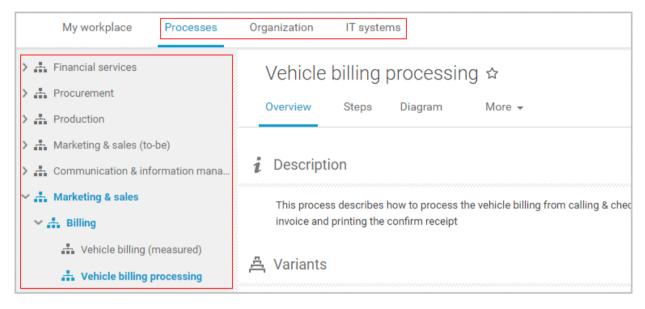

If the **Diagram** fact sheet is selected, you can navigate to assigned diagrams (page 48) by clicking an object's B assignment icon, or by double-clicking an object with the B assignment icon.

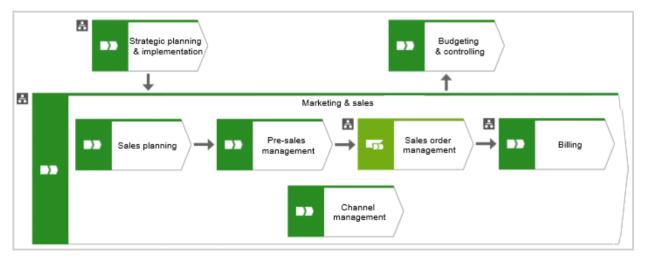

# **3.1.2.7.3** Navigate step by step

You can easily follow the process flow in process models of the **EPC** type. Predecessor and successor as well as the attributes of the selected object are displayed.

Procedure

- 1. Click Groups (page 12) in the classic view (page 108) or Processes (page 21) in the default view (page 109).
- 2. Select a process model. You are offered the fact sheets of the process model.
- 3. Click the **Steps** (page 114) fact sheet. The first event of the process is shown at the top. It does not have a predecessor, therefore, no object is placed in this field. Below, the event's successor is output. To the right, the attributes are shown.
- 4. Click the successor. The event as a predecessor is moved to the field above, the succeeding object is placed in the middle, and its successors are visible in the lower field. The attributes of this object are now visible.

If event and function precede or succeed each other, they are displayed together.

You navigate through a process step by step.

### **3.1.2.7.4** Use the Favorites tab in the portal

In the portal, you have direct access to all saved filter settings (page 82). The filters output the content of the selected database, while the personal favorites (page 81) of all published databases are listed and can be accessed.

Procedure

- 1. If you have access to more than one database, select the database you want to work with.
- 2. Click 🛱 **My favorites** in **Home** (page 11)

Provides direct access to saved filter criteria (Seite 52) of the **Favorites** area of the search as well as to models and groups a user selected as personal favorites (page 81).

1. Click the **v** down arrow of the Filter selection field.

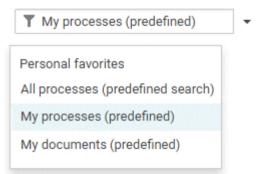

 Click the context caption to select the relevant filter settings, e. g., My processes (predefined). The content of the selected database is filtered.

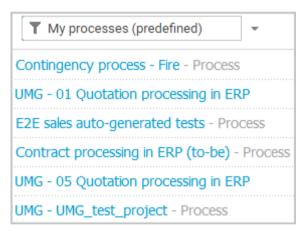

If the filter result does not fit on one page, page numbers are displayed behind the **Filter selection** field.

- 3. Click the page numbers to display the content of the corresponding pages.
- 4. Click the name of the item. The item opens.

You have filtered database content based on your filter setting and opened one of your favorites using the **Favorites** tab.

### 3.1.2.7.5 Switch from Steps to Diagram

For models of type **EPC**, you can switch from the **Steps** fact sheet to the **Diagram** fact sheet where the current object symbol is selected.

Procedure

- 1. Click Groups (page 12) in the classic view (page 108) or Processes (page 21) in the default view (page 109).
- 2. Select the required model in the navigation. The fact sheets are shown.
- 3. Activate the **Steps (page** 114) fact sheet and navigate to the relevant step.
- 4. Click 📩 Show in diagram next to the step.

The **Diagram** fact sheet is opened and the object symbol of the current step is selected. To return to the **Steps** fact sheet, click **Steps**. If you have selected another object in the **Diagram** fact sheet, this object is marked in the **Steps** fact sheet.

# 3.1.2.7.6 Switch from Diagram to Steps

For models of type **EPC**, you can switch from the **Diagram** fact sheet to the **Steps** (page 114) fact sheet where the current object symbol is selected.

Procedure

- 1. Click Groups (page 12) in the classic view (page 108) or Processes (page 21) in the default view (page 109).
- 2. Select the required model in the navigation. The fact sheets are shown.
- 3. Activate the **Diagram** fact sheet.
- 4. Select the relevant object symbol.
- 5. Activate the **Steps** fact sheet.

The object you have selected in the **Diagram** fact sheet is marked in the **Steps** fact sheet.

### **3.1.2.7.7** Return to the top of the Steps fact sheet

For models of type **EPC**, you can return quickly to the top of the **Steps** fact sheet.

Procedure

- 1. Click Groups (page 12) in the classic view (page 108) or Processes (page 21) in the default view (page 109).
- 2. Select the required model in the navigation. The fact sheets are shown.
- 3. Activate the **Steps (page** 114) fact sheet and navigate to the relevant step. In the **Steps** fact sheet, at the top right the link **Back to top** is shown.
- 4. Click **A Back to top**.

The top of the **Steps** fact sheet is shown.

## 3.1.2.8 Output information

The following describes different ways to get information.

# **3.1.2.8.1 Display the current method filter**

You can display the method filter that you use for the current database.

Procedure

- 1. Drag the mouse cursor over the database name located at the top right of the screen.
- 2. Leave the mouse cursor above the **a** database symbol for a short time.

The filter name is displayed:

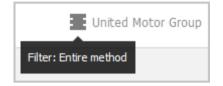

# 3.1.2.8.2 Print the graphic of the current model

In the portal, you can print the graphic of the current model as PDF.

Procedure

- 1. Click Groups (page 12) in the classic view (page 108) or Processes (page 21) in the default view (page 109).
- 2. Select the required model in the navigation. The fact sheets are shown.
- 3. Click 🖶 Print graphic as PDF. The Select output options dialog opens.
- 4. Specify your settings.
- 5. Click **OK**. After report generation, the **Print graphic as PDF** dialog opens.
- 6. Click **Download result**. Using the following dialog, open the file in a PDF viewer or save it.

In the portal, you have printed the graphic of the current model as a PDF.

To the left of the user name, a notification is inserted. Click the notification icon and **L Export graphic as PDF** to download the result again. The result is also listed on the **Evaluation** bar. If you select the **Diagram** fact sheet, you can open the **Evaluation** bar and download the printed model graphic as a PDF.

#### 3.1.2.8.3 Generate report

The package includes various reports that you can start in the portal. Depending on the selected elements, reports are offered that provide a plausible evaluation for this context.

Procedure

- 1. Open ARIS Connect and log in with your user name and password.
- 2. Click 📥 **Portal** if it is not activated yet.
- 3. Click Groups (page 12) in the classic view (page 108) or Processes (page 21) in the default view (page 109).
- 4. Click **Tavigation** if the navigation bar is not shown.
- 5. Click the model for which you want to create a report.
- 6. Click **Diagram** if not enabled yet. The model is displayed.
- 7. Click **L** Evaluation. The Evaluation bar opens showing the name of the item for which the report is generated.

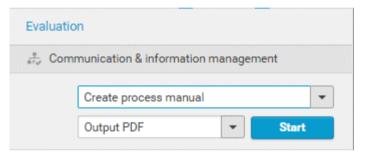

All reports you can start for this diagram are displayed.

- 8. Click the **v** down arrow next to the report name.
- 9. Select the relevant report.

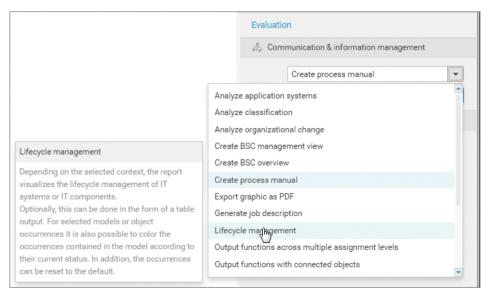

10. Select the output format (page 144), e.g., **Output HTML**.

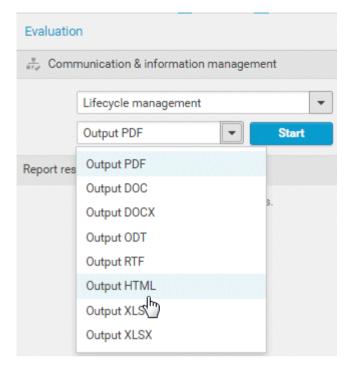

- 11. Click Start.
- 12. Depending on the report chosen, an options dialog is displayed. Specify your settings and click **OK**. The report is started and a progress bar is displayed.
- 13. After the report is complete, the report is shown in the **Report results** link list for downloading, and a dialog opens.
- 14. Click **Download result** if you want to download the report immediately. You can choose whether to open or to save the report.
- 15. If you want to download the report result later, click the **Download report** link the **Report results** link list.

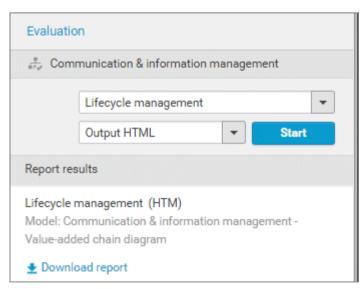

You have created a report. Only information you are authorized to view is included.

## **3.1.2.8.4** Show where object occurrences are used

You can display where occurrences of an object are used and select the required occurrence using the navigation controls.

Procedure

- 1. Click B Quick start (page 110) in Home (page 11).
- 2. Click View models & documents. Depending on the active configuration set, the navigation area opens, e. g. Groups or Processes.

Opens the **Groups (page** 12) structure in the **Classic** (page 108) view or **Processes (page** 21) structure in the **Default** (page 109) view, where you can browse the ARIS Connect content of the selected database.

- 1. Click the name of the model. The factsheet of the model opens.
- 2. Click **Diagram**. The **Diagram** fact sheet opens.
- 3. Select the required object in the **Diagram** fact sheet.
- 4. Click 🚺 **Properties**. The Properties bar opens.
- 5. Click More.
- 6. Click the **Related models** tab. The occurrences of the selected object are listed. If more than one occurrence exists in the current model, the number of the selected occurrence and the total number of occurrences are displayed next to the object name.
- 7. Click the left or right arrow to navigate to the next occurrence in the model. The next occurrence is selected and its number updated.
- 8. To directly select an occurrence, expand the drop-down list and click the occurrence number.
- 9. To open a model that contains an occurrence of the selected object, click the name of the model in the **In other diagrams** area. The model opens and the first occurrence of the object is selected. If there is no **Diagram** fact sheet for the occurrence, the first fact sheet tab is shown, for example, **Overview**

In the **In other models** area, all models are displayed to which you have at least read access. You have switched between the occurrences of an object using the navigation controls.

# 3.1.2.8.5 In which order are object occurrences displayed?

You can display where occurrences of an object are used and select the required occurrence using the navigation controls.

The navigation controls include arrows and a drop-down list:

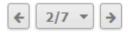

If you click an arrow, the next occurrence is selected. The order of the occurrences depends on the vertical position of the objects in the model. The occurrence at the top most position is occurrence number 1.

The first number in the drop-down list refers to the occurrence currently selected, the second number represents the total amount of occurrences in a model.

Using the drop-down list, you can directly select a specific object occurrence:

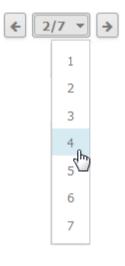

# 3.1.2.8.6 Show dashboards

You can show dashboards for various items. The following example is based on predefined dashboards by default that are contained in the supplied **United Motor Group** database and the Classic view (page 10).

Prerequisite

Dashboards are configured for the items selected.

Procedure

- 1. In the Portal, select (page 49) the **United Motor Group** database.
- 2. Click **Groups**. The Group tree opens.
- Click 2. Processes > 2.1 Process architecture > Enterprise process map. The Overview fact sheet of the Enterprise process map model opens and shows the CoE -Local Maturity (page 151) dashboard.
- Click the **Dashboards** fact sheet. The model's dashboards are shown. You can switch between the Process Change Management (page 155) and the Local Maturity (page 151) dashboards.

You have shown different dashboards by default.

### **3.1.2.8.7** Show dashboard in a sidebar

You can show the **EA dashboard for objectives** dashboard in a sidebar. The following example is based on predefined dashboards by default that are contained in the supplied **United Motor Group** database and the Classic view (page 10).

Prerequisite

Dashboards are configured for the items selected.

Procedure

- 1. In the Portal, select (page 49) the **United Motor Group** database.
- 2. Click **Groups**. The Group tree opens.
- Click 1 Strategy > 1.1 Business strategy > 1.1.1 Strategies & Tactics > 4 01 Business strategies (all UMG segments). The Diagram fact sheet of the model opens.
- 4. Click **B** Dashboards.

The Dashboard sidebar opens and shows the EA dashboard for objectives (page 194) dashboards.

# 3.1.2.9 Table

The following describes the use of tables.

# 3.1.2.9.1 Add a column to a table

You can add columns to a table. As long as you navigate in the fact sheet view, added columns are displayed. All added columns will be removed automatically when you leave the fact sheet view, for example, when you select another model in the group structure.

Procedure

- 1. Click Groups (page 12) in the classic view (page 108) or Processes (page 21) in the default view (page 109).
- 2. Select the required model in the navigation. The fact sheets are shown.
- 3. Activate the **Table** fact sheet.
- 4. Click 🖽 Add column. The available columns are shown.
- 5. Click the column name of the column you want to insert.

You inserted a column.

#### **3.1.2.9.2** Remove a column from a table

You can delete columns from a table that you have added before. As long as you navigate in the fact sheet view, added columns are displayed. All added columns will be removed automatically when you leave the fact sheet view, for example, when you select another model in the group structure.

Procedure

- 1. Activate the **Table** fact sheet.
- 2. Move the mouse cursor over the column header of the column you want to remove.
- 3. Click **\* Remove** after the column title.

The column is removed without confirmation prompt.

# **3.1.2.9.3 Open the matrix of a table**

You can open a matrix based on the **Table (page** 116) fact sheet to clearly display the interrelations between the individual roles and functions.

Procedure

- 1. Click Groups (page 12) in the classic view (page 108) or Processes (page 21) in the default view (page 109).
- 2. Select the required model in the navigation. The fact sheets are shown.
- 3. Activate the **Table** fact sheet.
- 4. Click **Matrix**. The interrelations between the individual roles and functions are transparently displayed.
- 5. Click **Add column** to extend the table. You can delete added columns at any time.

You have opened a matrix based on the **Table** fact sheet.

#### **3.1.2.9.4** Add a column to a matrix

You can add columns to a matrix. As long as you navigate in the fact sheet view, added columns are displayed. All added columns will be removed automatically when you leave the fact sheet view, for example, when you select another model in the group structure.

Procedure

- 1. Click Groups (page 12) in the classic view (page 108) or Processes (page 21) in the default view (page 109).
- 2. Select the required model in the navigation. The fact sheets are shown.
- 3. Activate the **Table** fact sheet.

#### Click 🖪 Matrix.

- 1. Click 🔜 Add column. The available columns are shown.
- 2. Click the column name of the column you want to insert.

You inserted a column.

#### 3.1.2.9.5 Remove a column from a matrix

You can delete columns from a matrix that you have added before. As long as you navigate in the fact sheet view, added columns are displayed. All added columns will be removed automatically when you leave the fact sheet view, for example, when you select another model in the group structure.

Procedure

- 1. Activate the **Table** fact sheet.
- 2. Click 👪 Matrix.
- 3. Move the mouse cursor over the column header of the column you want to remove.
- 4. Click **\* Remove** after the column title.

The column is removed without confirmation prompt.

#### **3.1.2.9.6** Sort functions of fact sheets

You can sort the functions of fact sheets, for example of the Table (page 116) or RACI (page 117) fact sheet.

Procedure

- 1. Click Groups (page 12) in the classic view (page 108) or Processes (page 21) in the default view (page 109).
- 2. Select the required model in the navigation. The fact sheets are shown.
- 3. Activate the relevant fact sheet.
- 4. Click the column title **Functions**. The sort options are displayed.

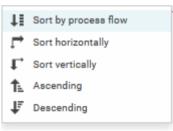

5. Click the relevant sort option. The functions are resorted.

You have resorted the functions.

# 3.1.3 Use filters

You can define content filters (page 63) to restrict the content in the portal, so that only the content is displayed you want to focus on.

Content filters are available only if roles are assigned (page 65) to your user in models and the portal has been configured for the use of role filters.

### **3.1.3.1 Open My content to manage filters**

You can manage your filters in the My content (page 123) area.

Procedure

- 1. Start ARIS Connect.
- 2. Click **Home >** 💾 **My content**.

The **My content** area opens and you can manage your filters.

#### 3.1.3.2 Add filters

You can add individual filters to the **Selected filters** section, thus making them active.

Procedure

- 1. In the **Add filters** section, move the mouse pointer over the name of the relevant filter. S plus sign is shown after the name.
- 2. Click the + plus sign.

The filter is moved from the category of the **Add filters** section to the appropriate category of the **Selected filters** section and the content of the result pane is adjusted.

# 3.1.3.3 Add a number of filters

You can add a number of filters to the **Selected filters** section using the find functionality.

Procedure

- 1. In the **Add filters** section, click the **Find filter** field.
- 2. Enter a part of the name of the filters you want to add, e. g. **Business**. The found filters are shown under the appropriate category. The number of filters found is displayed after the category name.

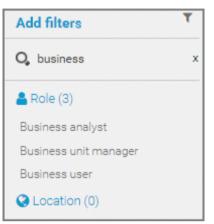

3. Behind **Add filters**, click **T Add all** to move all filters found from the **Add filters** section to the appropriate category of the **Selected filters** section.

The filters are moved and the content of the result pane is adjusted.

# **3.1.3.4** Assign roles for the use of content filters

You can define content filters (page 125) using role assignment. In this case, these filters are added to the role filters under **Selected filters** of the **My content** (page 123) area.

Prerequisites

- You have the **User administrator** function privilege.
- You have the **ARIS Connect Designer** license privilege.

#### Procedure

- 1. Click 📩 Portal.
- 2. Click Groups (page 12) in the classic view (page 108) or Processes (page 21) in the default view (page 109).
- 3. In the navigation, select a diagram containing an occurrence of the relevant role, for example, **Regional sales department specialist**. The fact sheets are shown.
- 4. Click **Edit** > **Edit model**. The model opens in ARIS Connect Designer on a separate tab for editing.
- 5. Select the relevant **Role** type object in the model.
- 6. Click **II Properties**. The Properties bar opens.
- 7. Click the **Attributes** tab if it is not activated yet.
- 8. Add the **User/User group association** attribute if it is not displayed.
- 9. Move the mouse pointer to the **User/User group association** attribute.
- 10. Click **L** Select user. The Select user(s)/user group(s) dialog opens.
- 11. Enter the user name in the **T** Filter box.
- 12. Enable the check box for the user, and click **OK**.
- 13. Save the changes and close the diagram.

The role has been assigned to the user.

If this user activates (page 66) the content filters, information is restricted (page 125) according to the role.

# 3.1.3.5 Activate content filters using the My content area

You can determine that the role filter is used to filter your access to the portal's content.

Procedure

- 1. Click Home > 🛄 My content.
- 2. Check if the current filter setting is appropriate. If not, add an individual filter (page 63), add a number of filters (page 64), remove filters (page 67), or reset filter (page 67).
- 3. Turn the content filter switch on.

On Off

The filter is applied to the portal content. A symbol in front of your user name indicates the activated content filter.

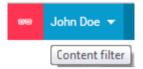

## 3.1.3.6 Activate content filters using the button

You can turn on the content filters using the **Content filters** symbol.

Procedure

- 1. In front of your user name, click 🚾 Content filters. The Content filters pop-up opens.
- 2. Click **On**.

On Off

The content filters are applied and the portal content restricted. A red symbol in front of your user name indicates the activated content filter.

## 3.1.3.7 Deactivate content filters

You can turn off the content filters using the **Content filters** symbol.

Procedure

- 1. In front of your user name, click 🧰 Content filters. The Content filters pop-up opens.
- 2. Click Off.

On Off

The content filters are removed and the portal content is not restricted anymore. A  $\square$  blue symbol in front of your user name indicates the deactivated content filters.

## 3.1.3.8 Reset filter

You can reset the filters. The added filters are removed and only the content filters assigned by role stay active. The **C Reset filters** button is only displayed if you are logged in as user to whom a content filter is assigned via roles (page 65).

#### Procedure

#### After Selected filters, click $\Im$ Reset filters.

All filters except the filters assigned by role assignment are removed and the content of the result pane is adjusted.

## 3.1.3.9 Remove selected filters

You can remove selected filters to remove their restrictions.

Procedure

- 1. In the **Selected filters** section, move the mouse pointer over the name of the relevant filter. A cross sign is shown after the name.
- 2. Click the × cross sign.

The filter is moved from the category of the **Selected filters** section to the appropriate category of the **Add filters** section. The content of the result pane is updated.

## 3.1.3.10 Remove all filters

You can remove all filters from the **Selected filters** section, the added filters as well as the filters assigned by role assignment (page 65).

#### Procedure

#### Behind Selected filters, click × Remove all.

All filters including the filters assigned by role assignment are removed and the content of the result pane is adjusted.

# 3.1.4 Use models

## 3.1.4.1 Open assignment

In Model Viewer, you can quickly open models assigned to objects. Assigned diagrams contain detailed information on the object that the diagrams are assigned to, for example.

Procedure

- 1. Click Groups (page 12) in the classic view (page 108) or Processes (page 21) in the default view (page 109).
- 2. Select the required model in the navigation. The fact sheets are shown.
- 3. Activate the **Diagram** fact sheet. The model is displayed in the Model Viewer together with all objects with assigned models.
- 4. Click the relevant assignment icon, or double-click the object at which the relevant assignment icon is shown.

If only one diagram is assigned, that model opens directly. If more than one model is assigned, all assigned model are offered for selection in a dialog.

# 3.1.4.2 Open placed link attributes

In Model Viewer, you can open placed link attributes.

Procedure

- 1. Click Groups (page 12) in the classic view (page 108) or Processes (page 21) in the default view (page 109).
- 2. Select the required model in the navigation. The fact sheets are shown.
- 3. Click **Diagram** if you have not already selected this fact sheet before. The diagram is displayed in the Model Viewer together with all placed link attributes.

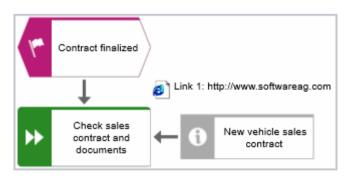

4. Click the relevant link attribute.

The link opens. This is how you can easily open a text document or a new e-mail with the e-mail recipient entered, for example.

# **3.1.4.3** Return to the top of the Steps fact sheet

For models of type **EPC**, you can return quickly to the top of the **Steps** fact sheet.

Procedure

- 1. Click Groups (page 12) in the classic view (page 108) or Processes (page 21) in the default view (page 109).
- 2. Select the required model in the navigation. The fact sheets are shown.
- 3. Activate the **Steps (page** 114) fact sheet and navigate to the relevant step. In the **Steps** fact sheet, at the top right the link **Back to top** is shown.
- 4. Click **A Back to top**.

The top of the **Steps** fact sheet is shown.

## 3.1.4.4 Switch from Steps to Diagram

For models of type **EPC**, you can switch from the **Steps** fact sheet to the **Diagram** fact sheet where the current object symbol is selected.

Procedure

- 1. Click Groups (page 12) in the classic view (page 108) or Processes (page 21) in the default view (page 109).
- 2. Select the required model in the navigation. The fact sheets are shown.
- 3. Activate the **Steps (page** 114) fact sheet and navigate to the relevant step.
- 4. Click 📩 Show in diagram next to the step.

The **Diagram** fact sheet is opened and the object symbol of the current step is selected. To return to the **Steps** fact sheet, click **Steps**. If you have selected another object in the **Diagram** fact sheet, this object is marked in the **Steps** fact sheet.

## 3.1.4.5 Switch from Diagram to Steps

For models of type **EPC**, you can switch from the **Diagram** fact sheet to the **Steps** (page 114) fact sheet where the current object symbol is selected.

Procedure

- 1. Click Groups (page 12) in the classic view (page 108) or Processes (page 21) in the default view (page 109).
- 2. Select the required model in the navigation. The fact sheets are shown.
- 3. Activate the **Diagram** fact sheet.
- 4. Select the relevant object symbol.
- 5. Activate the **Steps** fact sheet.

The object you have selected in the **Diagram** fact sheet is marked in the **Steps** fact sheet.

# **3.1.4.6 Print the graphic of the current model**

In the portal, you can print the graphic of the current model as PDF.

Procedure

- 1. Click Groups (page 12) in the classic view (page 108) or Processes (page 21) in the default view (page 109).
- 2. Select the required model in the navigation. The fact sheets are shown.
- 3. Click 🖶 Print graphic as PDF. The Select output options dialog opens.
- 4. Specify your settings.
- 5. Click **OK**. After report generation, the **Print graphic as PDF** dialog opens.
- 6. Click **Download result**. Using the following dialog, open the file in a PDF viewer or save it.

In the portal, you have printed the graphic of the current model as a PDF.

To the left of the user name, a notification is inserted. Click the notification icon and **L Export graphic as PDF** to download the result again. The result is also listed on the **Evaluation** bar. If you select the **Diagram** fact sheet, you can open the **Evaluation** bar and download the printed model graphic as a PDF.

# 3.1.4.7 Ask for model approval

Ask the person in charge to approve the models you changed so that the changed models can be made available to all users.

Prerequisite

- You have at least the **ARIS Connect Viewer** license privilege.
- When using Microsoft® Internet Explorer version 8, the compatibility mode must be disabled.

#### Procedure

- 1. Open ARIS Connect and log in with your user name and password.
- 2. Click 📥 **Portal** if it is not activated yet.
- 3. Click Groups (page 12) in the classic view (page 108) or Processes (page 21) in the default view (page 109).
- 4. Click 🔄 Navigation if the navigation bar is not shown.
- 5. Click the name of the model you want to edit.
- 6. Click **Edit >** Edit model. The model opens in ARIS Connect Designer on an individual tab.
- 7. Make the required changes.
- 8. Click 💾 Save.
- 9. Click **L** Comment if it is not activated yet.
- 10. Click **Sequest approval**. The **Confirmation** dialog opens for you to confirm that the model changes are to be saved and the model is to be reopened read-only.
- 11. Click **OK**. The model reopens read-only and the **Request approval** dialog is displayed.
- 12. If required, select a person in charge to approve the model if the **Person responsible** attribute has not been specified at the model.
- 13. Enter a comment to explain the approval request.
- 14. Click **Send**. A completion message is displayed.
- 15. Click **OK**.

The person responsible receives an e-mail with the relevant information and a link to the associated task in ARIS Process Board. If the person responsible approves the changes, the model is automatically published and the current version is provided.

Until then, only you and other modelers can view your changes.

All users can select the language to be used for the notification in their profile in ARIS Connect.

## 3.1.4.8 Share model

You can share models with other users.

Prerequisite

- You have at least the **ARIS Connect Viewer** license privilege.
- When using Microsoft® Internet Explorer version 8, the compatibility mode must be disabled.

Procedure

- 1. Open ARIS Connect and log in with your user name and password.
- 2. Click 📩 **Portal** if it is not activated yet.
- 3. Click Groups (page 12) in the classic view (page 108) or Processes (page 21) in the default view (page 109).
- 4. Click 🗄 Navigation if the navigation bar is not shown.
- 5. Click the model you want to send to another user.
- 6. Click **Share model**. The dialog opens.
- 7. Select the user you want to share the model with.
- 8. Enable Send copy to me to receive a copy of the message, if required.
- 9. You can also enter a subject and a comment.
- 10. Click Send.

The selected user receives an e-mail containing the information you entered and a link to the corresponding model.

All users can select the language to be used for the notification in their profile in ARIS Connect.

# **3.1.4.9** Inform owner of change

You can inform the model owner of model changes you have made in the portal (page 85). The process owner is automatically determined by the attribute **Person responsible**.

Prerequisite

- You have the ARIS Connect Viewer and Contribution license privileges, or the ARIS Connect Designer license privilege.
- When using Microsoft® Internet Explorer version 8, the compatibility mode must be disabled.

Procedure

- 1. Open ARIS Connect and log in with your user name and password.
- 2. Click 📩 **Portal** if it is not activated yet.
- 3. Click Groups (page 12) in the classic view (page 108) or Processes (page 21) in the default view (page 109).
- 4. Click **Tavigation** if the navigation bar is not shown.
- 5. Navigate to the items and change the relevant attributes (page 85). Depending on the attributes, various editing options (page 93) are available.
- 6. Click **A** Inform owner of change. The Inform of change dialog opens.
- 7. Insert a change description
- 8. Click **Submit**. The **Information** dialog opens.
- 9. Enable the **Do not show this message again** check box if you do not want to be informed again by the dialog when executing the mini workflow more than once during the current session.
- 10. Click **OK**.

The process owner receives an e-mail containing the information you entered. If he submits the human task, you will be informed via e-mail.

## 3.1.4.10 Generate report

The package includes various reports that you can start in the portal. Depending on the selected elements, reports are offered that provide a plausible evaluation for this context.

Procedure

- 1. Open ARIS Connect and log in with your user name and password.
- 2. Click 📩 **Portal** if it is not activated yet.
- 3. Click Groups (page 12) in the classic view (page 108) or Processes (page 21) in the default view (page 109).
- 4. Click **Tavigation** if the navigation bar is not shown.
- 5. Click the model for which you want to create a report.
- 6. Click **Diagram** if not enabled yet. The model is displayed.
- 7. Click **L** Evaluation. The Evaluation bar opens showing the name of the item for which the report is generated.

| Evalu       | ation                   |             |       |
|-------------|-------------------------|-------------|-------|
| .≞<br>≣r∉ C | ommunication & informat | ion manager | nent  |
|             | Create process man      | ual         | •     |
|             | Output PDF              |             | Start |

All reports you can start for this diagram are displayed.

- 8. Click the **v** down arrow next to the report name.
- 9. Select the relevant report.

|                                                                                                    | Evaluation                                                                                    |   |  |
|----------------------------------------------------------------------------------------------------|-----------------------------------------------------------------------------------------------|---|--|
|                                                                                                    | $\frac{\theta}{\theta \cdot r \phi}$ Communication & information management                   |   |  |
|                                                                                                    | Create process manual                                                                         | - |  |
|                                                                                                    | Analyze application systems<br>Analyze classification                                         | - |  |
|                                                                                                    | Analyze organizational change<br>Create BSC management view                                   |   |  |
| ifecycle management                                                                                                    | Create BSC overview                                                                           |   |  |
| Depending on the selected context, the report<br>isualizes the lifecycle management of IT                                             | Create process manual                                                                         |   |  |
| systems or IT components.                                                                                                    | Export graphic as PDF                                                                         |   |  |
| Optionally, this can be done in the form of a table<br>output. For selected models or object                                          | Generate job description                                                                      |   |  |
| occurrences it is also possible to color the                                                                                          | Lifecycle magagement                                                                          |   |  |
| occurrences contained in the model according to<br>their current status. In addition, the occurrences<br>can be reset to the default. | Output functions across multiple assignment levels<br>Output functions with connected objects |   |  |

10. Select the output format (page 144), e.g., **Output HTML**.

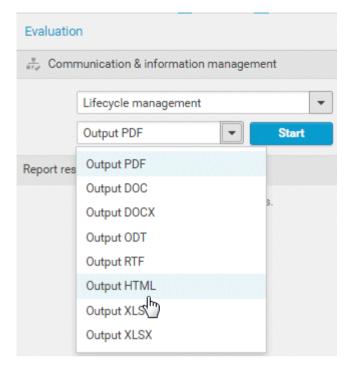

- 11. Click Start.
- 12. Depending on the report chosen, an options dialog is displayed. Specify your settings and click **OK**. The report is started and a progress bar is displayed.
- 13. After the report is complete, the report is shown in the **Report results** link list for downloading, and a dialog opens.
- 14. Click **Download result** if you want to download the report immediately. You can choose whether to open or to save the report.
- 15. If you want to download the report result later, click the **Download report** link the **Report results** link list.

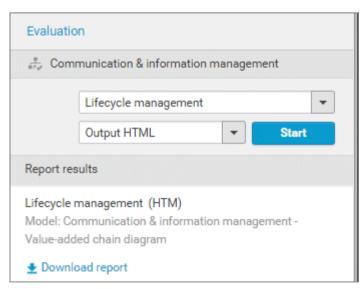

You have created a report. Only information you are authorized to view is included.

## 3.1.4.11 Use matrix models

You can display a matrix model in ARIS Connect.

# **3.1.4.11.1 Open a matrix model in ARIS Connect**

You can display a matrix model in ARIS Connect.

Prerequisite

You have a valid license for either Designer or ARIS Architect.

Procedure

- 1. Open ARIS Connect and log in with your user name and password.
- 2. Click 📩 **Portal** if it is not activated yet.
- 3. Click Groups.
- 4. Navigate to the group containing the relevant model.
- 5. Click the matrix model.
- 6. Click **Matrix** to display the matrix model.

The matrix model is displayed.

# **3.1.4.11.2** Display use of connections for a matrix model in ARIS Connect

You can obtain information about the connections used in a matrix model.

Procedure

- 1. Open a matrix model in ARIS Connect. (page 76)
- 2. Place the mouse cursor over a connection cell.

The list of connections used in the matrix model is displayed as a tooltip.

# 3.1.4.11.3 Show/Hide hierarchies in a matrix model in ARIS Connect

You can show or hide hierarchies in a matrix model.

Procedure

- 1. Open a matrix model in ARIS Connect. (page 76)
- 2. Click the little arrow to expand or collapse the hierarchy. The hierarchy is shown or hidden accordingly.

The hierarchy is shown/hidden.

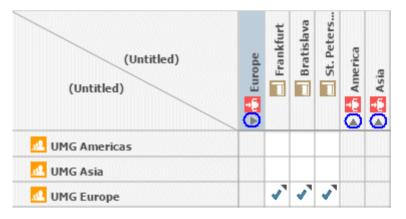

# **3.1.4.11.4** How are connections displayed?

In general, check marks indicate existing connections between objects in the matrix model. An asterisk indicates that there is more than one connection between two objects. The following display options are also available:

#### Indication of the direction of the connection

In the matrix model, a small arrow indicates the direction of a connection.

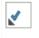

1

Indicates the direction from an icon placed in the column header to an icon placed in the row header.

Indicates the direction from an icon placed in the row header to an icon placed in the column header.

#### Indication of abbreviations

If an abbreviation is defined in Designer or ARIS Architect, this abbreviation is displayed instead of the check mark.

## 3.1.5 Highlight model elements

You can highlight model elements to focus on aspects to be monitored.

## 3.1.5.1 Switch highlighting on

You can highlight model elements to focus on aspects to be monitored. This example illustrates highlighting of a process model in the default view (page 19).

#### **Prerequisites**

The highlighting is configured for the model you have selected.

Procedure

- 1. Click Groups (page 12) in the classic view (page 108) or Processes (page 21) in the default view (page 109).
- 2. Select the required model in the navigation. The fact sheets are shown.
- 3. Activate the **Diagram** fact sheet. The model is displayed.
- 4. Click **Highlighting**. The **Highlighting** bar is opened. There are various criteria with criterion indicators sorted in different categories.
- 5. Click **On** in the **Highlighting** bar.
- 6. Open the relevant category and activate the check boxes of the criteria you want to be highlighted. To highlight all criteria of a category, activate the category check box.

The model elements that meet the selected highlighting criteria are colored and marked by the criterion indicator. The highlighting of process models remains active until you change the view or switch the highlighting off (page 78).

## **3.1.5.2** Switch highlighting off

If you have switched highlighting on (page 78), it remains active for as long as you stay in the view or until you switch highlighting off.

Prerequisites

The highlighting is configured for the model you have selected.

Procedure

- 1. Click Groups (page 12) in the classic view (page 108) or Processes (page 21) in the default view (page 109).
- 2. Select the required model in the navigation. The fact sheets are shown.
- 3. Activate the **Diagram** fact sheet. The model is displayed.
- 4. Click **Highlighting**. The **Highlighting** bar is opened.
- 5. Click **Off** in the **Highlighting** bar.

The coloring and marks of the model items are removed.

# 3.1.5.3 What is highlighting?

Highlighting is the visual emphasis of model content. If you have switched highlighting on (page 78), model items are colored and marked by criterion indicators based on the criteria you selected.

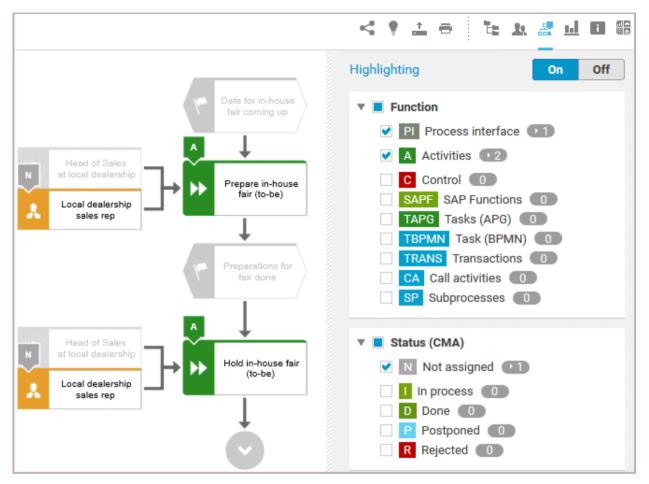

If you switched highlighting on, all highlighting categories such as **Function** and **Status (CMA)** are listed. You can expand the categories to show its criteria. Furthermore, you can activate the check box of every single criterion. To activate all criteria of a category, activate the check box of the category.

Every criterion has a criterion indicator that is shown in the model if the criterion is activated. Activities, e. g., have the criterion indicator **A**. In the **Highlighting** bar, the number of occurrences is displayed behind the criteria. In the image above, activities occur twice (criterion indicator **A**), objects with the Change Management status **Not assigned** (criterion indicator **N**) only once. Note that in the example above, two object symbols have the **N** criterion indicator, although **1** is shown for the **Not assigned** criterion. The reason for this is that these object symbols are occurrence copies of one and the same object.

If you have switched highlighting on, e. g., for processes, the highlighting remains active until you switch it off or you leave the view.

## **3.1.6 Handle documents**

ARIS document storage enables you to manage and temporarily or permanently save documents. Access restriction on folder level is possible in ARIS document storage.

## **3.1.6.1 Propose a document to a model**

You can submit new documents on ARIS Connect content that is evaluated by the person responsible for the content and that may be linked to the contents.

Prerequisite

- You have at least the **ARIS Connect Viewer** license.
- The **Person responsible** document attribute must be specified for the relevant document with a user name that exists in user management.
- The person responsible must have the ARIS Connect Viewer or ARIS Connect Designer license.

#### Procedure

- 1. Click a model.
- 2. Click 📩 Propose document. The Submit new document dialog opens.
- 3. Select the documents you want to submit.
- 4. Click Send.

The person responsible for the contents receives the approval request by e-mail. They can approve the document. It is then linked to the model or object. If they do not approve it, no link is created. The applicant receives a corresponding e-mail.

## 3.1.7 Use favorites

Favorites enable you to quickly access database items you often need to work with.

You can save filter settings (page 82) and single database items as favorites (page 81). While you can define (page 82) and access the filter settings (page 82) in the Search area (page 221), you can access personal favorites and favorites based on filter settings in the Favorites area (page 83) of the portal.

## **3.1.7.1** Save a model or group as a personal favorite

You can save a model as a favorite to access it quickly from the **Favorites** tab of the portal.

Procedure

- 1. Navigate to the model or group that you want to save as a personal favorite.
- 2. Behind the model or group name, click 2 Save as a favorite.

The star is colored (\*) and the model or group is added to the **Personal favorites** list. The stars of models or groups that you saved as favorites remain colored until you remove them from the **Personal favorites** list (page 81). This means that the color of a star indicates whether or not a model or group was added to the **Favorites** list.

## **3.1.7.2** Remove a personal favorite

You can remove a personal favorite when it is no longer required.

Procedure

- 1. In the **Home** area, click  $\stackrel{\text{def}}{\Rightarrow}$  **My favorites**.
- 2. Click the **v** down arrow of the Filter selection field.
- 3. Click **Personal favorites**.
- 4. Move the mouse pointer over the relevant model or group name.
- 5. At the end of the line for the model, click 🖈 **Remove favorite**.

The model or group is removed from the favorites list. Alternatively, you can click the colored star when you have navigated to the relevant item.

## 3.1.7.3 Save search settings as a favorite

In the Search area (page 228), you can save your search settings. Thus, you can search the content based on specific settings at any time.

Procedure

- 1. Select the filter criteria (page 222) to define your search.
- 2. Click 🛱 Save search query as favorites. The dialog opens.
- 3. Enter a name.
- 4. Click **OK**.

The search settings are saved in the **\* Favorites** area. You can filter the content based on these settings (page 82) at any time from various devices.

## **3.1.7.4** Use a favorite in the Search area

In the Search area (page 228), you can open a favorite setting to filter the content based on predefined filter criteria.

Procedure

1. Click 🖈 Favorites in the Filters bar.

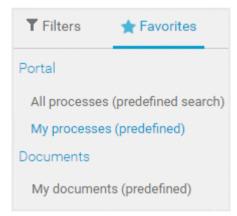

2. Click the favorite setting you want to use as the filter.

The filter criteria of the selected favorite setting are immediately applied and the list of filter results is updated.

## **3.1.7.5** Use a favorite in the Favorites area

In the Favorites area (page 84), you can open a favorite setting to filter the content based on predefined filter criteria.

Procedure

- 1. In the **Home** area, click rightarrow **My favorites**.
- 2. Click the **v** down arrow of the **Filter selection** field.

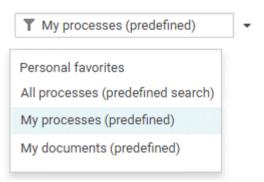

3. Click the context caption to select the relevant filter settings, e. g., **My processes** (predefined). The content of the selected database is filtered.

| T My processes (predefined)                  |
|----------------------------------------------|
| Contingency process - Fire - Process         |
| UMG - 01 Quotation processing in ERP         |
| E2E sales auto-generated tests - Process     |
| Contract processing in ERP (to-be) - Process |
| UMG - 05 Quotation processing in ERP         |
| UMG - UMG_test_project - Process             |

If the filter result does not fit on one page, page numbers are displayed behind the **Filter selection** field.

- 4. Click the page numbers to display the content of the corresponding pages.
- 5. Click the name of the item. The item opens.

You have filtered database content based on your filter setting and opened one of your favorites using the **Favorites** tab.

# **3.1.7.6** Valuable information

This section provides background information to assist you in carrying out the relevant procedures.

## **3.1.7.6.1** How is the Favorites area structured?

The **Filter** area reflects the saved search context. The search contexts are structured by captions, e.g., **Portal** or **Documents**. The saved favorites are grouped under the captions. Thus, you are able to immediately recognize the search contexts of the favorites.

| Y My processes (predefined)       | ] • |
|-----------------------------------|-----|
| Personal favorites                |     |
| All processes (predefined search) |     |
| My processes (predefined)         |     |
| My documents (predefined)         |     |
|                                   |     |

## 3.1.8 Contribute as a viewer

If you have both the **ARIS Connect Viewer** and **Contribution** license privilege, you can change values of specific items (page 91), create new or reuse existing items (page 86), as well as delete items (page 88) in the portal.

Please note that the description is based on the sample configuration supplied with the classic view of ARIS Connect. In your installation other items may have been configured to be editable and the editing options for items may be different.

## 3.1.8.1 Change values of items

You can change values of items (page 91) in the portal.

**Prerequisites** 

- You have the ARIS Connect Viewer and Contribution license privileges, or the ARIS Connect Designer license privilege.
- The **Workspace** database content was published for versionable databases.
- You have at least the **Write** access privilege for the items you want to edit.

Procedure

- 1. Open ARIS Connect and log in with your user name and password.
- 2. Click 📅 **Portal** if it is not activated yet.
- 3. Click Groups (page 12) in the classic view (page 108) or Processes (page 21) in the default view (page 109).
- 4. Click 🔄 **Navigation** if the navigation bar is not shown.
- 5. Click **✓** Edit > **✓** Contribute. Edit mode (page 90) is enabled.
- 6. Navigate to the group containing the relevant item.
- 7. Select the item you want to edit.
- 8. Activate the **Overview** fact sheet if it is not activated yet.
- 9. Change the relevant attribute. Depending on the attribute, various editing options (page 93) are available.
- 10. Confirm your changes.

Your changes are saved.

Text formatting is ignored and cannot be assigned. If you are expected to enter numbers, the field is colored red (page 93) if you do not enter a numerical value.

# **3.1.8.2** Create or reuse items in a table

In the portal, you can create new or reuse existing items.

The following description refers to items in a table (page 93). It uses the example of an object of the **Risk** type.

Prerequisites

- You have the ARIS Connect Viewer and Contribution license privileges, or the ARIS Connect Designer license privilege.
- The **Workspace** database content was published for versionable databases.
- You have at least the **Write** access privilege for the items you want to edit.

#### Procedure

- 1. Open ARIS Connect and log in with your user name and password.
- 2. Click 📩 **Portal** if it is not activated yet.
- 3. Click Groups (page 12) in the classic view (page 108) or Processes (page 21) in the default view (page 109).
- 4. Click 🔄 **Navigation** if the navigation bar is not shown.
- 5. Click **✓** Edit > **✓** Contribute. Edit mode (page 90) is enabled.
- 6. Navigate to the required diagram and select it.
- 7. Click the object to which you want to assign additional roles. To add objects of the **Role** type to the **Groups** table, you can select a risk from the sample configuration supplied.
- 8. In the **Activities** area, click the **+ plus sign**. The input box opens.
- Enter the name of the role.
   If a role with the same name already exists, it is offered to you for selection. In addition, this name is listed with (new item) added to it.
- 10. To create a new role and assign the risk to it, click the entry with **(new item)** added to it. To reuse an existing role and assign the risk to it, click the other entry.
- 11. Click **Change**. A completion message is displayed.

The new role was created (page 96) and added to the list, or the existing role will be reused. If you selected a role to which the risk was already assigned, no new entry is added to the table.

# **3.1.8.3** Create or reuse items in a list

In the portal, you can create new or reuse existing items.

The following description refers to items in a list (page 93). It uses the example of an application system type diagram.

Please note that new items you may have created are added to the diagram. At the same time, a new layout is automatically generated for the diagram. As a consequence, the arrangement of items in the diagram may differ from the original arrangement. If required, a user with the **ARIS Connect Designer** license privilege can adapt the layout of the diagram in ARIS Connect Designer.

Prerequisites

- You have the ARIS Connect Viewer and Contribution license privileges, or the ARIS Connect Designer license privilege.
- The **Workspace** database content was published for versionable databases.
- You have at least the **Write** access privilege for the items you want to edit.

#### Procedure

- 1. Open ARIS Connect and log in with your user name and password.
- 2. Click 📩 **Portal** if it is not activated yet.
- 3. Click Groups (page 12) in the classic view (page 108) or Processes (page 21) in the default view (page 109).
- 4. Click 🔁 **Navigation** if the navigation bar is not shown.
- 5. Click **✓** Edit > **✓** Contribute. Edit mode (page 90) is enabled.
- 6. Navigate to the required diagram and select it.

To add objects of the **Application system type** type to the **Subordinate IT systems** area, you can select an application system type diagram from the sample configuration supplied, for example.

- 7. Activate the **Overview** fact sheet if it is not activated yet.
- 8. Click the **Subordinate IT systems** edit box. Existing objects are displayed one next to the other and the option **Insert item** is shown.
- Enter the name of the required application system type.
   If an application system type with the same name already exists, it is offered to you for selection. In addition, this name is listed with (new item) added to it.
- 10. To create a new application system, click the entry with **(new item)** added to it. To reuse an existing application system type, click the other entry.
- 11. Enter other names for additional application system types.
- 12. Click **Change**. A confirmation prompt is shown listing all new application system types for confirmation.
- 13. Click **OK**.

New application system types (page 96) are added to the list, or existing application system types will be reused. Occurrences of new application system types are placed in the diagram window.

# **3.1.8.4** Delete items from tables

In the portal, you can delete items from tables.

The following description refers to items in a table (page 93). It uses the example of an object of the **Risk** type.

Prerequisites

- You have the ARIS Connect Viewer and Contribution license privileges, or the ARIS Connect Designer license privilege.
- The **Workspace** database content was published for versionable databases.
- You have at least the **Delete** access privilege for the items you want to delete.

#### Procedure

- 1. Open ARIS Connect and log in with your user name and password.
- 2. Click 📩 **Portal** if it is not activated yet.
- 3. Click Groups (page 12) in the classic view (page 108) or Processes (page 21) in the default view (page 109).
- 4. Click 🔄 **Navigation** if the navigation bar is not shown.
- 5. Click **✓** Edit > **✓** Contribute. Edit mode (page 90) is enabled.
- 6. Navigate to the required diagram and select it.
- 7. Click the object whose associated item you want to delete. To delete objects of the **Role** type from the **Groups** table, you can select a risk from the sample configuration supplied.
- 8. In the **Groups** area, click **X Delete** for the role from which you want to remove the risk assignment. A confirmation prompt is shown.
- 9. Click **OK** to confirm the prompt if you really want to delete the assignment to the role.

The assignment to the role is then deleted. If the assignment was represented as a connection in diagrams, this connection will be deleted from these diagrams. Definitions are retained in the database.

## 3.1.8.5 Delete items from lists

In the portal, you can delete items from lists and thus from diagrams.

The following description refers to items in a list (page 93). It uses the example of an application system type diagram.

#### **Prerequisites**

- You have the ARIS Connect Viewer and Contribution license privileges, or the ARIS Connect Designer license privilege.
- The **Workspace** database content was published for versionable databases.
- You have at least the **Delete** access privilege for the items you want to delete.

#### Warning

Please note that the deletion of items affects the layout of diagrams. Due to the delete operation, a new layout is automatically generated for the current diagram. As a consequence, the arrangement of items in the diagram may differ from the original arrangement. If required, a user with the **ARIS Connect Designer** license privilege can adapt the layout of the diagram in ARIS Connect Designer.

#### Procedure

- 1. Open ARIS Connect and log in with your user name and password.
- 2. Click 📩 **Portal** if it is not activated yet.
- 3. Click Groups (page 12) in the classic view (page 108) or Processes (page 21) in the default view (page 109).
- 4. Click 🔄 **Navigation** if the navigation bar is not shown.
- 5. Click **✓** Edit > **✓** Contribute. Edit mode (page 90) is enabled.
- Navigate to the required diagram and select it. To delete objects of the Application system type type from the Subordinate IT systems area, you can select an application system type diagram from the sample configuration supplied, for example.
- 7. Activate the **Overview** fact sheet if it is not activated yet.
- 8. Click the edit box in the **Subordinate IT systems** area. Existing objects are displayed one next to the other with a delete sign (x) added to them.
- 9. Click the delete sign for the application system types you want to delete from the diagram.
- 10. Click **Change**. A confirmation prompt is displayed listing all application system types to be deleted.
- 11. Click **OK**.

The application system types are deleted from the list, and also from the application system type diagram together with their connections. Definitions are retained in the database.

# 3.1.8.6 Valuable information

This section provides background information to assist you in carrying out the relevant procedures.

# 3.1.8.6.1 Requirements for Contribution

For a user to be able to work with ARIS Viewer Contribution the following requirements must be met:

- The user has the **ARIS Connect Viewer** and **Contribution** license privileges.
- The **Workspace** database content was published for versionable databases.
- The user has at least the **Write** access privilege for the group content of the database to be edited. Deleting items requires the **Delete** access privilege.
- The administrator has activated the classic view (page 108), default view (page 109), or a view derived from these views.

# **3.1.8.6.2** How to identify whether the edit mode is active

The edit mode is displayed in the header. If it is not active, only the symbol and **Edit** are displayed:

🖉 Edit

Clicking **Edit** > **Contribute** enables the edit mode.

If the edit mode is active, this is shown in the header:

Edit mode 🔗 Exit edit mode

Clicking **&** Exit edit mode disables the edit mode.

The availability of various edit boxes (page 93) is another clear indication that the edit mode is active.

# **3.1.8.6.3** Which items are you allowed to change using the Contribution privilege?

If you have both the **ARIS Connect Viewer** and **Contribution** license privilege, you are able to change items and values for the following predefined items in the portal. 'Predefined' means that these items and their values were configured to be editable in the program by default.

This means that not all items of the following model and object types can be changed. Only those can be changed that were designed to be editable by the underlying concept and were set up accordingly by the configuration.

Please note that this is a sample configuration, which means that other items may have been configured to be editable in your installation.

#### **MODEL TYPES**

- Application system type diagram
- BPMN collaboration diagram (BPMN 2.0)
- BPMN process diagram (BPMN 2.0)
- Business controls diagram
- Enterprise BPMN collaboration diagram
- Enterprise BPMN process diagram
- EPC
- EPC (material flow)
- EPC (column display)
- EPC (table display)
- EPC (horizontal table display)
- EPC (row display)
- Function allocation diagram
- Organizational chart
- Process schedule
- Risk diagram
- KPI allocation diagram

#### **OBJECT TYPES**

- Application system
- Application system class
- Application system type
- Cluster/Data model
- Entity type
- Event
- Technical term

- Function
- Information carrier
- KPI instance
- Class
- Lane
- List
- Message
- Organizational unit
- Participant
- Person
- Risk
- Risk category
- Role
- Location
- Position
- System organizational unit
- System organizational unit type
- Test definition

# **3.1.8.6.4** Which attributes are you able to edit?

ARIS Viewer Contribution enables you to edit attributes (page 93) that are based on the following base types:

- Boolean
- Value
- Floating point number domain
- Integer domain
- Floating point number
- Integer
- Date
- One-liner
- Multi-line text
- Link/File

Text formatting is ignored and cannot be assigned. If you are expected to enter numbers, the field is colored red (page 93) if you do not enter a numerical value.

Please note that combined attributes and Binary Large Object (BLOB) attributes are not supported.

# 3.1.8.6.5 Which editing options are available?

Depending on the attribute (page 92), various editing options are available.

#### Edit box

If the edit mode is active (page 90), moving the mouse pointer over an editable property will open the edit box. If no value has been specified yet (page 85), the hint **Click here to edit.** is displayed:

| Overview        | Steps | Table |
|-----------------|-------|-------|
| Click here to e | dit.  | ſ.    |
| Version         |       | S (1) |

Clicking in the field will open it for editing:

|                     | ~ | × |
|---------------------|---|---|
|                     |   |   |
|                     |   |   |
| Click here to edit. |   |   |

The field indicates whether or not the input corresponds to the type expected. If an entry differs from the type expected, the field is displayed with a red border:

| dd                  |   |   |
|---------------------|---|---|
| Drococc porformanco | ~ | × |
| Process performance |   |   |

If the entry is correct, the field is displayed without a special characteristic:

| 99                  |   |   |
|---------------------|---|---|
| Process performance | * | × |

#### Select user(s)

If you want to select a user, you will be offered a list of the users logged in to the system for you to select in a dialog, e.g., for the **Responsible** attribute:

| 030003000300030 | Select us      | er(s)                  | × |
|-----------------|----------------|------------------------|---|
| Availa          | ble users      | _                      |   |
| <b>john</b>     |                | ×                      |   |
| н м             |                | l .                    |   |
|                 | User name      | Name                   |   |
|                 | 💂 cljo         | Johnson Clifford       | ~ |
|                 | 💂 conjwo       | Wojciech John          |   |
|                 | 💂 erjo         | Erlendson John-Michael |   |
|                 | 💂 jfg          | Grimmette John         |   |
|                 | 💂 jjohnson     | Johnson Joni           |   |
|                 | 💂 jku          | Kucinich John          |   |
|                 | 💂 jobr         | Bradford John          |   |
|                 | 🤱 jobu         | Burgon John            |   |
|                 | L john mansour | John Mansour           | ~ |
|                 | ОК             | Cancel                 |   |

#### Date input

You can enter dates using the calendar. It opens when you click in the edit box:

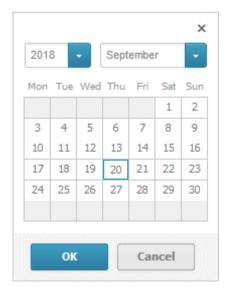

#### **Drop-down list box**

For attributes that require the entry of specific values or of Boolean attributes, you can select the appropriate entry, e.g., for the **Model status** attribute:

|              |   | - |
|--------------|---|---|
| Model status | • | × |

Clicking in the field will offer possible values for selection:

|                        |    | • |
|------------------------|----|---|
| In process<br>Complete |    |   |
| Released               | ſ. |   |
| Last change            | 20 |   |
| To be revised          |    |   |

#### **CREATE AND REUSE OBJECTS**

#### Table

Existing objects are listed in a table. Additional information is displayed in the individual rows:

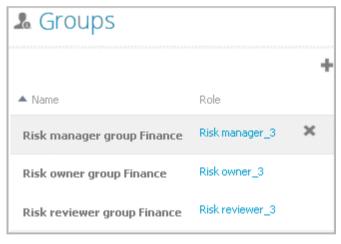

You can add individual objects to the table (page 86) or remove objects from the table (page 88).

#### List

Existing objects are displayed in a list:

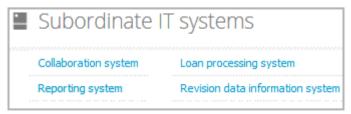

You can create new or reuse existing objects. It is possible to add multiple items at once. Click in the field and enter the names for the required items. Once your input is complete, click  $\checkmark$  **Change**:

| Subordinate IT s                 | systems                |   |
|----------------------------------|------------------------|---|
| Revision data information system | em × Loan              |   |
| L                                | Loan (new item)        | * |
|                                  | Loan processing system | × |

#### **DELETE OBJECTS**

You can delete objects from tables (page 88) and lists (page 89):

#### Table

| A Name                   | Role                                   |
|--------------------------|----------------------------------------|
| Risk manager group Finar | nce Risk manager_3                     |
| List                     |                                        |
|                          | artment × IT department × Insert items |

## **3.1.8.6.6** Where to save new items

When a new item is created by a user with the **Contribution** license privilege, its definition is saved to the **Contribution** subgroup of the main group.

**Contribution** is further divided into other groups. For example, functions are saved to **Contribution/Activities**, while organizational units will be stored under **Contribution/Departments**.

Any group that does not yet exist in the database is automatically created.

## 3.1.9 Manage SAP Solutions

Process-Driven Management for SAP<sup>®</sup> Solutions is available, if you have selected this topic in the Perspective Wizard.

You can refine and evaluate your business processes in ARIS. This enables you to optimize your business processes.

Depending on the SAP Solution Manager<sup>®</sup> version in use, you need to configure the system differently (see Using SAP Solution Manager 7.2 and Using SAP Solution Manager 7.1. All other procedures are version-independent.

**ARIS video tutorial** 

Process-Driven SAP Management Two-Minute Explainer (http://www.softwareag.com/corporate/rc/rc\_perma.asp?id=tcm:16-97174) Connectivity for SAP Solutions in ARIS, 4 minutes (http://www.softwareag.com/corporate/rc/rc\_perma.asp?id=tcm:16-116500)

## 3.1.9.1 Run SAP® transaction

Run transactions in the connected SAP system.

Prerequisite

- You have at least the **ARIS Connect Viewer** license privilege.
- You are using Process-driven Management for SAP.
- Your administrator has configured the portal for the use of SAP content.

#### Procedure

- 1. Open ARIS Connect and log in with your user name and password.
- 2. Click 📥 **Portal** if it is not activated yet.
- 3. Click Groups (page 12) in the classic view (page 108) or Processes (page 21) in the default view (page 109).
- 4. Click 🔁 **Navigation** if the navigation bar is not shown.
- 5. Navigate to the relevant model of the **EPC** type, where transactions are available.
- Click Transactions. You can start the ► transaction automatically via the default server in each row displaying a transaction code. Click the ▼ arrow head to display all registered SAP Servers. The default server selected is indicated by a check mark.
- 7. Run the transaction. The **SAP logon** dialog opens.
- 8. Enter the number of the SAP client and the user name, and click **OK**. Depending on your browser settings, the **Run SAP transaction** dialog opens.
- 9. Enter the password and click Log on.

The transaction is run in the current language. The logon remains active until you log out of the portal, enter different logon data, or close the SAP system. To delete the current SAP logon data, click the ▼ arrow head and then **Reset logon data**. For the next transaction start you need to log on to the SAP system again.

# 3.1.9.2 Reset SAP® logon data

Change the logon information for running transactions.

Prerequisite

- You have at least the **ARIS Connect Viewer** license privilege.
- You are using Process-driven Management for SAP.
- This function has been configured in the portal.

#### Procedure

- 1. Open ARIS Connect and log in with your user name and password.
- 2. Click 📥 **Portal** if it is not activated yet.
- 3. Click Groups (page 12) in the classic view (page 108) or Processes (page 21) in the default view (page 109).
- 4. Click 🔄 **Navigation** if the navigation bar is not shown.
- 5. Open the relevant model.
- 6. Click **Transactions**.
- 7. In the last column of a transaction code, click the **v** arrow head and then **Reset logon data**.

For the next transaction start (page 97) you need to log on to the SAP system again.

## **3.1.9.3 Download SAP® documents**

You can download SAP documents that are associated with SAP transactions.

Prerequisite

- You have at least the **ARIS Connect Viewer** license privilege.
- You are using Process-driven Management for SAP.
- Documents are available.
- This function has been configured in the portal.

Procedure

- 1. Open ARIS Connect and log in with your user name and password.
- 2. Click 📩 **Portal** if it is not activated yet.
- 3. Click Groups (page 12) in the classic view (page 108) or Processes (page 21) in the default view (page 109).
- 4. Click **Tavigation** if the navigation bar is not shown.
- 5. Open the relevant model.
- 6. Click **Transactions**.
- 7. Click the relevant transaction code. The fact sheet opens.
- 8. Next to the relevant document, click  **Download document**.

The document is downloaded.

# **3.1.9.4 Configure ARIS Online Guide**

If the ARIS Online Guide is used for making documents that were created in the SAP <sup>®</sup> system specially for your business processes available across the company, configure your custom settings to call the ARIS Online Guide.

#### Prerequisite

ARIS and the SAP<sup>®</sup> system have been configured for using the ARIS Online Guide.

Procedure

- 1. Log on to the SAP system.
- Start the /n/IDS/AOG\_USER transaction. The ARIS Online Guide User-specific settings dialog opens.
- 3. Enable the **Use ARIS Online Guide** check box.
- 4. Select the **Connect** option to display the ARIS Online Guide in the portal in ARIS Connect.
- 5. If you also want to use the F1 help from the SAP system in addition to the ARIS Online Guide, enable the **Also show default help** check box.
- 6. Enter the required connection data for ARIS Server and tenant on which the database was published as a portal. You administrator might already have specified default entries that you do not need to edit.

#### **Base URL for Connect**

URL for the relevant ARIS Server:

http://<server name>

#### Tenant

Tenant that manages the database published as a portal.

7. Save your changes.

The settings have been applied.

If you changed the default values set by your administrator and want to restore them, click **Restore defaults**.

# 3.1.9.5 Start ARIS Online Guide

If your administrator has provided ARIS Online Guide via ARIS Connect, you can open the relevant portal pages from SAP screens using the F1 key. All transactions are shown there in relation to the process. Details are summarized in corresponding fact sheets.

**Prerequisites** 

- This function has been configured in the portal.
- You have configured the help call (page 99).

#### Procedure

Press the F1 key in the open screen. The corresponding portal page opens (link syntax: http://<server name:port>/?tcode=<transaction code>#<tenant>/onlineguide) All information pertaining to this transaction is available on the open page.

### 3.1.10 Use RACI matrix

Using the RACI matrix you can represent and analyze responsibilities that exist within a process. RACI is short for **R**esponsible, **A**ccountable, **S**upportive, **C**onsulted, and **I**nformed.

The matrix shows which organizational unit participates in activities of a process and in what manner:

- Responsible indicates who assumes execution responsibility. It shows who is responsible for performing an activity and who actually performs it, but also who assumes the disciplinary responsibility. Execution responsibility must be assigned to at least one role, although others (see Supportive) can be delegated to assist in the work required.
- Accountable identifies the person ultimately answerable for the correct and thorough completion of a task. Thus, 'Accountable' may be the one in charge of managing the costs, i.e., the one who assumes project budget responsibility. The **decides on** and **accepts** connections are evaluated in order to mark this responsibility.
- **S**upportive relates to the person supporting the person responsible (see 'Responsible') in performing the activity.
- Consulted shows who has a consulting role. This organizational unit typically a group of subject matter experts - is asked for advice prior to a final decision being made or a final action being taken.

Informed specifies who must be informed. It indicates who is kept up to date on the progress or completion of a task.

### 3.1.10.1 Display RACI matrix

A RACI matrix can display the activities of a process and the associated organizational responsibilities.

Procedure

- 1. Click 📩 **Portal** if it is not activated yet.
- 2. If your administrator has published multiple databases, select the required database by clicking the current database name next to the **E** database symbol and then clicking the name of the relevant database.
- 3. Click Groups (page 12) in the classic view (page 108) or Processes (page 21) in the default view (page 109).
- 4. Show the **Tavigation** bar if it is not visible yet.
- 5. In the **Tavigation**, open the group in which the required process is stored.
- 6. Click the name of the process for which you want to display the RACI matrix. The entry **RACI** is shown.
- 7. Click RACI.

The RACI matrix is displayed for the process model you have selected. The functions of the process are arranged in rows, the organizational elements are arranged in columns. In the portal, process participations are displayed by default as a RACI matrix in classic view (page 12) and default view (page 21). You can configure the representation as RASCI matrix. Please contact your local Software AG sales organization (http://softwareag.com).

You can use the RA(S)CI - Output organizational participations in processes (page 143) report to output the RACI matrix in Microsoft® Excel format from an open process model. By default, this report does not return any **Supportive** information. To output this information, your script administrator must set the **g\_bRASCI** variable to **true**.

### 3.1.11 Use Mini workflows

Mini workflows are some work steps that have to be processed from different people. The flow of the work steps is based on the information provided by the content.

If, e. g., a change request for a model is submitted, the request is sent via e-mail to the person who is extracted from the **Person responsible** attribute of the relevant model. In ARIS Process Board, the request is entered as task. There, the Person responsible can assess if the change should be made.

### 3.1.11.1 Share model

You can share models with other users.

Prerequisite

- You have at least the **ARIS Connect Viewer** license privilege.
- When using Microsoft<sup>®</sup> Internet Explorer version 8, the compatibility mode must be disabled.

Procedure

- 1. Open ARIS Connect and log in with your user name and password.
- 2. Click 📩 **Portal** if it is not activated yet.
- 3. Click Groups (page 12) in the classic view (page 108) or Processes (page 21) in the default view (page 109).
- 4. Click 🔄 **Navigation** if the navigation bar is not shown.
- 5. Click the model you want to send to another user.
- 6. Click **Share model**. The dialog opens.
- 7. Select the user you want to share the model with.
- 8. Enable **Send copy to me** to receive a copy of the message, if required.
- 9. You can also enter a subject and a comment.
- 10. Click Send.

The selected user receives an e-mail containing the information you entered and a link to the corresponding model.

All users can select the language to be used for the notification in their profile in ARIS Connect.

### 3.1.11.2 Submit change request

You can send change requests for models to the person responsible.

**Prerequisites** 

- You have at least the **ARIS Connect Viewer** license privilege.
- The **Person responsible** model attribute must be specified for the relevant model with a user name that exists in the user management.
- The models are saved in a versionable database.
- When using Microsoft® Internet Explorer version 8, the compatibility mode must be disabled.

Procedure

- 1. Open ARIS Connect and log in with your user name and password.
- 2. Click 📩 **Portal** if it is not activated yet.
- 3. Click Groups (page 12) in the classic view (page 108) or Processes (page 21) in the default view (page 109).
- 4. Click 🖆 Navigation if the navigation bar is not shown.
- 5. Click the model for which you want to submit a change request.
- 6. Click 📍 Submit change request. The dialog opens.
- 7. Enter a title and a description for your request.
- 8. Select the priority with which the request is to be handled.
- 9. Add any relevant documents, graphics, etc. that could be used as a basis for editing.
- 10. Click **Send**. A completion message is displayed.
- 11. Click **OK**.

The person responsible receives the change request by e-mail with a link to the relevant model and a link to edit the associated task in ARIS Process Board.

Once the person responsible has processed the request, the applicant receives a message by e-mail.

As soon as the first change request is made, the **ARIS Connect Governance Inbox** database is automatically created in ARIS. It contains a Requirements inbox for each person responsible with a model of the **Requirements tree** type. An object of the **Requirement** type is created for each change request. As the process continues, the realization status of the object is automatically changed depending on which status the person responsible has selected (**Approve**, **Reject**). This enables all change requests to be monitored in the **ARIS Connect Governance Inbox** database.

All users can select the language to be used for the notification in their profile in ARIS Connect.

### 3.1.11.3 Ask for model approval

Ask the person in charge to approve the models you changed so that the changed models can be made available to all users.

Prerequisite

- You have at least the **ARIS Connect Viewer** license privilege.
- When using Microsoft<sup>®</sup> Internet Explorer version 8, the compatibility mode must be disabled.

#### Procedure

- 1. Open ARIS Connect and log in with your user name and password.
- 2. Click 📩 **Portal** if it is not activated yet.
- 3. Click Groups (page 12) in the classic view (page 108) or Processes (page 21) in the default view (page 109).
- 4. Click 🔁 **Navigation** if the navigation bar is not shown.
- 5. Click the name of the model you want to edit.
- 6. Click **Edit > Edit model**. The model opens in ARIS Connect Designer on an individual tab.
- 7. Make the required changes.
- 8. Click 💾 Save.
- 9. Click **L** Comment if it is not activated yet.
- 10. Click **Sequest approval**. The **Confirmation** dialog opens for you to confirm that the model changes are to be saved and the model is to be reopened read-only.
- 11. Click **OK**. The model reopens read-only and the **Request approval** dialog is displayed.
- 12. If required, select a person in charge to approve the model if the **Person responsible** attribute has not been specified at the model.
- 13. Enter a comment to explain the approval request.
- 14. Click Send. A completion message is displayed.
- 15. Click **OK**.

The person responsible receives an e-mail with the relevant information and a link to the associated task in ARIS Process Board. If the person responsible approves the changes, the model is automatically published and the current version is provided.

Until then, only you and other modelers can view your changes.

All users can select the language to be used for the notification in their profile in ARIS Connect.

### 3.1.11.4 Request feedback on processes

You can request feedback on processes from other users.

Prerequisite

- You have at least the **ARIS Connect Viewer** license privilege.
- When using Microsoft® Internet Explorer version 8, the compatibility mode must be disabled.

#### Procedure

- 1. Open ARIS Connect and log in with your user name and password.
- 2. Click 📩 **Portal** if it is not activated yet.
- 3. Click Groups (page 12) in the classic view (page 108) or Processes (page 21) in the default view (page 109).
- 4. Click 🔁 **Navigation** if the navigation bar is not shown.
- 5. Click the model for which you want feedback.
- 6. Click **L** Comment if the Comment bar is not open yet.
- 7. Enter your comment in the box provided.
- 8. Click 🎙 Tag.
- 9. Enter the words to be used as keywords (page 217) in the tag input box, e.g., BPM. Alternatively, select an existing tag from the list of tags. It is displayed as soon as you enter a letter that is part of an existing tag. Press the Enter key after each keyword.
- 10. Click 🗞 Link.
- 11. Insert a link to a Web site that contains more detailed information.
- 12. Click Add link. The link is checked and added.
- 13. Click **File**. The **Select document** dialog is displayed.
- 14. Click 📥 **Upload new document** to upload one of your own documents. The dialog opens.
- 15. Select the file you want to upload and enter the relevant additional information.
- 16. Click **Upload**.
- 17. Enable the check box of the document you want to add to your post.
- 18. Click **OK**.

The comment is displayed below the process and can be commented on by other users.

All users can select the language to be used for the notification in their profile in ARIS Connect.

### 3.1.11.5 Inform owner of change

You can inform the model owner of model changes you have made in the portal (page 85). The process owner is automatically determined by the attribute **Person responsible**.

Prerequisite

- You have the ARIS Connect Viewer and Contribution license privileges, or the ARIS Connect Designer license privilege.
- When using Microsoft® Internet Explorer version 8, the compatibility mode must be disabled.

#### Procedure

- 1. Open ARIS Connect and log in with your user name and password.
- 2. Click 📩 **Portal** if it is not activated yet.
- 3. Click Groups (page 12) in the classic view (page 108) or Processes (page 21) in the default view (page 109).
- 4. Click **Tavigation** if the navigation bar is not shown.
- 5. Navigate to the items and change the relevant attributes (page 85). Depending on the attributes, various editing options (page 93) are available.
- 6. Click **A** Inform owner of change. The Inform of change dialog opens.
- 7. Insert a change description
- 8. Click **Submit**. The **Information** dialog opens.
- 9. Enable the **Do not show this message again** check box if you do not want to be informed again by the dialog when executing the mini workflow more than once during the current session.
- 10. Click **OK**.

The process owner receives an e-mail containing the information you entered. If he submits the human task, you will be informed via e-mail.

### 3.1.12 Valuable information

This section provides background information to assist you in carrying out the relevant procedures.

### **3.1.12.1** What is the portal view?

The portal shows specific information for each user. Different views display information in different ways. By default, ARIS comes with two different views. The classic view (page 108) and the default view (page 109). These views are defined in configuration sets that cannot be changed. However, administrators can define multiple modified modification sets based on these templates.

### **3.1.12.2** What is the structure of the classic view?

If the administrator provides at least one database you have access to, this view shows all content relevant to you in a clear structure.

- Home (page 11)
- Groups (page 12)

Content filters restrict the information in specific areas of the portal to content that is relevant to you. Content filters can be defined in two ways:

- Content filters can be assigned via role. If a role object is assigned (page 65) in models to an
  existing user group you are member, the relevant filters are added to the **My content** area
  automatically.
- You can add filters (page 63) and activate them as content filters (page 66) to further restrict this content.

### **3.1.12.3** What is the structure of the default view?

If you click 📩 **Portal**, you can view all information relevant to you.

If the administrator provides at least one database, you have access to, this view shows all content relevant to you in a clear structure:

- Home (page 11)
- Processes (page 21)
- Organization (page 27)
- IT systems (page 28)

In the default view, only assignments are shown that belong to the current hierarchy, for example, assignments from Value-added chain diagrams (VAC) to object of process models like EPCs, but no assignments to organizational charts.

Content filters restrict the information in specific areas of the portal to content that is relevant to you. Content filters can be defined in two ways:

- Content filters can be assigned via role. If a role object is assigned (page 65) in models to an
  existing user group you are member, the relevant filters are added to the **My content** area
  automatically.
- You can add filters (page 63) and activate them as content filters (page 66) to further restrict this content.

### 3.1.12.4 What is the bar panel for?

The bar panel offers you buttons to open or close bars like the **Groups** or **Processes** bars as well as, for example, the **Reports** and **Comment** bars.

< 🔹 🖆 🚔 📥 🗧 🛅 🖿 📾

In front of the bar buttons, a separator separates buttons that directly trigger functionality such as **Print graphic as PDF**.

Among others the following possibilities are available:

Using the bar panel buttons **A Comment** and **E Navigation**, you can show or hide the Collaboration functions Follow (page 32) and **Comment** (page 31), as well as the Explorer tree. The buttons of visible bars are indicated in color.

Click **Share model** to share models with other users (page 43). Click **Submit change** request to send change requests to the process manager (page 40).

### **3.1.12.5** Which quick access buttons are available?

Depending on your license, not all described quick access buttons may be available.

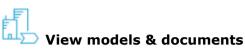

Opens the **Groups** (page 12) structure in the **Classic** (page 108) view or **Processes** (page 21) structure in the **Default** (page 109) view, where you can browse the ARIS Connect content of the selected database.

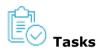

Opens ARIS Process Board, where you can edit tasks that are assigned to you.

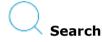

Opens the **Search** area (page 227), where you can find items, objects, documents, groups in Collaboration, etc.

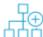

### Create new model

Opens the **Create model** dialog for you to create a model in one of the databases you have access to.

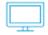

### Download clients

Opens the **Download client** page for you to download a java client of the products the administrator made available.

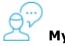

### My feed

Opens the **Recent** area of the Collaboration (page 204) where you have access to your own feed.

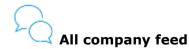

Opens the **All company feed** area (page 205)of the **Collaboration** (page 204).

## All collaboration groups

Activates the **Section** Find groups area of the **Collaboration** (page 204) where you can find new groups (page 205).

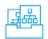

### Manage models & objects

Opens the **Models & Objects** area of the **B Repository** and enables you to manage models and objects of the databases of the current ARIS server.

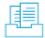

### Manage documents

Opens the **Documents** area of the **Repository** and enables you to manage the content of ARIS document storage of the current ARIS server.

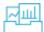

### Manage dashboards & data feeds

Opens the **Dashboards & Data feeds** area of the **Repository** where you can manage dashboards and data feeds.

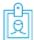

### 🕘 User settings

Opens your user setting page where you can edit your data or add an image.

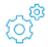

### Administration

Opens the **Configuration** area where you can manage the current ARIS Connect system.

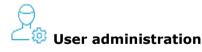

Opens the **Users** area of the User Management in ARIS Administration where you can administrate the users for the current server.

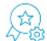

### <sup>3</sup> License administration

Opens the S Licenses area in ARIS Administration where you can administrate the licenses for the current server.

# Process administration

Opens the Process administration area in ARIS Administration where you can administrate automated processes.

Collaboration administration

Opens the **Check flagged activities** page of the **Administration** area of the **Collaboration** (page 204) where you can decide whether content is appropriate or not.

### **3.1.12.6 What is the Overview fact sheet for?**

Gives an overview of the item selected, for example, displays variant relationships of the selected item or the content of a selected group.

| My workplace Groups                                                                        |                                     | United Motor Group            |
|--------------------------------------------------------------------------------------------|-------------------------------------|-------------------------------|
| <ul><li>&gt; 1. Strategy</li><li>&gt; 2. Processes</li></ul>                               | Main group ☆<br><sup>Overview</sup> | 🖋 Edit                        |
| <ul> <li>&gt; 3. Organization</li> <li>&gt; 4. IT systems</li> <li>&gt; 5. Data</li> </ul> | Subgroups                           |                               |
| <ul> <li>6. Products</li> <li>7. Risk &amp; Compliance</li> </ul>                          | 1. Strategy<br>3. Organization      | 2. Processes<br>4. IT systems |
| 🚓 Start model                                                                              | 5. Data<br>7. Risk & Compliance     | 6. Products                   |
|                                                                                            | Start model                         |                               |

If you have selected a model, additional headings are shown depending on the context.

| Sale    | s order proces                                             | ssing 🌣                                                                                              |                                                               |            |                               |
|---------|------------------------------------------------------------|----------------------------------------------------------------------------------------------------|---------------------------------------------------------------|------------|-------------------------------|
| Overvie | ew Steps Tal                                               | ble RACI Diag                                                                                        | jram More 👻                                                   | < !        | 1 * = <b>%</b> 1              |
| 4       | tivities                                                   |                                                                                                    |                                                               |            |                               |
| ţ1      | Name                                                       | Description                                                                                          | Roles                                                         | IT systems | Documents                     |
|         | Check sales contract<br>and documents                      | The local dealership sales<br>rep checks the new<br>vehicle sales contract<br>and other documents to | Local dealership sales rep                                    |            | New vehicle sales<br>contract |
|         | Correct documentation<br>in cooperation with<br>sales rep. | If the first draft of the<br>contract is deficient, the<br>regional sales<br>administrator must      | Local dealership sales rep<br>Regional sales<br>administrator |            | New vehicle sales<br>contract |
|         | Check if customer<br>master data exists                    | With access to the correct vehicle sales                                                             | Regional sales<br>administrator                               | PRO-ORDER  | New vehicle sales contract    |

Content that can be used to navigate to other content is displayed as links.

### **3.1.12.7** What is the Steps fact sheet for?

Transparently displays all steps of a process (EPC) (page 51). Regardless of the process size you can view only the previous, current, and subsequent process steps. For the current step the relevant information is provided in the form of links.

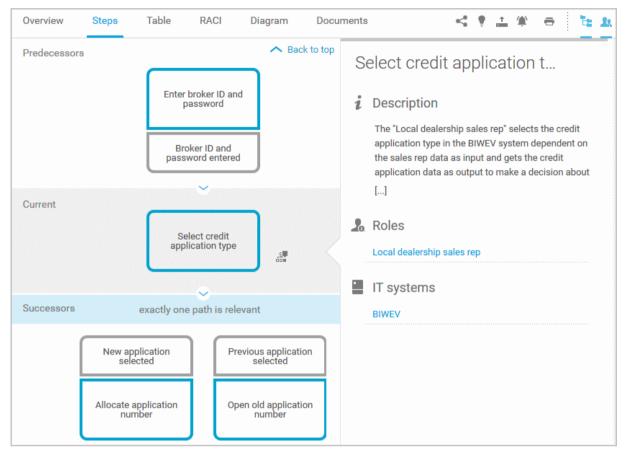

You can easily navigate to the top of the **Steps** fact sheet (page 53) and you can easily navigate between the **Steps** and the **Diagram** fact sheet (page 53).

| Information                    | Operator | Symbol     |
|--------------------------------|----------|------------|
|                                | AND      | <b>^</b>   |
| all paths are relevant         | OR/AND   | Ť          |
|                                | XOR/AND  | ×<br>+     |
|                                | OR       | ~          |
| one or more paths are possible | AND/OR   | ÷          |
|                                | XOR/OR   | ×          |
|                                | XOR      | ×          |
| exactly one path is relevant   | AND/XOR  | +<br>×     |
|                                | OR/XOR   | ×          |
|                                | Gateway  | $\bigcirc$ |
| complex decision               | Rule     | Å          |

### **3.1.12.8** What is the Table fact sheet for?

Shows the functions that the process of type **EPC** and **BPMN** contains, as well as the roles assigned to them. In the tables, you can add columns (page 60) and remove added columns (page 60) again.

| Overview Steps Table RACI N                   | 4ore - 🔜 🖬 🛗 💺 🎗                                           |  |  |  |  |
|-----------------------------------------------|------------------------------------------------------------|--|--|--|--|
| ↓∎ Functions                                  | Roles                                                      |  |  |  |  |
| Check sales contract and documents            | Local dealership sales rep                                 |  |  |  |  |
| Correct documentation in cooperation with sal | Local dealership sales rep<br>Regional sales administrator |  |  |  |  |
| Check if customer master data exists          | Regional sales administrator                               |  |  |  |  |
| Create customer master data                   | Regional sales administrator                               |  |  |  |  |
| Enter vehicle data and details                | Regional sales administrator                               |  |  |  |  |
| Check if vehicle is in stock                  | ******                                                     |  |  |  |  |
| Allocate vehicle                              | Regional sales administrator                               |  |  |  |  |
| Create sales order                            | Regional sales administrator                               |  |  |  |  |

You can sort the functions (page 62) in different ways by clicking the column title.

You can open a matrix (page 61) based on the **Table** fact sheet to clearly display the interrelations between the individual roles and functions.

| Overview             | Steps          | Table        | RACI          | More 👻    |      | 1                          | ± &                         |
|----------------------|----------------|--------------|---------------|-----------|------|----------------------------|-----------------------------|
|                      |                |              |               |           |      |                            | Roles                       |
| <b>↓</b> ∎ Functions | 3              |              |               |           |      | Local dealership sales rep | Redonal sales administrator |
| Check sales c        | ontract and d  | ocuments     |               |           |      | 1                          |                             |
| Correct docur        | mentation in c | ooperation w | ith sales reg | <b>).</b> |      | 1                          |                             |
| Check if custo       | omer master d  | ata exists   |               |           |      |                            | V                           |
| Create custor        | mer master da  | ta           |               |           | <br> |                            | V                           |
| Entor vahiela        | data and deta  | sile         |               |           | <br> |                            |                             |

### **3.1.12.9** What is the RACI fact sheet for?

RACI matrices display the activity processes and the associated organizational responsibilities. RACI matrices are displayed only if RACI information is available for this process. You can sort the functions (page 62) matrices.

| Overview       | Steps         | Table         | RACI           | More                        | *      |        | 1                            | 22     |
|----------------|---------------|---------------|----------------|-----------------------------|--------|--------|------------------------------|--------|
| Functions      |               |               |                | l ocal dealershin sales ren |        |        | Regional sales administrator |        |
| Check sales c  | ontract and o | documents     |                |                             | R<br>C | A<br>I | R                            | A<br>I |
| Correct docur  | mentation in  | cooperation v | with sales rep | ).                          | R<br>C | A<br>I | R<br>C                       | A<br>I |
| Check if custo | omer master   | data exists   |                |                             | R<br>C | A<br>I | R<br>C                       | A<br>I |
| Create custon  | ner master d  | ata           |                |                             | R<br>C | A      | R                            | A<br>I |

### **3.1.12.10** What is the Diagram fact sheet for?

Graphically displays the diagram in Model Viewer. Depending on the diagram type, different functions are available.

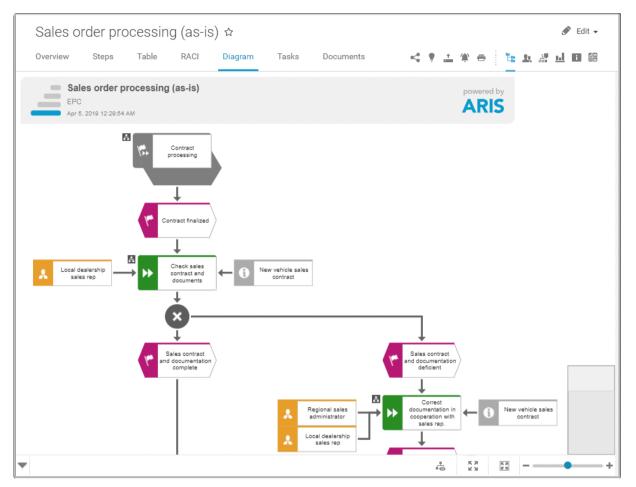

You can change the view of the diagram (page 45) ( $\stackrel{+}{=}$ ) to show the aspects you want to focus on. Using the functions of the view bar you can change the size of appearance (page 44). Click

**Properties** to view the properties of a model or a model item. (page 46) You can highlight objects in the diagram (page 47) ( That meet a defined condition. In addition, you can open assigned models (page 48) ( ).

### 3.1.12.11 Which view options are available?

You can change the view (page 45) of all model types. For every model type at least the layout options **Horizontal**, and **Vertical** are available.

The view options displayed depend on the type of the model. The view options of model type **EPC**, for example, differ from those of a model of type **Enterprise BPMN collaboration**.

**Group** and **Layout** options can be combined with the selected view. If a view based on the current option settings cannot be generated, the indication **No diagram available** is shown in the model window.

### VIEWS

#### Default

Displays the model in its originally layout, in other words, how it is actually modeled. All model elements, structurally relevant objects (page 240) and satellites (page 240), are shown.

If you have determined **Details**, **Group by**, or **Layout** options the presentation of the model is adjusted accordingly.

#### Lean

Displays only the structurally relevant objects (page 240) of a model. Satellites (page 240) are hidden.

If you have determined **Details**, **Group by**, or **Layout** options the presentation of the model is adjusted accordingly.

### **People view**

Besides the structurally relevant objects (page 240), all objects of the following types are displayed.

- Internal person
- External person
- Position
- Role

### **IT systems view**

Besides the structurally relevant objects (page 240), all objects of the **Application system type** are displayed.

#### Swim lane view

Displays the whole model, but restructured in rows and columns. If row and column labels exist, the rows and columns are labeled.

If you have determined **Details**, **Group by**, or **Layout** options the presentation of the model is adjusted accordingly.

### Details

Opens a list of the following model items. You can show (enable the check box) and hide (disable the check box) the model items to focus on the required ones.

- Roles
- Persons
- Positions
- Information carriers
- IT systems
- Capabilities
- Risks
- KPI instances

#### **GROUP BY**

#### Roles

Groups the model elements according to the roles contained in a swimlane model (page 237).

The **Group by** switch is turned on. To turn off the grouping, click **Off**.

On Off

#### Positions

Groups the model elements according to the positions contained in a swimlane model (page 237).

The **Group by** switch is turned on. To turn off the grouping, click **Off**.

On Off

#### **IT systems**

Groups the model elements according to the IT systems contained in a swimlane model (page 237).

The Group by switch is turned on. To turn off the grouping, click Off.

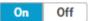

#### LAYOUT

#### Horizontal

Arranges the model items from left to right.

The Layout switch is turned on. To turn off the selected layout, click Off.

| On          | Off         |
|-------------|-------------|
| <b>U</b> 11 | <b>V</b> 11 |

#### Vertical

Arranges the model items top down.

The Layout switch is turned on. To turn off the selected layout, click Off.

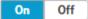

### **3.1.12.12** What is the Task fact sheet for?

Shows your tasks created by mini workflows or Process Governance processes. For editing, selected tasks are opened in ARIS Process Board (page 5).

| Overview                | Steps                         | Table | RACI | Diagram | Tasks | Documents | <₽ | Ţ | <b>†</b> | ۲. | 20 |
|-------------------------|-------------------------------|-------|------|---------|-------|-----------|----|---|----------|----|----|
| Task                    |                               |       | Pr   | iority  |       | Status    |    |   |          |    |    |
| New docur<br>Assigned I | ment submitte<br>Nov 26, 2018 | d:    |      |         |       | New       |    |   |          |    |    |

### 3.1.12.13 What is the Transactions fact sheet for?

Transactions are displayed if you are using Process-driven Management for SAP and if this function has been configured in the portal.

| Overview Step    | is Table RA        | ACI Diagram Tasks                                                                | Transactions         | <u>k</u> 1 |
|------------------|--------------------|----------------------------------------------------------------------------------|----------------------|------------|
| Transaction code | Name               | Supports                                                                         | Туре                 |            |
|                  | Create contract    | Contract negotiation and completion in ER<br>Create contract                     | P<br>SAP transaction |            |
|                  | Periodic billing   | Contract negotiation and completion in ERI                                       | P SAP transaction    |            |
|                  | Display contract   | Contract negotiation and completion in ERI<br>Inform sales office about contract | P<br>SAP transaction |            |
|                  | Change contract    | Contract negotiation and completion in ERI                                       | P SAP transaction    |            |
|                  | Create quotation   | Quotation processing in ERP (to-be)                                              | SAP transaction      |            |
| SDQ1             | Expired quotations | Quotation processing in ERP (to-be)                                              | SAP transaction      | ▶   -      |
| SDQ2             | Expired quotations | Quotation processing in ERP (to-be)                                              | SAP transaction      |            |
| SDQ3             | Complete quotatio  | Quotation processing in ERP (to-be)                                              | SAP transaction      |            |

You can start (page 97) the  $\blacktriangleright$  transaction automatically via the default server in each row displaying a transaction code. Click the  $\neg$  arrow head to display all registered SAP Servers. The default server selected is indicated by a check mark.

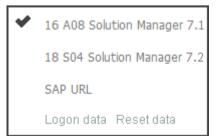

To start the transaction, click an SAP Server or a URL. The Login dialog opens.

|           | SAP logon |  |
|-----------|-----------|--|
| Client:   | 001       |  |
| User:     | YARIS123  |  |
| Password: |           |  |
|           |           |  |
|           | Ok Cancel |  |

Log on to the SAP system in the current language and the transaction starts. The login remains valid until you log out of the portal or enter different login data (page 98). To delete the current SAP logon data, click the varrow head and then **Reset logon data**. For the next transaction start you need to log on to the SAP system again.

If you click a transaction on the **Transactions** page, such as **SDQ1**, its fact sheet including detailed information is displayed. If documents are available, you will be able to download (page 98) them.

| Overview                   | ▶ * <u></u>                                                                                                   |  |  |  |  |  |
|----------------------------|----------------------------------------------------------------------------------------------------|--|--|--|--|--|
| Transaction code           | 🚠 Supported processes                                                                                         |  |  |  |  |  |
| SDQ1 (Expiring Quotations) | Customer qualification (to-be)<br>Sales process (to-be)<br>Contract negotiation and completion in ERP (to-be) |  |  |  |  |  |
| Type<br>SAP transaction    | Activities                                                                                                    |  |  |  |  |  |
|                            | Quotation processing in ERP (to-be)                                                                           |  |  |  |  |  |
| Logical component          | Documents                                                                                                    |  |  |  |  |  |
| ZSAP ECC 50                | Quotation processing in ERP                                                                                   |  |  |  |  |  |
|                            | 🔏 Roles                                                                                                    |  |  |  |  |  |
|                            | Head of regional sales<br>Regional sales                                                                      |  |  |  |  |  |
|                            | Transaction siblings                                                                                          |  |  |  |  |  |
|                            | Display quotation                                                                                             |  |  |  |  |  |
|                            | Change quotation                                                                                              |  |  |  |  |  |
|                            | Create quotation                                                                                              |  |  |  |  |  |
|                            | List of incomplete quotations                                                                                 |  |  |  |  |  |
|                            | Batch processing of quotations                                                                                |  |  |  |  |  |

### **3.1.12.14** What is the Documents fact sheet for?

Lists documents assigned to models or objects, for example, by the **Link 1** - **Link 4** attributes. These documents are stored in ARIS document storage.

| Overview             | Steps    | Table | RACI     | Diagram              | Tasks    | Documents   | ≪₀ | • | + | Ĩ: | 21 |
|----------------------|----------|-------|----------|----------------------|----------|-------------|----|---|---|----|----|
| H 4 4 1-1 0          | of 1 🕨 🗰 | М     |          |                      |          |             |    |   |   |    |    |
| Name                 |          |       | Owner    | Las                  | t update | Related to  |    |   |   |    |    |
| Modeling conventions |          |       | stem14   | 2018.11.26, 10:25:38 |          | Sales order |    |   |   |    |    |
|                      |          |       | 31011114 |                      |          | processing  |    |   |   |    |    |

### 3.1.12.15 What is the structure of the My content area?

If the administrator provides at least one database you have access to, the **My content** area is available. It provides a filter definition pane and a result pane. In the definition pane, you can define filters, refresh the filter result, delete filter definitions, turn on and turn off the defined filters. In the result pane, you can focus on specific aspects. Therefor you can, for example, switch between activities and processes.

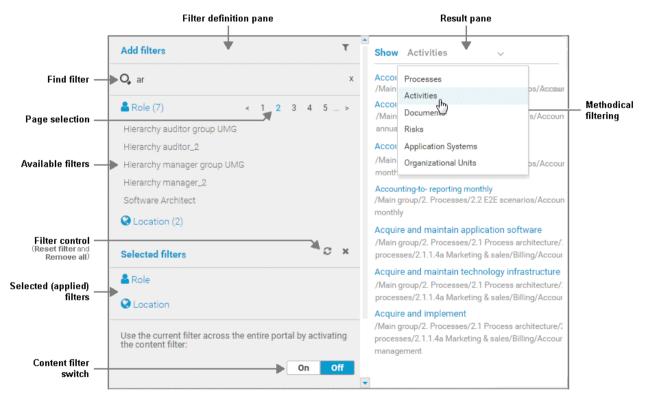

In the **Add filters** section, all available filters for the current user are available. The filters assigned to the roles that are modeled for the current user are listed in the **Selected filters** section. You can add individual (page 63) or a number of filters (page 64) to the **Selected filters** section.

If the number of the selected filters is too large to be displayed, the filter category is collapsed and indicated by the number of filters contained. The category can be expanded. If the number of

filters takes up more than one page, filters are offered on multiple pages. In that case, a page selection is displayed after the category name to navigate to the relevant pages.

You can remove selected filters (page 67) and selected filters can be reset (page 67), so that only those filters stay active that are assigned to you by role assignment. The **Reset filters** button is only displayed if you are logged in as user to whom a content filter is assigned via roles (page 65).

Selected filters can be used as content filter. That means that in the portal only the content is shown that is allowed by the selected filters.

Finally you can remove the selected filters as well as the filters that are assigned to you (page 67) by role assignment.

### **3.1.12.16 When can UML content be displayed?**

You can display UML content in ARIS Connect under the following conditions:

- You use the classic configuration set (page 108).
- The database with UML content you are using has been assigned a filter that allows UML content. This may be the **Entire method** filter or a filter you have defined in which all UML elements are available.
- The database has been published by an administrator. It is therefore available in the portal.
- You have logged in as a user with the **UML Viewer** function privilege.

### 3.1.12.17 Where is UML content displayed?

UML content is displayed in the same way as other ARIS content. You can use the groups (page 12) to navigate in the database.

As soon as you select UML content to be displayed, specific UML characteristics are taken into account.

- Thus, UML namespace hierarchies are also displayed together with the group path.
- If you select a UML element, you can display its typical UML-specific properties such as stereotypes and tagged values.
- If you select a diagram, you can of course display it graphically.
- The search also finds UML content.

### 3.1.12.18 What is the context for executable processes?

The execution context determines from which items (database, group, model/object type, document), in which applications (e.g., ARIS Connect), and by which users a governance process can be started. The context must be defined in ARIS before generating the executable process. After this, the context can no longer be changed for the generated process version. If no execution context is defined, the governance process can be started for all items (**Without context** option). The defined execution context is displayed in process administration.

### 3.1.12.19 What are content filters?

Content filters restrict the information in specific areas of the portal to content that is relevant to you. This is controlled in user management by administrators.

You can add filters (page 63) and activate them as content filters (page 66) to further restrict this content. Content filters are available only if roles are assigned (page 65) to your user in models and the portal has been configured for the use of role filters.

### WHAT INFORMATION IS NOT FILTERED BY A CONTENT FILTER?

When you open a diagram, all information is displayed unfiltered. You can also navigate using assignments.

Regardless of content filters, assignments are filtered by hierarchy in the views. In the classic view, all assignments are shown, because all assigned models are stored in the group structure.

In the default view, only assignments are shown that belong to the current hierarchy, for example, assignments from Value-added chain diagrams (VAC) to object of process models like EPCs, but no assignments to organizational charts.

### WHAT INFORMATION IS FILTERED BY A CONTENT FILTER?

Filtered according to the selected role:

- All steps of the **Steps** fact sheet are displayed if you view processes step by step (page 51), but the detailed information about the satellites is filtered.
- Tables
- Fact sheets
- RACI matrices
- Search
- Navigation

### **3.1.12.20** What is ARIS Viewer Contribution?

If you have both the **ARIS Connect Viewer** and **Contribution** license privilege, you are able to change items and values for the following predefined items in the portal. 'Predefined' means that these items and their values were configured to be editable in the program by default.

This means that not all items of the following model and object types can be changed. Only those can be changed that were designed to be editable by the underlying concept and were set up accordingly by the configuration.

Please note that this is a sample configuration, which means that other items may have been configured to be editable in your installation.

### **MODEL TYPES**

- Application system type diagram
- BPMN collaboration diagram (BPMN 2.0)
- BPMN process diagram (BPMN 2.0)
- Business controls diagram
- Enterprise BPMN collaboration diagram
- Enterprise BPMN process diagram
- EPC
- EPC (material flow)
- EPC (column display)
- EPC (table display)
- EPC (horizontal table display)
- EPC (row display)
- Function allocation diagram
- Organizational chart
- Process schedule
- Risk diagram
- KPI allocation diagram

#### **OBJECT TYPES**

- Application system
- Application system class
- Application system type
- Cluster/Data model
- Entity type
- Event
- Technical term
- Function

- Information carrier
- KPI instance
- Class
- Lane
- List
- Message
- Organizational unit
- Participant
- Person
- Risk
- Risk category
- Role
- Location
- Position
- System organizational unit
- System organizational unit type
- Test definition

### **ATTRIBUTES**

ARIS Viewer Contribution enables you to edit attributes (page 93) that are based on the following base types:

- Boolean
- Value
- Floating point number domain
- Integer domain
- Floating point number
- Integer
- Date
- One-liner
- Multi-line text
- Link/File

Text formatting is ignored and cannot be assigned. If you are expected to enter numbers, the field is colored red (page 93) if you do not enter a numerical value.

Please note that combined attributes and Binary Large Object (BLOB) attributes are not supported.

### 3.1.12.21 What reports are available?

The Evaluation bar provides various standard reports. Depending on the model type you have opened or the object type you have selected, the reports offered may vary because only the reports related to the corresponding model or object type are displayed.

Here is an excerpt from the list of available reports. Script administrators can make additional reports available in ARIS Architect.

#### **REPORTS AVAILABLE FOR MODELS**

Create process manual (page 132) Export graphic as PDF (page 133) Generate job description (page 134) Output functions across multiple assignment levels (page 136) Output functions with connected objects (page 138) Output model information (page 139) Output model information considering various aspects (page 140) Output object information (page 141) Process manual (example) (page 142) RA(S)CI - Output organizational participations in processes (page 143)

#### **REPORTS AVAILABLE FOR OBJECTS**

Analyze classification (page 129) Output object information (page 141) Output occurrences of objects (page 142)

### 3.1.12.21.1 Analyze classification

#### USE

This analysis classifies all objects of a type according to the selected attribute. You can use this to test the consistency of your processes and analyze process-relevant factors in a flexible manner.

If you start the analysis for models, e.g., to compare an actual process with a target process, the analysis is automatically limited to functions. To examine other objects, select the relevant objects and run the analysis for the selection. Make sure that you only select objects of one type.

In this way, you can classify all process contents according to your own criteria. For example, you can find out quickly and easily whether your process steps include mainly value adding or non-value adding activities. You can also determine the degree to which your processes are automated. The parameters derived from this can be used as a basis for comparison.

For example, you can identify

- whether your target process has improved relative to the actual process based on your target parameters, or
- which process variants come closer to achieving your objective (e.g., achieving the objective of the Collections department process in the Private customer business segment compared with the Business customer business segment).

This analysis evaluates all possible aspects, e.g., including

IT systems

How many piloted systems are used?

How many systems are scheduled to be shut down soon?

Risks

How many risks with a high probability of occurrence exist, as opposed to risks with a low probability of occurrence?

If you run this analysis in a Publisher export, the **Assessment of value added** attribute is automatically evaluated.

#### CONTEXT

- Models
- Objects of one type

#### **OUTPUT**

The analysis is summarized in an Excel workbook. The number of worksheets varies depending on whether you are analyzing models or objects.

The following example is based on an analysis of the **Purchase order processing (actual)** and **Purchase order processing (target)** models. The **Assessment of value added** attribute is evaluated separately for each model. In this case, one worksheet is output with a table and one with charts.

#### TABLE

| Analysis:Evaluate assessment of value<br>added |          |         |          |         |
|------------------------------------------------|----------|---------|----------|---------|
| Created:5/25/09 11:21 AM                       |          |         |          |         |
| Server:horus.me.corp.ids-scheer.com            | 1        |         |          |         |
| Database:DemoDB-United Motors Group            |          |         |          |         |
| User:system                                    |          |         |          |         |
| File:Report0.xls                               |          |         |          |         |
| Analyze classification                         |          |         |          |         |
| Models:                                        |          |         |          |         |
| 1.) United Motors Group\2. Processes\Process   |          |         |          |         |
| Architecture\Core Processes\Marketing & Sales  |          |         |          |         |
| (As Is Processes)\Sales order management (As   |          |         |          |         |
| Is)\Sales order processing\Sales order         |          |         |          |         |
| processing (As Is) (EPC)                       |          |         |          |         |
| 1.) United Motors Group\2. Processes\Process   |          |         |          |         |
| Architecture\Core Processes\Marketing & Sales  |          |         |          |         |
| (As Is Processes)\Sales order management (To   |          |         |          |         |
| Be)\Sales order processing\Sales order         |          |         |          |         |
| processing (To Be) (EPC)                       |          |         |          |         |
| Attribute: Assessment of value added           | 1. Model |         | 2. Model |         |
|                                                | Number   | Percent | Number   | Percent |
| Analyzed functions                             | 12       | 100     | 11       | 100     |
| not specified                                  | 1        | 8,33    | 0        | 0       |
| Non-value-added: automated                     | 1        | 8,33    | 0        | 0       |
| Non-value-added: manual with IT                | 5        | 41.67   | 0        | 0       |
| Non-value-added: manual without IT             | 5        | 41,67   | 0        | 0       |

### CHARTS

1) United Motors Group\2. Processes\Process architecture\Core processes\ Marketing&Sales (as-is processes)\Sales order management\Sales order processing\Sales order processing (as-is) (EPC)

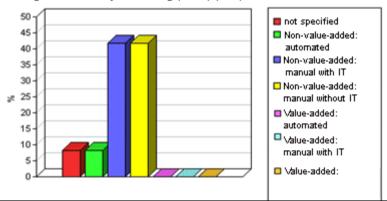

1) United Motors Group/2. Processes/Process architecture/Core processes/ Marketing&Sales (to-be processes)/Sales order management/Sales order processing/Sales order processing (to-be) (EPC)

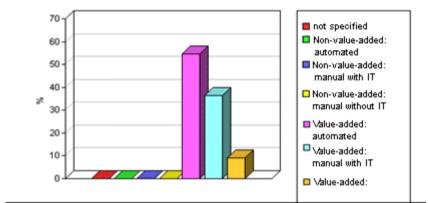

#### CONTEXT

- Models
- Objects of one type

### **OUTPUT FORMAT**

- XLS
- XLSX

### 3.1.12.21.2 Create process manual

### USE

This report outputs all data from the selected processes up to the selected assignment level.

### CONTEXT

Models of type:

- BPMN process diagram (BPMN 2.0)
- BPMN process diagram (BPMN 1.x)
- E-Business scenario diagram
- EPC
- EPC (material flow)
- EPC (column display)
- EPC (horizontal table display)
- EPC (table display)
- EPC (row display)
- Industrial process
- Office process
- Process schedule
- UML Activity diagram
- PCD
- PCD (material flow)
- Value-added chain diagram

### **OUTPUT FORMAT**

- PDF
- DOC
- DOCX
- ODT
- RTF

### 3.1.12.21.3 Export graphic as PDF

### USE

This report exports a model graphic as a PDF file.

### CONTEXT

Models

### **OUTPUT FORMAT**

PDF

### 3.1.12.21.4 Generate job description

#### USE

Generates a job description for each selected organizational element and considers all processes and functions involved.

The following information can be output for each function:

- Organizational elements of the functions
- Data
- IT
- Improvement potential

If you start the report for models, only the modeled items are included. If you start the report for objects, all relevant object definitions are evaluated.

By default, the **carries out** connection is evaluated for the **Executing** relationship. The following connections are included for the **Participating** relationship:

- has consulting role in
- is IT responsible for
- is technically responsible for
- must be informed about
- must be informed on cancelation
- must inform about result of

Script administrators can change the content of the output.

If you output functional weak points, all information is output as for the job description. However, the selected organizational unit is listed along with all organizational units.

#### CONTEXT

#### MODELS OF TYPE

- EPC
- FAD
- Office process
- VACD

#### **OBJECTS OF TYPE**

- Group
- Organizational unit
- Organizational unit type
- Person
- Role
- Location

- Position
- System organizational unit
- System organizational unit type

### **OUTPUT FORMAT**

- DOC
- XLS
- PDF
- DOCX
- ODT

# 3.1.12.21.5 Output functions across multiple assignment levels

#### USE

Outputs the following information for the selected models:

- Functions across multiple assignment levels
- Functions across multiple assignment levels according to ISO certification

The model attributes, the group, and the model graphic are output for the models, while the standard items are output additionally in the case of an evaluation according to ISO certification.

### THE FOLLOWING INFORMATION IS OUTPUT FOR EACH MODEL EVALUATED

- Chapter number
- Model name
- Model type
- Function to which the model is assigned.
- Name of the group in which the model is saved.
- Specified model attributes
- Functions of the model are described in the order in which they are created within a partial path in the model. For each function, the chapter number and the name of the function are output.
- Model graphic (optional)
- Model type of the assigned models to be evaluated (optional)

Functions that occur in multiple models are only described once. Each subsequent occurrence in the report output contains a reference to this description.

#### ASSIGNED MODELS ARE HANDLED AS FOLLOWS

- All functions with assignments are determined.
- If an assigned model is a function allocation diagram, the evaluation is performed in the same way as for associations within the selected model.
- From the set of remaining assignments, select one to be examined in more detail. You can choose your own prioritization, e.g., based on the model type. In turn, all functions are analyzed for the assigned model.

You have the option of restricting the report output by specifying the assignment level to be analyzed in detail. For each assignment outside this range, the report output shows only the model name and type.

#### OUTPUT

The output is created as text incorporating tables for the model and object information and is divided into chapters. The **REPORT1** to **REPORT4** styles are used for chapter headings. This enables you to create tables of contents in the output documents.

At the first level, the output is structured based on the models you have selected. The structural level is increased by one if the assigned model is a model with control flow. For all other assigned models, the structural level remains unchanged.

The descriptions of the functions in a model can be sorted numerically, alphabetically, by symbol type, or topologically. If you select numerical sorting, the functions in a model should be numbered. The numbering of a function uses the number specified in the **Type 1** attribute type in the **Function type** attribute type group.

The attributes, relationships, and assigned models for which the types can be determined are evaluated. Like selected models, the assigned models are evaluated up to a configurable structural level.

If you selected the topological sort criterion, the report output may contain additional information depending on the model class of the model in question.

The following table provides an overview of the model classes in question and the resulting special features of the output with topological sorting:

| Model class                      | Special feature                                                                                                    |
|----------------------------------|----------------------------------------------------------------------------------------------------|
| Directed graph with associations | Beginning and end of process, as well as start and end of path.                                                                                                    |
| Hierarchy                        | Chapter numbers of functions reflect the position of the object in the model hierarchy.                                                                                                    |
| Central object type              | If the model described is a function allocation<br>diagram, the structural level in the report output is not<br>increased. The allocations are described at the level of<br>the object to which the model is assigned. |
| Process selection matrix         | The scenarios in a process selection matrix and the processes assigned to them are evaluated in the same way as function trees, with the scenario taking on the function of the root. Main processes are not included. |

# CONTEXT

Model

- PDF
- DOC
- DOCX
- ODT
- RTF
- HTML

# **3.1.12.21.6 Output functions with connected objects**

# USE

Outputs the model attributes, the model graphic, and the functions including the objects connected to them for the selected process models.

Optionally, you can select the following connected objects:

- Organizational elements
- Executing organizational elements
- Data elements (input/output data)
- Supporting application systems

You can specify the evaluation direction between the functions and the connected objects. In addition, you can also evaluate assigned function allocation diagrams.

# CONTEXT

Models of type:

- EPC (event-driven process chain)
- EPC (column display)
- EPC (horizontal table display)
- EPC (table display)
- EPC (material flow)
- EPC (row display)
- Industrial process
- Office process
- PCD (process chain diagram)
- PCD (material flow)
- UML Activity diagram
- VACD (value-added chain diagram)

- RTF
- PDF
- HTML
- TXT
- DOC

# **3.1.12.21.7 Output model information**

# USE

Outputs information about the selected models, the objects contained in the model, and the relationships of the objects in the model. Apart from name and type, the groups, additional attributes, and model graphic can also be output.

For object relationships, you can also output the name and type of the target object.

## CONTEXT

Models

- RTF
- PDF
- HTML
- TXT
- DOC
- XLS

# 3.1.12.21.8 Output model information considering various aspects

# USE

Outputs model information including group structure as an Excel table.

A worksheet is created for each aspect. The worksheet lists all models in which the relevant aspect occurs.

The following aspects can be output:

- Data
- IT
- Organizational elements
- Targets/KPIs
- Products/Services
- Risks
- Others

For each aspect, the related functions can be listed, as well. Individual or integrated evaluations can be carried out for function allocation diagrams (FAD). For integrated evaluations, the functions from the FAD are integrated in the model.

# CONTEXT

Models and groups

- XLS
- XLSX

# 3.1.12.21.9 Output object information

# USE

Outputs the relationships and target objects at definition level for the selected objects.

Optionally, you can output the groups and the attributes for both the source and target objects. The output is in table format.

# CONTEXT

Object

- RTF
- PDF
- HTML
- DOC
- XLS
- XLSX
- DOCX
- ODT

# **3.1.12.21.10** Output occurrences of objects

# USE

The occurrences in models are listed for the selected object definitions.

# CONTEXT

Object

# **OUTPUT FORMAT**

- RTF
- PDF
- HTML
- TXT
- DOC
- DOCX
- ODT
- KLS
- XSLX
- XML

# 3.1.12.21.11 Process manual (example)

# USE

This report script is a sample created in ARIS Architect in the design view. It shows how to create report scripts in ARIS Architect without having programming knowledge.

# CONTEXT

Objects

- PDF
- DOC
- DOCX
- ODT
- RTF

# 3.1.12.21.12 RA(S)CI - Output organizational participations in processes

# USE

This report supplies information on which organizational elements participate in the activities (functions) of a process and in what manner. Organizational responsibilities and participations are output in a matrix.

The report returns plausible results if your processes and the organizational responsibilities for the individual activities conform to the modeling conventions required.

RA(S)CI stands for **R**esponsible, **A**ccountable, (**S**upportive), **C**onsulted, **I**nformed.

By default, this report does not return any **Supportive** information. To output this information, your script administrator must set the **g\_bRASCI** variable to **true**.

The matrix shows which organizational unit participates in activities of a process and in what manner:

- Responsible indicates who assumes execution responsibility. It shows who is responsible for performing an activity and who actually performs it, but also who assumes the disciplinary responsibility. Execution responsibility must be assigned to at least one role, although others (see Supportive) can be delegated to assist in the work required.
- Accountable identifies the person ultimately answerable for the correct and thorough completion of a task. Thus, 'Accountable' may be the one in charge of managing the costs, i.e., the one who assumes project budget responsibility. The **decides on** and **accepts** connections are evaluated in order to mark this responsibility.
- **S**upportive relates to the person supporting the person responsible (see 'Responsible') in performing the activity.
- Consulted shows who has a consulting role. This organizational unit typically a group of subject matter experts - is asked for advice prior to a final decision being made or a final action being taken.
- Informed specifies who must be informed. It indicates who is kept up to date on the progress or completion of a task.

In the RACI matrix, RACI data is displayed under the following conditions:

- The connections are used in the selected process model.
- The connections are used in a function allocation diagram that is assigned to a function of the selected process model.

The result of the report is an Excel workbook containing several tables. Each process model included creates a table. The first table consists of a full list of the functions and organizational units of the process models included.

| Process steps           | Function            | Financial assistant | Financial clerk | Accountant |
|-------------------------|---------------------|---------------------|-----------------|------------|
| Vehicle billing (as-is) | Allow for discounts | R                   |                 | 1          |
| Vehicle billing (as-is) | Call order data     | R, A                |                 |            |
| Vehicle billing (as-is) | Change customer     | R                   |                 |            |
| Vehicle billing (as-is) | Change order data   |                     | R               |            |
| Vehicle billing (as-is) | Check customer data | R                   |                 |            |
| Vehicle billing (as-is) | Check order data    | R                   | R               |            |
| Vehicle billing (as-is) | Enter payment type  |                     | R               |            |
| Vehicle billing (as-is) | Have customer       | R                   |                 |            |
| Vehicle billing (as-is) | Print invoice       |                     | R               |            |
| Vehicle billing (as-is) |                     |                     | R               | 1          |
| Vehicle billing (as-is) | Transfer data to    |                     | R               |            |

#### CONTEXT

- Individual process
- List of processes
- Process hierarchy

#### **OUTPUT FORMAT**

XLS

# 3.1.12.22 What output formats exist?

You can change the output format on the **Reports** or **Semantic checks** tab of the **Evaluation** bar by clicking the down arrow. The selection of output formats may be restricted based on the report or semantic check. Possible output formats are:

PDF

DOC

DOCX

ODT

RTF

HTML

TXT

XLS

XLSX

XML

# 3.1.12.23 What is ARIS Aware (dashboards)?

You can use the product ARIS Aware as visualizing component of ARIS Connect. Using ARIS Aware enables you to combine information from many sources and visualize data as KPIs by means of dashboards. ARIS Aware supports users in various departments across the enterprise by providing dashboards for evaluating a wide variety of data. It improves the transparency of the business and enables you to make the best decisions based on reliable data analyses. ARIS Aware is equipped with ready-to-go templates for common scenarios in the context of business process management, including Center of Excellence (CoE) (page 147), Business Usage Monitoring (page 174), Enterprise Architecture Management (page 185), Customer Experience Management (CXM) (page 162), Process Performance Management, and Governance Risk and Compliance Management. These templates can be extended and customized according to the individual requirements of a company.

# **3.1.12.24 What are the areas relevant to ARIS Aware?**

You can use ARIS Aware to create dashboards and data feeds, store data, read data, configure dashboards, and show dashboards.

In the following, the data collection via reports is described. There are also other ways of collecting data, e. g., via data files that are manually uploaded to ARIS document storage.

# **CREATE DASHBOARDS AND DATA FEEDS**

You can create and connect dashboards and data feeds. Dashboards and data feeds are stored on the server you defined.

#### **STORE DATA**

Database information to be compiled for dashboard display is gathered by different reports. For some reports parameters can be specified. These parameterized reports are to be started frequently using report schedules. This keeps the dashboards up to date. The scheduled reports themselves trigger related reports. Each report collects specific pieces of information. The results are stored in ARIS document storage as XML report output files. These pieces of information are formed into dashboards. That is why dashboards correlate very closely to the set of executed reports.

# **READ DATA**

Data that is to be displayed in a dashboard is loaded from the ARIS document storage database and combined with ARIS attributes extracted from the XML files that are stored in the ARIS document storage database as well.

#### **CONFIGURE DASHBOARDS**

Dashboards can be configured for different items to be shown in different views in the ARIS Connect portal and in Collaboration.

## **SHOW DASHBOARDS**

Dashboards can be shown in different views in the portal and collaboration. You can use the supplied database United Motor Group to show various dashboards (page 59).

# **3.1.12.25** What dashboards are available by default?

ARIS Aware offers many demo dashboards by default. The predefined dashboards consist of charts or tables that show the results of various visual analyses of the **United Motor Group** database content.

# 3.1.12.25.1 Dashboards using Center of Excellence (CoE) data

Here you can find information about Center of Excellence dashboards delivered by default. Consequently, the dashboards provide information about leadership and best practice for the focus area business concept via Business Process Modeling.

# 3.1.12.25.1.1CoE - Aggregated maturity level (overview)

This dashboard is shown on the **Overview** fact sheet of process models. It shows an aggregated view of all process models based on hierarchy of models in the ARIS Connect configuration. That is, starting with the top-level model, e.g., a value-added chain diagram, and ending with the process model of the lowest level, e.g., an EPC of level 4. The progress of models that are at a lower level of the hierarchy is weighted with(?) 70 % by default.

# **CHARTS**

#### Aggregated modeling progress

Overview of the percentage of mandatory data (attributes) which has been maintained.

#### **Data source**

ARIS Architect: Report: CoE - Aggregated maturity level

**Report configurable?** Yes

#### **Data collection**

Context - process model:

Collection of all processes in the hierarchy starting from the top level model, e.g. Value-added chain, down to the last level process model, e.g. Level 4 EPC, and evaluation of all mandatory properties in aggregated way.

#### **Data feed**

CoE - Aggregated maturity level

#### Calculation

Aggregated progress of the mandatory attributes calculated for all process models in the hierarchy. The calculation is based on the mandatory attributes to be maintained, for example, person responsible, validity date etc. Hereby, the progress of the subordinate result (children in the hierarchy) is weighted with 70% by default.

#### Aggregated model count for current process

Shows how many processes are modeled in the corresponding hierarchy level.

#### **Data source**

ARIS Architect: Report: CoE - Aggregated maturity level

#### **Report configurable?**

No

# **Data collection**

Context - process model: Collection and count of all processes in the hierarchy.

# Data feed

CoE - Number of process models

#### Calculation

Aggregated number of processes in the hierarchy level.

# Model release status

Shows the aggregated release progress considering the aggregated value of the property **Model status**.

**Data source** ARIS Architect:

Report: CoE - Aggregated maturity level

# Report configurable? Yes

# Data collection

Context - process model:

Collection of all processes in the hierarchy and consideration of the aggregated value of the property **Model status**.

#### **Data feed**

CoE - Model status

#### Calculation

Aggregation of the property Model status in the hierarchy level.

#### **EXAMPLE**

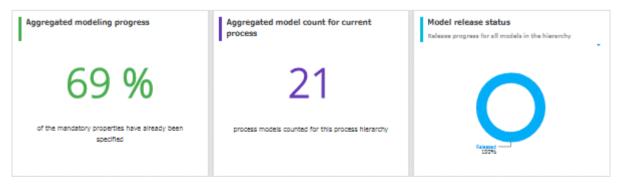

# 3.1.12.25.1.2CoE - Aggregated maturity - Diagram

This dashboard is shown on the **Diagram** fact sheet of process models. It shows an aggregated view of all process models based on hierarchy of models in the ARIS Connect configuration. That is, starting with the top-level model, e.g., a value-added chain diagram, and ending with the process model of the lowest level, e.g., an EPC of level 4. The progress of models that are at a lower level of the hierarchy is weighted with(?) 70 % by default.

## **CHARTS**

# Aggregated modeling progress

Overview of the percentage of mandatory data (attributes) which has been maintained.

#### **Data source**

ARIS Architect: Report: CoE - Aggregated maturity level

**Report configurable?** 

Yes

#### **Data collection**

Context - process model:

Collection of all processes in the hierarchy starting from the top level model, e.g. Value-added chain, down to the last level process model, e.g. Level 4 EPC, and evaluation of all mandatory properties in aggregated way.

# **Data feed**

CoE - Aggregated maturity level

#### Calculation

Aggregated progress of the mandatory attributes calculated for all process models in the hierarchy. The calculation is based on the mandatory attributes to be maintained, for example, person responsible, validity date etc. Hereby, the progress of the subordinate result (children in the hierarchy) is weighted with 70% by default.

#### Mandatory properties summary

Shows all mandatory properties and lists the number of properties not specified for each property.

Data source ARIS Architect: Report: CoE - Aggregated maturity level

**Report configurable?** Yes

## **Data collection**

Context - process model:

Collection of all mandatory properties in the hierarchy.

## **Data feed**

CoE - Mandatory attributes

#### Calculation

Aggregation of the mandatory properties in the hierarchy level.

# Model age (percent distribution)

Shows the aggregated process model age distribution (how long process models have been unchanged) based on the **Last change** property.

#### **Data source**

ARIS Architect: Report: CoE - Aggregated maturity level

# **Report configurable?**

Yes

# Data collection

Context - process model

Collection of the Last change property for all process models in the hierarchy.

Data feed CoE - Model age

#### Calculation

Aggregation of the Last change property in the hierarchy level.

# EXAMPLE

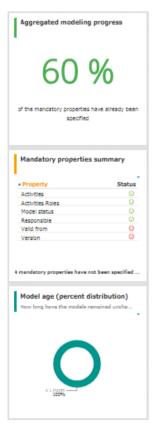

# 3.1.12.25.1.3CoE - Local maturity level

This dashboard is shown for selected process models and organizational charts.

# **CHARTS**

## Total number of change requests

Shows the number of change requests submitted for a specific model via the **Submit Change request for model** mini workflow.

#### **Data source**

ARIS Architect: Report: CoE - Governance

**Report configurable?** Yes

# **Data collection**

Context - model:

Collection of the number of all change requests started on the context of this model.

# Data feed CoE - Process Instances (Change Request)

# Calculation

Calculation of the number of change requests where this model was selection context (by default using the **Submit Change request for model** mini workflow).

#### Mandatory semantic checks

Shows the result of the Mandatory semantic checks semantic check as a symbol.

#### **Data source**

ARIS Architect: Report: CoE - Local and global maturity level

**Report configurable?** Yes

Data collection Context - model:

Collection of the result of the configured semantic check.

Data feed CoE - Local maturity - Conventions

# Calculation

Collection of the result of the configured semantic check - by default the **Mandatory semantic** check semantic check with the result **SUCCESSFUL** or **FAILED**.

# Mandatory attributes

Identifies the number of mandatory properties specified and compares it with the total number of mandatory properties. The default mandatory attributes include Model status, Person responsible, Version, Validity, and Activities.

#### **Data source**

ARIS Architect:

Report: CoE - Local and global maturity level

#### **Report configurable?**

Yes

#### **Data collection**

Context - model:

Collection of the statuses of the mandatory attributes - whether they are maintained or not.

#### Data feed

CoE - Local maturity - Conventions

#### Calculation

Collection of the statuses of the mandatory attributes - whether they are maintained or not.

#### EXAMPLE

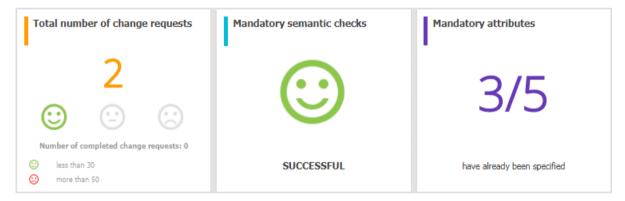

# 3.1.12.25.1.4CoE - Global maturity level

This dashboard provides different types of information on all process models and organizational charts within a database.

#### **CHARTS**

#### Validity date status

Overview of the validity date of the models in the database. Shows when models will expire based on the entered **Validity** attribute value.

# **Data source**

ARIS Architect: Report: CoE - Local and global maturity level

# **Report configurable?**

Yes

# **Data collection**

# Context - database:

Collection of all models of the database and evaluation and grouping their validity dates into following categories:

- undefined: no validity date is maintained
- next 5 days: validity date is next week
- next 14 days: validity date is within the next two weeks
- next 30 days: validity date is within the next 30 days
- later
- **expired**: validity date is in the past

# **Data feed**

CoE - Validity date

# Calculation

Collection of all models of the database and evaluation and grouping their validity dates into following categories:

- **undefined**: no validity date is maintained
- next 5 days: validity date is next week
- next 14 days: validity date is within the next two weeks
- next 30 days: validity date is within the next 30 days
- later
- **expired**: validity date is in the past

# Validity date overview

Lists the process models and organizational charts in a table and shows the expiration status for each model based on the value of the **Validity** attribute.

#### **Data source**

ARIS Architect:

Report: CoE - Local and global maturity level

Report configurable? Yes

# Data collection

Context - database:

Collection of all models of the database and evaluation and grouping their validity dates.

# Data feed

CoE - Validity date

# Calculation

Collects the values of the Validity attribute for every model in a table.

# Most shared models

Shows the models which have been shared most frequently using the **Share model** mini workflow.

## **Data source**

ARIS Architect: Report: CoE - Governance

Report configurable?

Yes

# **Data collection**

Context - APG:

Collection of the number of all instances of the **Share model** mini workflow.

# Data feed

CoE - Process Instances (Share)

#### Calculation

Collection of the number of all instances of the **Share model** mini workflow and display of the seven top models which are the most frequently selected context of the mini workflow.

#### Owners with the most model responsibility

Shows the seven responsible persons having most process models in their responsibility (maintained as **Person responsible** attribute value for these models).

#### **Data source**

ARIS Architect:

Report: CoE - Local and global maturity level

**Report configurable?** Yes

#### **Data collection**

Context - database:

Collection of all models in the database and evaluation of their process owners.

#### **Data feed**

CoE - Process Owners

#### Calculation

Collection of all models in the database and evaluation and count of the most frequent process owners maintained as **Person responsible** attribute value.

By default the top 7 owners with the most models are shown. This can be configured.

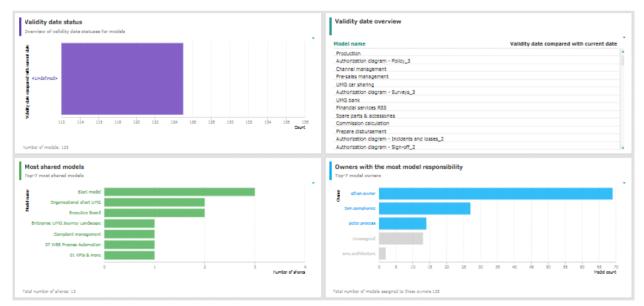

# EXAMPLE

# 3.1.12.25.1.5CoE - Process Change Management

The dashboard shows governance information based on Process Governance.

#### **CHARTS**

#### Status of change requests for models

Shows the processes with change requests in the PENDING and COMPLETED status. This is based on the **Submit change request** mini workflow.

#### **Data source**

ARIS Architect: Report: CoE - Governance

#### **Report configurable?** Yes

#### **Data collection**

#### Context - APG:

Collection of all process instances of **Submit change request** mini workflow and grouping them into the following categories:

- RUNNING (pending change requests)
- COMPLETED (realized change requests)

#### **Data feed**

CoE - Process Instances (Change Request)

#### Calculation

Collection of the number of all instances of **Submit change request** mini workflow (by default) and grouping them by status PENDING or COMPLETED. The ID of the workflow to be considered can be configured.

#### Change requests count is

Shows the increase or decrease in the number of change requests within three months based on the submission date of change requests submitted for models via the **Submit change request** mini workflow.

Shows the number of overall change requests in the system based on the **Submit change request** mini workflow for models.

#### **Data source**

ARIS Architect: Report: CoE - Governance

**Report configurable?** Yes

#### **Data collection**

Context - APG:

Collection of the number of all instances of the **Submit change request** mini workflow for models.

## **Data feed**

CoE - Process Instances (Change Request)

# Calculation

Collection of the number of all instances of the **Submit change request** mini workflow for models (by default). The ID of the workflow to be considered can be configured.

## Model change requests over time

Shows the top seven models with the highest number of pending change requests.

Timeline of the change requests over time based on the assignment date of the **Submit change request** mini workflow for models.

#### **Data source**

ARIS Architect: Report: CoE - Governance

**Report configurable?** Yes

# **Data collection**

#### Context - APG:

Collection of the assignment date of all instances of the **Submit change request** mini workflow for models.

#### **Data feed**

CoE - Process Instances (Change Request)

# Calculation

Collection of the assignment date of all instances of the **Submit change request** mini workflow for models (by default) and count per date. The ID of the workflow to be considered can be configured.

#### Models with assigned change requests

Shows models with the most assigned pending change requests.

#### **Data source**

ARIS Architect: Report: CoE - Governance

**Report configurable?** Yes

#### **Data collection**

Context - APG:

Collection of all instances of the **Submit change request** mini workflow for models.

# Data feed

CoE - Process Instances and Human Tasks (Change Request)

# Calculation

Collection of all instances of the **Submit change request** mini workflow for models (by default) which are in the PENDING status and evaluation of their context (the models for which the change requests have been started). Display of the top 7 of these models.

#### Model owners with assigned change requests

Model owners with the most assigned pending change requests.

Data source ARIS Architect: Report: CoE - Governance

# Report configurable?

Yes

# **Data collection**

Context - APG:

Collection of all instances of the Submit change request mini workflow for models.

# **Data feed**

CoE - Process Instances and Human Tasks (Change Request)

# Calculation

Collection of all instances of the **Submit change request** mini workflow for models (by default) which are in the PENDING status and evaluation of the number of requests per owner (the responsible person for the model for which the change request has been submitted). Display of the top 7 process owners. The ID of the workflow to be considered can be configured.

# Status of change requests and Change request details

Shows both the Status of change requests and Change request details. Both charts depend on each other.

#### **Data source**

ARIS Architect: Report: CoE - Governance

**Report configurable?** Yes

#### **Data collection**

Context - APG:

Collection of all instances of the Submit change request mini workflow for models.

#### Data feed

CoE - Process Instances and Human Tasks (Change Request)

# Calculation

Collection of all instances of the **Submit change request** mini workflow for models (by default) and display of the details:

- The name of the model for which the change request has been submitted.
- The current active step in the mini workflow (evaluation step: change request not yet evaluated or realization step: change request has been evaluated and is now being realized).
- The assignment date of the change request (start date of the process instance).
- The owner of the human task the person to which this task has been assigned.
- The change request status (PENDING or COMPLETED).

The ID of the workflow to be considered can be configured.

# EXAMPLE

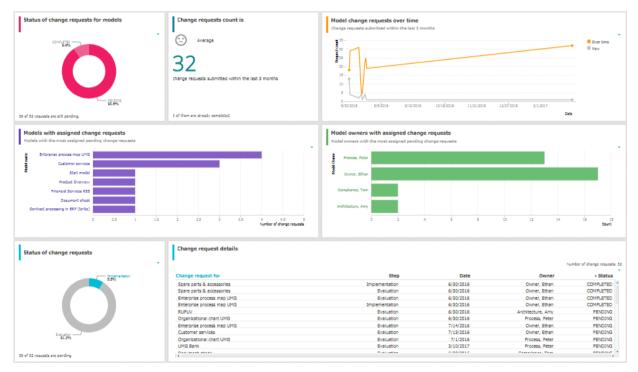

# 3.1.12.25.1.6CoE - Human tasks

This dashboard shows overall governance information about the human tasks submitted via Process Governance

# **CHARTS**

# Total number of human tasks

Shows the total number of human tasks regardless of the Process Governance process they belong to. It includes, e.g., the human tasks belonging to the **Submit change request** and **Inform owner of change** mini workflow, but also the ones from custom APG workflows. The **CoE - Human tasks** dashboard can be filtered either based on database and model context, or based on task-related information, such as status and priority.

Data source ARIS Architect:

## Report: CoE - Governance

# Report configurable?

No

# **Data collection**

Context - APG: Collection of the number of all human tasks in APG.

#### **Data feed**

CoE - Process Instances and Human Tasks

## Calculation

Collection of the number of all human tasks in APG.

# Human tasks over time

Shows the timeline of the human tasks based on their creation date.

The **CoE - Human tasks** dashboard can be filtered either based on database and model context, or based on task-related information, such as status and priority.

# **Data source**

ARIS Architect: Report: CoE - Governance

Report configurable? No

#### **Data collection**

Context - Process Governance:

Collection of the creation date of all human tasks in Process Governance.

#### **Data feed**

CoE - Process Instances and Human Tasks

# Calculation

Collection of the creation date of all human tasks in Process Governance.

#### Human task details

Lists all human tasks including specific details such as priority, creation date, status, and participant.

The **CoE - Human tasks** dashboard can be filtered either based on database and model context, or based on task-related information, such as status and priority.

# **Data source**

ARIS Architect:

Report: CoE - Governance

```
Report configurable?
No
```

# **Data collection**

Context - APG:

Collection of all human tasks in APG and their details.

#### **Data feed**

CoE - Process Instances and Human Tasks

# Calculation

Collect all human tasks in APG and display of the details:

- Human task name (as it appears in Process Board)
- Human task priority (HIGH, LOW, NORMAL)
- Creation date of the human task
- Human task status (ACTIVE or COMPLETED)
- Human task participant (the user to whom the human task is assigned)
- Item (the selection context for this human task, e.g., the model for which change request has been submitted or for which the approval has been initiated)
- Description (the human task description as it appears in Process Board)
- Database (in which the workflow has been started to which the human task belongs to)

# EXAMPLE

| Date<br>From C                                     | Ta:   | SK<br>Task name<br>Task status<br>Priority | No selection |                          |                     | t<br>m Name<br>latabase | Go                             |
|----------------------------------------------------|-------|--------------------------------------------|--------------|--------------------------|---------------------|-------------------------|--------------------------------|
| 34                                                 | 2     | August                                     | September    | October                  | November December   | 2017 February           | March<br>Creation date         |
| Human task details                                 | Duine | Creation date                              | - Chatara    | Denticipant              |                     | Description             | Database                       |
|                                                    | Prior |                                            | ▼ Status     | Participant              | Item                | Description             |                                |
| Realize change request for model [Spare parts & ac | NOR   | 2016-06-30                                 | COMPLET      | Owner, Eth<br>Owner, Eth | Spare parts & acces | please adapt            | United Motor *<br>United Motor |
| Change request for model [Spare parts & accessori  |       | 2016-06-30                                 |              |                          | Spare parts & acces | please adapt            |                                |
| Change request for model [Enterprise process map   | NOR   | 2016-06-30                                 | COMPLET      | Owner, Eth               | Enterprise process  | Please adapt to the cur | United Motor                   |
| Realize change request for model [Enterprise proce |       | 2016-06-30                                 | COMPLET      | Owner, Eth               | Enterprise process  | Please adapt to the cur | United Motor                   |
| Change request for model [Product Overview] Fina   | NOR   | 2016-06-30                                 | COMPLET      | Owner, Eth               | Product Overview    | please change           | United Motor                   |

# **3.1.12.25.2 Dashboards using Customer Experience** Management (CXM) data

Available dashboards using content that is retrieved from Customer Experience Management (CXM)-related models.

# 3.1.12.25.2.1 Customer experience

Dashboard providing an overall overview of how customers experience their interaction with the company during a so-called customer journey. This dashboard includes various charts that look at the customer experience from different angles.

# **CHARTS**

#### Number of affected internal processes

Number of internal processes that include customer touchpoints of the **Pain point**, **Moment of truth**, or **Best practice** type.

#### **Data source**

ARIS Architect: Report: CXM - Analyze customer experience

# **Report configurable?**

No

# **Data collection**

# Context: Customer journey landscape model type.

Retrieves customer touchpoint data from all customer journeys contained in customer journey maps that are assigned to a selected model of the Customer journey landscape type. Identifies the customer touchpoints of each customer journey map and:

- checks whether the customer touchpoints have a connection to an internal process.
- counts all customer touchpoints that have a connection to an internal process.
- checks whether the **Pain point** attribute is specified for any of the touchpoints.
- counts the customer touchpoints for which the value of the **Pain point** attribute type is set to true.
- checks whether the **Moment of truth** attribute is specified for any of the touchpoints.
- counts the customer touchpoints for which the value of the Moment of truth attribute type is set to true.
- checks whether the **Best practice** attribute is specified for any of the touchpoints.
- counts the customer touchpoints for which the value of the **Best practice** attribute type is set to **true**.

#### **Data feed**

CXM - Analyze customer experience

# Calculation

Number of internal processes that include customer touchpoints of the **Pain point**, **Moment of truth**, or **Best practice** type.

## Percentage of critical customer touchpoints

Overview of the percentage of critical customer touchpoints.

#### **Data source**

ARIS Architect:

Report: CXM - Analyze customer experience

#### **Report configurable?**

No

**Data collection** 

# -.-

## Data feed

CXM - Analyze customer experience

#### Calculation

Number of customer touchpoints for which the **Moment of truth** attribute type is specified over the aggregated number of customer touchpoints multiplied by 100.

## **Overall customer experience**

Percent distribution of customer feelings calculated for an entire customer journey landscape.

#### **Data source**

ARIS Architect:

Report: CXM - Analyze customer experience

# **Report configurable?**

No

#### **Data collection**

Context: **Customer journey landscape** model type.

Data are retrieved from all customer journeys that are related to a selected model of the **Customer journey landscape** type.

All customer touchpoints contained in the customer journey maps assigned to the selected customer journey landscape are retrieved. The following data is counted:

- All customer touchpoints for which the **Customer feeling** attribute is specified as **Positive**.
- All customer touchpoints for which the **Customer feeling** attribute is specified as **Neutral**.
- All customer touchpoints for which the **Customer feeling** attribute is specified as **Negative**.

#### Data feed

CXM - Overall customer experience

# Calculation

Aggregated number of values (Positive, Neutral, Negative) retrieved from the **Customer feeling** attribute.

# Customer journeys leading to a good experience

Top seven customer journeys creating a good customer experience.

# **Data source**

ARIS Architect:

Report: CXM – Analyze customer journeys

This report answers the following questions:

- Which customer journey is the most critical?
- Which customer lifecycle
- Which stage is the most critical?

The report provides various parameters allowing customizing without changing the report code.

# OUTPUT

Generates the **CXM\_ANALYZE\_CUSTOMER\_JOURNEYS.XML** document stored in ARIS document storage. The **Analyze customer journeys (TOP 7)** document is stored in this subfolder: ARIS document storage/Dashboarding/<database name; default=United Motor Group>/**EA**.

The report result is used as input for the **CXM - Analyze customer journeys** data feed. This data feed is related to the **Customer experience** CXM dashboard (page 162).

# CONTEXT

Database

**Report configurable?** No

#### **Data collection**

Context: Customer journey landscape model type.

Data are retrieved from all customer journeys that are related to a selected model of the **Customer journey landscape** type.

All customer touchpoint contained in customer journey maps are retrieved, and all customer touchpoints for which the value of the **Customer feeling** attribute type is set to **Positive** are counted.

# **Data feed**

CXM - Analyze customer journeys

# Calculation

Number of customer touchpoints for which the **Customer feeling** attribute type is set to **Positive** over the number of customer touchpoints per customer journey.

# Customer journeys leading to a bad experience

Top seven customer journeys creating a bad customer experience.

#### **Data source**

ARIS Architect:

Report: CXM - Analyze customer journeys

This report answers the following questions:

- Which customer journey is the most critical?
- Which customer lifecycle
- Which stage is the most critical?

The report provides various parameters allowing customizing without changing the report code.

# OUTPUT

Generates the **CXM\_ANALYZE\_CUSTOMER\_JOURNEYS.XML** document stored in ARIS document storage. The **Analyze customer journeys (TOP 7)** document is stored in this subfolder: ARIS document storage/Dashboarding/<database name; default=United Motor Group>/**EA**.

The report result is used as input for the **CXM - Analyze customer journeys** data feed. This data feed is related to the **Customer experience** CXM dashboard (page 162).

# CONTEXT

Database

**Report configurable?** No

#### **Data collection**

Context: Customer journey landscape model type.

Data are retrieved from all customer journeys that are related to a selected model of the **Customer journey landscape** type.

All customer touchpoints contained in customer journey maps are retrieved, and the customer touchpoints for which the value of the **Pain point** attribute type is set to **true** are counted.

## **Data feed**

CXM - Analyze customer journeys

#### Calculation

Number of customer touchpoints for which the **Pain point** attribute type is specified over the number of customer touchpoints per customer journey.

# EXAMPLE

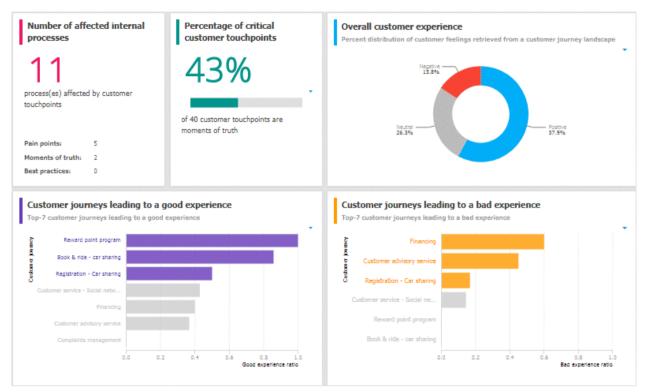

# 3.1.12.25.2.2 Responsibilities

Customer experience dashboard evaluating business units and channels.

# **CHARTS**

#### Business units associated with good experience

Top seven business units associated with a good customer experience.

#### **Data source**

ARIS Architect: Report: CXM - Responsibility (Ownership)

Report configurable? No

#### **Data collection**

# Context: Customer journey landscape model type.

Starting from the selected customer journey landscape, all owners specified in the **Ownership** row and their associated customer touchpoints are retrieved from all assigned customer journey maps. Checks whether the **Customer feeling** attribute is specified for any of the customer touchpoints and counts the touchpoints for which the value of the **Customer feeling** attribute type is set to **Positive**.

#### **Data feed**

CXM - Responsible owner

#### Calculation

Good experience ratio: Number of customer touchpoints for which the value of the **Customer feeling** attribute type is set to **Positive** divided by the total number of customer touchpoints.

#### Business units associated with bad experience

Top seven business units associated with a bad customer experience.

Data source ARIS Architect: Report: CXM - Responsibility (Ownership)

Report configurable?

No

#### **Data collection**

#### Context: Customer journey landscape model type.

Starting from the selected customer journey landscape, all owners specified in the **Ownership** row and their associated customer touchpoints are retrieved from all assigned customer journey maps. Checks whether the **Pain point** attribute is specified for any of the customer touchpoints and counts the touchpoints for which the value of the **Pain point** attribute type is set to **true**.

#### **Data feed**

CXM - Responsible owner

#### Calculation

Number of customer touchpoints for which the value of the **Pain point** attribute type is set to **true** divided by the total number of customer touchpoints (bad experience ratio).

#### Channels associated with good experience

Top seven channels associated with a good customer experience.

#### **Data source**

ARIS Architect:

Report: CXM - Responsibility (Channel)

Report configurable? No

#### **Data collection**

#### Context: Customer journey landscape model type.

Starting from the selected customer journey landscape, all channels specified in the **Channel** row and their associated customer touchpoints are retrieved for all assigned customer journey maps. Checks whether the **Customer feeling** attribute is specified for any of the customer touchpoints and counts the touchpoints for which the value of the **Customer feeling** attribute type is set to **Positive**.

# **Data feed**

CXM - Responsible channel

# Calculation

Good experience ratio: Number of customer touchpoints for which the value of the **Customer feeling** attribute type is set to **Positive** divided by the total number of customer touchpoints.

# Channels associated with bad experience

Top seven channels associated with a bad customer experience.

Data source ARIS Architect: Report: CXM - Responsibility (Channel)

**Report configurable?** 

No

# **Data collection**

# Context: Customer journey landscape model type.

Starting from the selected customer journey landscape, all channels specified in the **Channel** row and their associated customer touchpoints are retrieved for all assigned customer journey maps. Checks whether the **Pain point** attribute is specified for any of the customer touchpoints and counts the touchpoints for which the value of the **Pain point** attribute type is set to **true**.

# **Data feed**

CXM - Responsible channel

# Calculation

Number of customer touchpoints for which the value of the **Pain point** attribute type is set to **true** divided by the total number of customer touchpoints (bad experience ratio).

# EXAMPLE

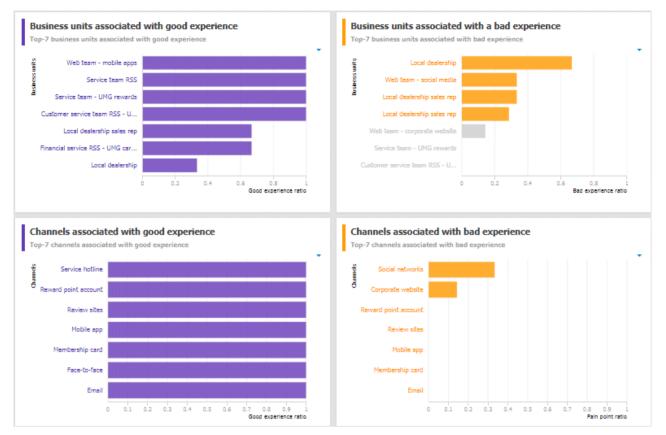

# 3.1.12.25.2.3 Customer journey map

**Customer journey map** dashboard that evaluates customer touchpoints and retrieves the customer touchpoints with high market potential.

# **CHARTS**

#### Number of affected internal processes

Number of internal processes that include customer touchpoints of the **Pain point**, **Moment of truth**, or **Best practice** type.

## **Data source**

ARIS Architect:

Report: CXM - Analyze customer experience

#### **Report configurable?**

No

# **Data collection**

Context: Customer journey landscape model type.

Retrieves customer touchpoint data from all customer journeys contained in customer journey maps that are assigned to a selected model of the Customer journey landscape type. Identifies the customer touchpoints of each customer journey map and:

checks whether the customer touchpoints have a connection to an internal process.

- counts all customer touchpoints that have a connection to an internal process.
- checks whether the **Pain point** attribute is specified for any of the touchpoints.
- counts the customer touchpoints for which the value of the **Pain point** attribute type is set to true.
- checks whether the **Moment of truth** attribute is specified for any of the touchpoints.
- counts the customer touchpoints for which the value of the Moment of truth attribute type is set to true.
- checks whether the **Best practice** attribute is specified for any of the touchpoints.
- counts the customer touchpoints for which the value of the **Best practice** attribute type is set to **true**.

## Data feed

CXM - Analyze customer experience

#### Calculation

Number of internal processes that include customer touchpoints of the **Pain point**, **Moment of truth**, or **Best practice** type.

#### Percentage of negative customer touchpoints

Overview of the percentage of negative customer touchpoints.

#### **Data source**

ARIS Architect:

Report: CXM - Analyze customer experience

Report configurable? No

#### **Data collection**

-.-

**Data feed** CXM - Analyze customer experience

# Calculation

Number of pain points divided by the number of customer touchpoints multiplied by 100.

# Percentage of critical customer touchpoints

Overview of the percentage of critical customer touchpoints.

# Data source

ARIS Architect: Report: CXM - Analyze customer experience

**Report configurable?** 

No

# **Data collection**

-.-

# Data feed

CXM - Analyze customer experience

# Calculation

Number of customer touchpoints for which the **Moment of truth** attribute type is specified over the aggregated number of customer touchpoints multiplied by 100.

# Percentage of positive customer touchpoints

Overview of the percentage of positive customer touchpoints.

Data source

ARIS Architect: Report: CXM - Analyze customer experience

Report configurable? No

Data collection

-.-

**Data feed** CXM - Analyze customer experience

# Calculation

Number of customer touchpoints with the value **Positive** set for the **Customer feeling** attribute divided by the number of customer touchpoints multiplied by 100.

# Importance and feelings customers associate with touchpoints

Importance and feelings that customers associate with customer touchpoints.

# **Data source**

ARIS Architect:

Report: CXM – Analyze customer journeys

This report answers the following questions:

- Which customer journey is the most critical?
- Which customer lifecycle
- Which stage is the most critical?

The report provides various parameters allowing customizing without changing the report code.

# OUTPUT

Generates the **CXM\_ANALYZE\_CUSTOMER\_JOURNEYS.XML** document stored in ARIS document storage. The **Analyze customer journeys (TOP 7)** document is stored in this subfolder: ARIS document storage/Dashboarding/<database name; default=United Motor Group>/**EA**.

The report result is used as input for the **CXM - Analyze customer journeys** data feed. This data feed is related to the **Customer experience** CXM dashboard (page 162).

# CONTEXT

Database

Report configurable?

No

**Data collection** 

-.-

**Data feed** CXM - Importance vs. feelings

# Calculation

Values from the **Customer feeling** and **Importance to customer** attributes specified for customer touchpoints.

#### Customer touchpoints with high market potential

Customer touchpoints with high market potential and the corresponding transformation costs retrieved from customer journey maps.

#### **Data source**

ARIS Architect:

Report: CXM - Analyze customer experience

#### **Report configurable?**

No

#### **Data collection**

-.-

#### **Data feed**

CXM - Analyze customer experience

#### Calculation

Values from the **Market potential** and **Transformation costs** attributes specified for customer touchpoints.

#### EXAMPLE

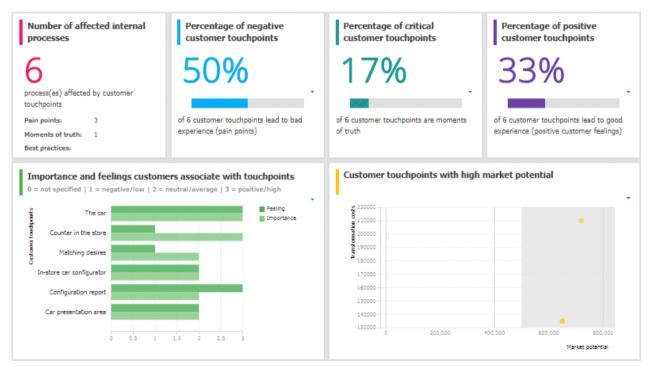

# **3.1.12.25.3 Dashboards using content that is retrieved** ARIS reports that access Piwik data

Available dashboards using content that is retrieved by ARIS reports that access Piwik data. Piwik is an open-source analytics platform.

# 3.1.12.25.3.1 Piwik - Publications

Dashboard that includes an overall overview of the ARIS portal usage. It provides charts that consider various aspects for which you can select different evaluation periods, such as last week, last month, and last year.

## **CHARTS**

#### Number of visits over time

Shows the number of visits (visits/unique visitors) over the selected time period.

#### Data source

ARIS Architect:

Report: Piwik - Global portal usage running the Piwik VisitsSummary report.

This report creates global portal usage statistics. Therefore, it accesses an external Piwik instance that contains a collection of ARIS portal events, retrieves specific **Piwik** reports, and adds ARIS data to them, if required.

The following **Piwik** reports are retrieved:

- VisitsSummary report
- BrowserVersions report
- BrowserEngines report
- Language report
- OsVersions report

In order to use the Piwik - Global portal usage and Piwik - Database-specific portal usage reports, make sure to have Piwik installed and configured and the report parameters specified accordingly.

The parameters must be specified according to the required Piwik settings. If the settings are specified several output files are generated.

## OUTPUT

Generates several **XML** documents stored in this subfolder: ARIS document storage/Dashboarding/**Piwik**.

The report result is used as input for the Piwik - Technical KPIs (page 180) dashboard.

#### CONTEXT

Database

Since a context is mandatory for ARIS reports, an ARIS database must be specified as context for this report. However, the database will not be evaluated by the report and it therefore does not matter which database is selected.

#### **Data feed**

Piwik - Summary of visits over time

#### Most viewed item types (e.g., 'Process', 'Role')

Top seven item types most viewed over the selected time period, e.g., processes.

#### **Data source**

ARIS Architect:

Report: Piwik - Database-specific portal usage running the Piwik **CustomDimension** report.

This report creates ARIS database-specific portal usage statistics. Therefore, it accesses an external Piwik instance that contains a collection of ARIS portal events, retrieves specific Piwik reports, and adds ARIS data to them, if required.

The following **Piwik** reports are retrieved:

- PageTitles report
- CustomDimension report
- SiteSearchKeywords report

In order to use the Piwik - Global portal usage and Piwik - Database-specific portal usage reports, make sure to have Piwik installed and configured and the report parameters specified accordingly.

#### OUTPUT

Generates several **XML** documents stored in the ARIS document storage/Dashboarding/<database name; default=United Motor Group>/**Piwik** subgroup. The report result is used as input for the Piwik - Publications (page 174) dashboard.

#### CONTEXT

Database

Data feed Piwik - Most viewed item types

#### Most viewed items

Top seven items most viewed over the selected time period.

Data source

ARIS Architect:

Report: Piwik - Database-specific portal usage running the Piwik PageTitles report.

This report creates ARIS database-specific portal usage statistics. Therefore, it accesses an external Piwik instance that contains a collection of ARIS portal events, retrieves specific Piwik reports, and adds ARIS data to them, if required.

The following **Piwik** reports are retrieved:

- PageTitles report
- CustomDimension report
- SiteSearchKeywords report

In order to use the Piwik - Global portal usage and Piwik - Database-specific portal usage reports, make sure to have Piwik installed and configured and the report parameters specified accordingly.

## OUTPUT

Generates several **XML** documents stored in the ARIS document storage/Dashboarding/<database name; default=United Motor Group>/**Piwik** subgroup. The report result is used as input for the Piwik - Publications (page 174) dashboard.

## CONTEXT

Database

Data feed Piwik - Most viewed items

## Most searched keywords

Top seven of the keywords most searched over the selected time period.

## Data source

ARIS Architect:

Report: Piwik - Database-specific portal usage running the Piwik **SiteSearchKeywords** report.

This report creates ARIS database-specific portal usage statistics. Therefore, it accesses an external Piwik instance that contains a collection of ARIS portal events, retrieves specific Piwik reports, and adds ARIS data to them, if required.

The following **Piwik** reports are retrieved:

- PageTitles report
- CustomDimension report
- SiteSearchKeywords report

In order to use the Piwik - Global portal usage and Piwik - Database-specific portal usage reports, make sure to have Piwik installed and configured and the report parameters specified accordingly.

#### OUTPUT

Generates several **XML** documents stored in the ARIS document storage/Dashboarding/<database name; default=United Motor Group>/**Piwik** subgroup. The report result is used as input for the Piwik - Publications (page 174) dashboard.

#### CONTEXT

Database

Data feed Piwik - Most searched keywords

#### Most viewed item types list

Top-fifty list of item types most viewed over the selected time period, e.g., processes.

#### **Data source**

ARIS Architect:

Report: Piwik - Database-specific portal usage running the Piwik **CustomDimension** report.

This report creates ARIS database-specific portal usage statistics. Therefore, it accesses an external Piwik instance that contains a collection of ARIS portal events, retrieves specific Piwik reports, and adds ARIS data to them, if required.

The following **Piwik** reports are retrieved:

- PageTitles report
- CustomDimension report
- SiteSearchKeywords report

In order to use the Piwik - Global portal usage and Piwik - Database-specific portal usage reports, make sure to have Piwik installed and configured and the report parameters specified accordingly.

#### OUTPUT

Generates several **XML** documents stored in the ARIS document storage/Dashboarding/<database name; default=United Motor Group>/**Piwik** subgroup. The report result is used as input for the Piwik - Publications (page 174) dashboard.

#### CONTEXT

Database

#### Data feed

Piwik - Most viewed items types

#### Most viewed items list

List of top fifty items most viewed over the selected time period.

#### **Data source**

ARIS Architect:

Report: Piwik - Database-specific portal usage running the Piwik PageTitles report.

This report creates ARIS database-specific portal usage statistics. Therefore, it accesses an external Piwik instance that contains a collection of ARIS portal events, retrieves specific Piwik reports, and adds ARIS data to them, if required.

The following **Piwik** reports are retrieved:

- PageTitles report
- CustomDimension report
- SiteSearchKeywords report

In order to use the Piwik - Global portal usage and Piwik - Database-specific portal usage reports, make sure to have Piwik installed and configured and the report parameters specified accordingly.

## OUTPUT

Generates several **XML** documents stored in the ARIS document storage/Dashboarding/<database name; default=United Motor Group>/**Piwik** subgroup. The report result is used as input for the Piwik - Publications (page 174) dashboard.

#### CONTEXT

Database

Data feed Piwik - Most viewed items

#### Most searched keywords list

Top-fifty list of the keywords most searched over the selected time period.

#### **Data source**

ARIS Architect:

Report: Piwik - Database-specific portal usage running the Piwik SiteSearchKeywords report.

This report creates ARIS database-specific portal usage statistics. Therefore, it accesses an external Piwik instance that contains a collection of ARIS portal events, retrieves specific Piwik reports, and adds ARIS data to them, if required.

The following **Piwik** reports are retrieved:

- PageTitles report
- CustomDimension report
- SiteSearchKeywords report

In order to use the Piwik - Global portal usage and Piwik - Database-specific portal usage reports, make sure to have Piwik installed and configured and the report parameters specified accordingly.

#### OUTPUT

Generates several **XML** documents stored in the ARIS document storage/Dashboarding/<database name; default=United Motor Group>/**Piwik** subgroup. The report result is used as input for the Piwik - Publications (page 174) dashboard.

## CONTEXT

Database

#### **Data feed**

Piwik - Most searched keywords

#### EXAMPLE

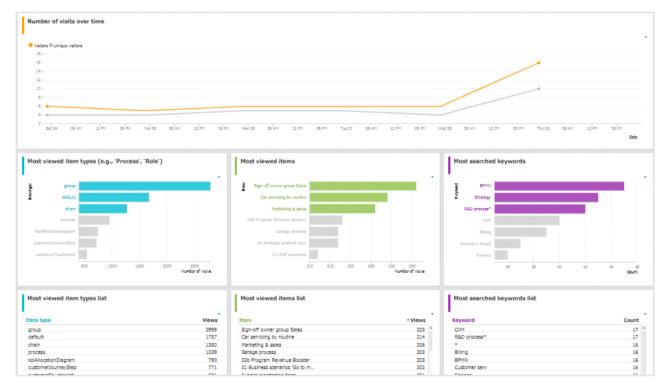

# 3.1.12.25.4 Piwik - Technical KPIs

Dashboard that shows technical KPIs regarding the ARIS usage. It provides charts that consider various technical aspects for which you can select different evaluation periods, such as last week, last month, and last year.

#### **CHARTS**

#### Percent distribution of browser engines

Percent distribution of the browser engines used over the selected time period.

#### **Data source**

ARIS Architect:

Report: Piwik - Global portal usage running the Piwik BrowserEngines report.

This report creates global portal usage statistics. Therefore, it accesses an external Piwik instance that contains a collection of ARIS portal events, retrieves specific **Piwik** reports, and adds ARIS data to them, if required.

The following **Piwik** reports are retrieved:

- VisitsSummary report
- BrowserVersions report
- BrowserEngines report
- Language report
- OsVersions report

In order to use the Piwik - Global portal usage and Piwik - Database-specific portal usage reports, make sure to have Piwik installed and configured and the report parameters specified accordingly.

The parameters must be specified according to the required Piwik settings. If the settings are specified several output files are generated.

#### OUTPUT

Generates several **XML** documents stored in this subfolder: ARIS document storage/Dashboarding/**Piwik**.

The report result is used as input for the Piwik - Technical KPIs (page 180) dashboard.

#### CONTEXT

#### Database

Since a context is mandatory for ARIS reports, an ARIS database must be specified as context for this report. However, the database will not be evaluated by the report and it therefore does not matter which database is selected.

#### **Data feed**

Piwik - Browser engines

## Most used operating systems

Operating systems most used over the selected time period.

#### **Data source**

ARIS Architect:

Report: Piwik - Global portal usage running the Piwik **OsVersions** report.

This report creates global portal usage statistics. Therefore, it accesses an external Piwik instance that contains a collection of ARIS portal events, retrieves specific **Piwik** reports, and adds ARIS data to them, if required.

The following **Piwik** reports are retrieved:

- VisitsSummary report
- BrowserVersions report
- BrowserEngines report
- Language report
- OsVersions report

In order to use the Piwik - Global portal usage and Piwik - Database-specific portal usage reports, make sure to have Piwik installed and configured and the report parameters specified accordingly.

The parameters must be specified according to the required Piwik settings. If the settings are specified several output files are generated.

## OUTPUT

Generates several **XML** documents stored in this subfolder: ARIS document storage/Dashboarding/**Piwik**.

The report result is used as input for the Piwik - Technical KPIs (page 180) dashboard.

## CONTEXT

#### Database

Since a context is mandatory for ARIS reports, an ARIS database must be specified as context for this report. However, the database will not be evaluated by the report and it therefore does not matter which database is selected.

## Data feed

Piwik - Operating system version

## Most used browser versions (list)

Browser versions most used over the selected time period.

#### **Data source**

ARIS Architect:

Report: Piwik - Global portal usage running the Piwik **BrowserVersions** report.

This report creates global portal usage statistics. Therefore, it accesses an external Piwik instance that contains a collection of ARIS portal events, retrieves specific **Piwik** reports, and adds ARIS data to them, if required.

The following **Piwik** reports are retrieved:

- VisitsSummary report
- BrowserVersions report
- BrowserEngines report
- Language report
- OsVersions report

In order to use the Piwik - Global portal usage and Piwik - Database-specific portal usage reports, make sure to have Piwik installed and configured and the report parameters specified accordingly.

The parameters must be specified according to the required Piwik settings. If the settings are specified several output files are generated.

## OUTPUT

Generates several **XML** documents stored in this subfolder: ARIS document storage/Dashboarding/**Piwik**.

The report result is used as input for the Piwik - Technical KPIs (page 180) dashboard.

## CONTEXT

## Database

Since a context is mandatory for ARIS reports, an ARIS database must be specified as context for this report. However, the database will not be evaluated by the report and it therefore does not matter which database is selected.

## Data feed

Piwik - Browser version

## Most used portal languages (list)

Portal languages most used over the selected time period.

#### **Data source**

ARIS Architect:

Report: Piwik - Global portal usage running the Piwik Language report.

This report creates global portal usage statistics. Therefore, it accesses an external Piwik instance that contains a collection of ARIS portal events, retrieves specific **Piwik** reports, and adds ARIS data to them, if required.

The following **Piwik** reports are retrieved:

- VisitsSummary report
- BrowserVersions report
- BrowserEngines report
- Language report
- OsVersions report

In order to use the Piwik - Global portal usage and Piwik - Database-specific portal usage reports, make sure to have Piwik installed and configured and the report parameters specified accordingly.

The parameters must be specified according to the required Piwik settings. If the settings are specified several output files are generated.

## OUTPUT

Generates several **XML** documents stored in this subfolder: ARIS document storage/Dashboarding/**Piwik**.

The report result is used as input for the Piwik - Technical KPIs (page 180) dashboard.

## CONTEXT

## Database

Since a context is mandatory for ARIS reports, an ARIS database must be specified as context for this report. However, the database will not be evaluated by the report and it therefore does not matter which database is selected.

## Data feed

Piwik - Portal language

## EXAMPLE

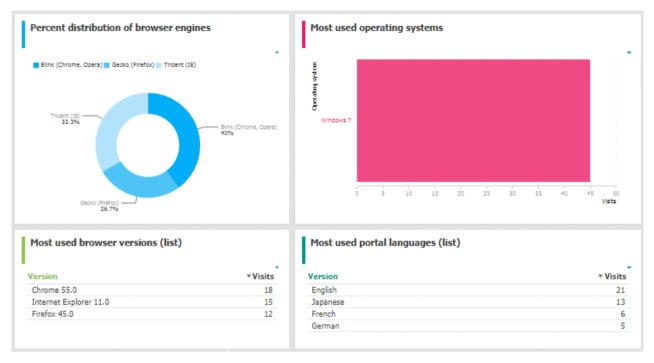

# 3.1.12.25.5 Dashboards using Enterprise Architecture (EA) data

Available dashboards based on Enterprise Architecture (EA) information.

# 3.1.12.25.5.1 EA dashboard for organizational units

Shows a separate tab for organizational units, i. e. for object of type **Organizational unit** and **Organizational unit type**.

#### **CHARTS**

#### Systems having expired

Number of systems used by the selected organizational unit which are no longer standard.

#### **Data source**

ARIS Architect or ARIS Architect and Alfabet:

- Report: EA Relations between organizational units and systems
- Report: EA/Alfabet Systems with lifecycle data

#### **Report configurable?**

No

#### Data feed

- EA Organizational unit Systems expired
   Uses the EA Organizational unit (Systems with lifecycle data) data feed as a sub-feed.
- EA Organizational unit Systems with lifecycle data

## Calculation

Checks for the **End** attribute to see whether a system has expired.

- System that supports an organizational unit via function or optionally via position or role or
- System that lies under the responsibility of an organizational role.

#### Systems phasing in

Number of systems used by the selected organizational unit which will become standard within the next twelve months.

#### **Data source**

ARIS Architect or ARIS Architect and Alfabet:

- Report: EA Relations between organizational units and systems
- Report: EA/Alfabet Systems with lifecycle data

#### **Report configurable?**

No

## Data feed

- EA Organizational unit (systems phasing in)
   Uses the EA Organizational unit (Systems with lifecycle data) data feed as a sub-feed.
- EA Organizational unit Systems with lifecycle data

## Calculation

Checks via the **Phase-in phase (start)** attribute if a system is phasing in

- System that supports an organizational unit via function or optionally via position or role or
- System that lies under the responsibility of an organizational role.

## Systems phasing out

Number of systems used by the selected organizational unit which will be retired within the next twelve months.

## **Data source**

ARIS Architect or ARIS Architect and Alfabet:

- Report: EA Relations between organizational units and systems
- Report: EA/Alfabet Systems with lifecycle data

## **Report configurable?**

No

## **Data feed**

- EA Organizational unit (systems phasing out)
   Uses the EA Organizational unit (Systems with lifecycle data) data feed as a sub-feed.
- EA Organizational unit Systems with lifecycle data

## Calculation

Checks via the Phase-out phase (start) attribute if a system is phasing out

- System that supports an organizational unit via function or optionally via position or role or
- System that lies under the responsibility of an organizational role.

## Systems expiring

Number of systems used by the selected organizational unit which will become non-standard within the next twelve months.

## Data source

ARIS Architect or ARIS Architect and Alfabet:

- Report: EA Relations between organizational units and systems
- Report: EA/Alfabet Systems with lifecycle data

## Report configurable?

No

## Data feed

- EA Organizational unit (standard systems expiring)
   Uses the EA Organizational unit (Systems with lifecycle data) data feed as a sub-feed.
- EA Organizational unit Systems with lifecycle data

## Calculation

Checks via the Start attribute if a system is expiring

- System that supports an organizational unit via function or optionally via position or role or
- System that lies under the responsibility of an organizational role.

## Usage of non-standard systems

Distribution of standard and non-standard systems used by the selected organizational unit.

## Data source

ARIS Architect or ARIS Architect and Alfabet:

- Report: EA Relations between organizational units and systems
- Report: EA/Alfabet Systems with lifecycle data

## **Report configurable?**

No

## Data feed

EA - Organizational unit (standard versus non-standard systems)

Uses the EA - Organizational unit (Systems with lifecycle data) data feed as a sub-feed.

## Calculation

Checks via the Standardization status attribute if a system used is non-standard

- System that supports an organizational unit via function or optionally via position or role or
- System that lies under the responsibility of an organizational role.

## Systems compared by cost and criticality

Portfolio of systems used by the selected organizational unit categorized by cost, criticality, and interface count.

## **Data source**

ARIS Architect:

- Report: EA Relations between organizational units and systems
- Report: EA Systems with data

This report creates a table listing all IT systems of the database. For each system, various types of information are provided, such as the **Data center costs** and **Criticality** attributes, or the number of interfaces.

The **Enterprise Architecture Management** extension pack is required for ARIS Architect or ARIS Designer.

The report provides various parameters allowing customizing without changing the report code.

#### OUTPUT

Generates the **EA\_SYSTEMS\_WITH\_DATA.XML** file. The **Systems with data** document is stored within this subfolder: ARIS document storage/Dashboarding/<database name; default=United Motor Group>/**EA**.

The report result is used as input for the **EA - Organizational unit - Systems with data** data feed. This data feed is related to the EA dashboard for organizational units (page 185) dashboard.

#### CONTEXT

Database

#### **Report configurable?**

Yes

#### Data feed

EA - Organizational unit - Systems with data

#### Calculation

Compares systems via the Costs per unit and Critically attributes

- System that supports an organizational unit via function or optionally via position or role or
- System that lies under the responsibility of an organizational role.

#### System replacement candidates by capability redundancy

Seven pairs of systems used by the selected organizational unit with the greatest overlap of capabilities.

#### **Data source**

ARIS Architect:

- Report: EA Relations between organizational units and systems
- Report: EA Systems redundancies

This report creates a table listing all IT system pairs that have common capabilities. In each pair, **System A** is considered to be the potential replacement for **System B**. For each pair, the capability overlap is shown as a percentage.

The report provides various parameters allowing customizing without changing the report code.

#### **OUTPUT**

Generates the **EA\_SYSTEM\_REDUNDANCIES.XML** file. **The System redundancies in the use of capabilities** document is stored in this subfolder: ARIS document storage/Dashboarding/<database name; default=United Motor Group>/**EA**.

The report result is used as input for the **EA - System - System redundancies** data feed. This data feed is related, e. g., to the EA dashboard for organizational units (page 185) dashboard.

#### CONTEXT

Database

## **Report configurable?**

Yes

## Data feed

EA - System - System redundancies

## Calculation

Compares systems regarding there common capabilities

- System that supports an organizational unit via function or optionally via position or role or
- System that lies under the responsibility of an organizational role.

System A is considered as potential replacement of system B.

## Operating and capital expenses for systems over time

Operating and capital expenses for the systems used by the selected organizational unit over time.

**Data source** 

ARIS Architect:

Report: EA/Alfabet - CAPEX/OPEX for organizational units

Report configurable?

Yes

Data feed EA - OrgUnit - CAPEX/OPEX

## Calculation

Lists the capital expenses (CAPEX) and operational expenses (OPEX) over time for all organizational units of the database that also exist in a connected Alfabet system.

## EXAMPLE

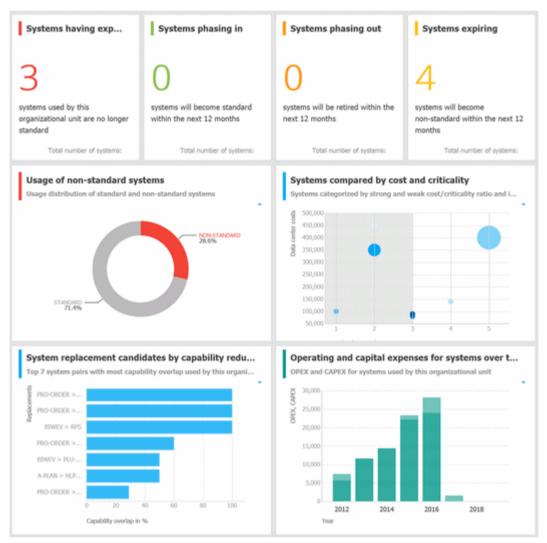

# 3.1.12.25.5.2EA dashboard for IT systems

Shows a separate tab for IT systems, i. e. for object of type **Application system type**.

#### **CHARTS**

#### Organizational units with most system supports

Based on process support maps, seven organizational units with most processes actively supported by the selected system.

#### **Data source**

ARIS Architect: Report: EA - System support

Report configurable? No

**Data feed** EA - System - Supported organizational units

## Calculation

Lists all supported objects of **Application system type** object type. These objects are identified using the Process support unit, the Organizational unit, and Function objects connected to the IT system.

## Support distribution by organizational units

Based on process support maps, all organizational units supported by the selected system and their distribution.

## Data source

ARIS Architect: Report: EA - System support

**Report configurable?** No

**Data feed** EA - System - Supported organizational units

## Calculation

Shows the distribution of supported objects of **Application system type** object type. These objects are identified using the Process support unit, the Organizational unit, and Function objects connected to the IT system.

#### Processes with most system supports

Seven processes with most functions actively supported by the selected system - not based on process support maps.

Data source

ARIS Architect:

Report: EA - System support for VACDs

Report configurable? No

**Data feed** EA - System Supported processes

#### Calculation

Counts and ranks the systems supported per processes.

Traversing the hierarchy of value-added chain diagrams (VACDs), searches for all functions supporting IT systems. Functions support IT systems if they are connected using the connection type **supports** in event-driven process chains (EPCs) that are assigned to VACDs.

#### Support distribution by processes

All processes supported by the selected system and their distribution - not based on process support maps.

#### **Data source**

ARIS Architect:

Report: EA - System support for VACDs

Report configurable? No

**Data feed** EA - System Supported processes

#### Calculation

Lists the systems supported per processes together with the percentage distribution, based on the rank.

Traversing the hierarchy of value-added chain diagrams (VACDs), searches for all functions supporting IT systems. Functions support IT systems if they are connected using the connection type **supports** in event-driven process chains (EPCs) that are assigned to VACDs.

## System replacement candidates by capability overlap

Seven replacement possibilities involving the selected system as source or target with the most capability overlap.

**Data source** ARIS Architect: Report: EA - System redundancies

Report configurable? No

**Data feed** EA - System - System redundancies

## Calculation

Compares systems regarding there common capabilities.

## Operating costs by cost type

Operating costs for the selected IT system by different cost types over time.

#### **Data source**

ARIS Architect: Report: EA/Alfabet - System costs

Report configurable? No

**Data feed** EA - System (costs over time)

## Calculation

Lists all IT systems of the database that also exist in Alfabet. Per system and year all cost values for the various cost types specified are listed.

## EXAMPLE

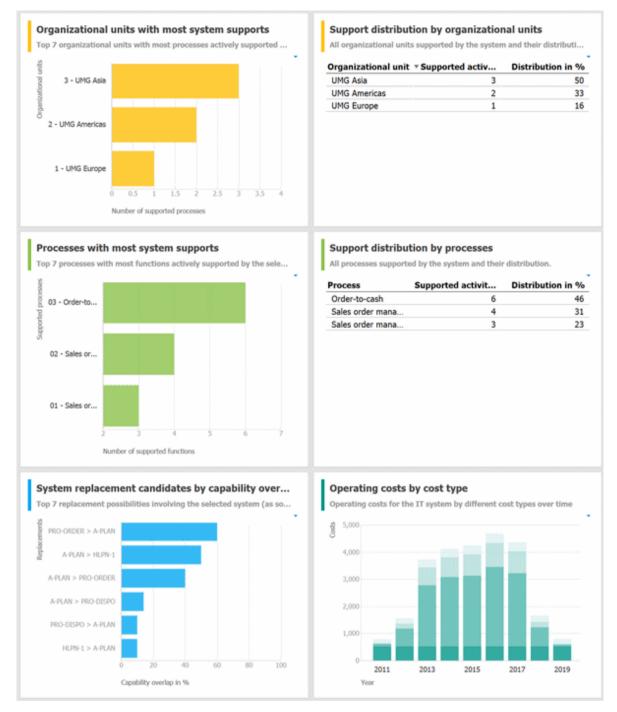

# **3.1.12.25.5.3 EA dashboard for objectives**

Shown as side bar for the **Diagram** fact sheet of the model types **Strategy diagram** and **Objective diagram**.

## **CHARTS**

## Objectives

Shows all objectives in the model and their goal accomplishments over all KPIs.

## Data source

ARIS Architect:

- Report: EA Models and objectives
- Report: EA Objectives with data

**Report configurable?** 

No

**Data feed** EA - Goal accomplishment (objectives)

## Calculation

Lists all **Strategy diagram** and **Objective diagram** model types and the objectives contained with their goal accomplishments.

## **KPIs of the objective**

Shows the KPIs of the objective selected in the diagram and their respective values.

## **Data source**

ARIS Architect:

- Report: EA Objectives and KPIs
- Report: EA KPIs with data

Report configurable? No

## Data feed

EA - Goal accomplishment (KPIs per objective)

## Calculation

Lists all objectives and their KPIs whose accomplishments are calculated according to the Balanced Scorecard methodology.

## EXAMPLE

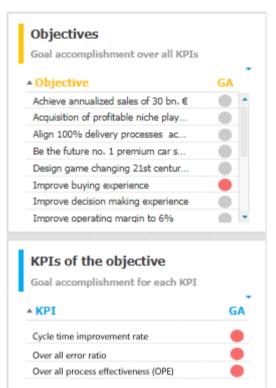

# 3.1.12.25.6 Dashboards using Process Performance Manager data

Available dashboards based on Process Performance Manager data.

# 3.1.12.25.6.1 Process and Finance KPIs dashboard

Shows an overall overview on a sample assembly process (manufacturing).

#### **CHARTS**

#### **Finished process instances**

Number of process instances measured by ARIS Process Performance Manager.

#### **Data source**

Process Performance Manager favorite persisted for the use case demo.

#### Data feed

PPM instances per day (persisted)

#### Calculation

Counts the number of recorded process instances over the entire period.

#### Process instances including production faults

Shows the percentage of process instances for which the quality checks (mentioned in the process) failed.

#### **Data source**

Process Performance Manager favorite persisted for the use case demo.

Data feed PPM instances (persisted)

#### Calculation

Calculates the percentage of process instances for which the quality checks (mentioned in the process) failed.

#### Number of tractors produced without faults

Shows the number of finished process instances over time (on an hourly scale).

#### **Data source**

Process Performance Manager favorite persisted for the use case demo.

#### **Data feed**

PPM instances per hour (persisted)

#### Calculation

Number of finished process instances over time (on an hourly scale).

## **Tractors sold**

Shows the overall number of sold tractors without production faults.

#### **Data source**

Process Performance Manager favorite persisted for the use case demo.

## Data feed

PPM instances (persisted)

## Calculation

Counts the overall number of sold tractors without production faults.

## Material cost per tractor variant

Shows the average material cost per tractor variant.

## Data source

Process Performance Manager favorite persisted for the use case demo.

## **Data feed**

PPM - Cost per tractor variant (persisted)

## Calculation

Average sum of the values of all cost attributes in all trace entries of all process instances per variant.

## Average material costs

Shows the overall average material costs.

## Data source

Process Performance Manager favorite persisted for the use case demo.

## **Data collection**

In the side-by-side view: Reacts to the function selection and shows the average cost of the assembled part.

## Data feed

PPM - Function details (persisted)

## Calculation

Average sum of the values of all cost attributes in all trace entries of all process instances.

#### Revenue

Shows the overall revenue over all sold tractors.

#### **Data source**

Process Performance Manager favorite persisted for the use case demo.

#### **Data feed**

PPM instances (persisted)

#### Calculation

Number of sold tractors multiplied by the price per tractor.

#### EXAMPLE

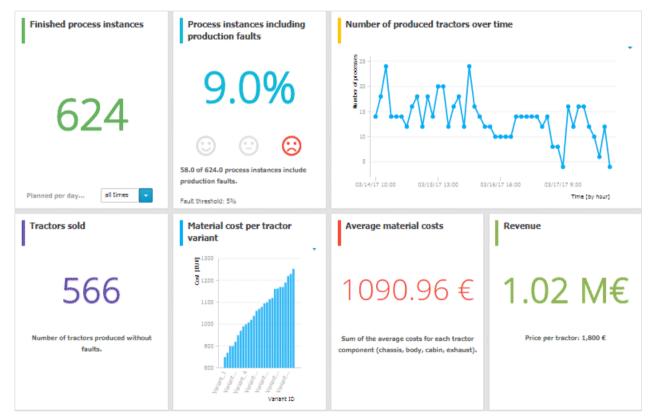

# 3.1.12.25.6.2Comparison of production process variants (persistent)

Shows modeled process variants side-by-side.

#### **CHARTS**

## Process variant with the shortest cycle time (minutes)

Shows the function flow describing the process variant with the shortest process cycle time of all recorded instances.

#### **Data source**

PPM instances (persisted)

## **Data feed**

PPM - Workflow with shortest cycle time (persisted)

#### Process variant with the longest cycle time (minutes)

Shows the function flow describing the process variant with the longest process cycle time of all recorded instances.

#### **Data source**

PPM instances (persisted)

#### **Data feed**

PPM - Workflow with shortest cycle time (persisted)

## EXAMPLE

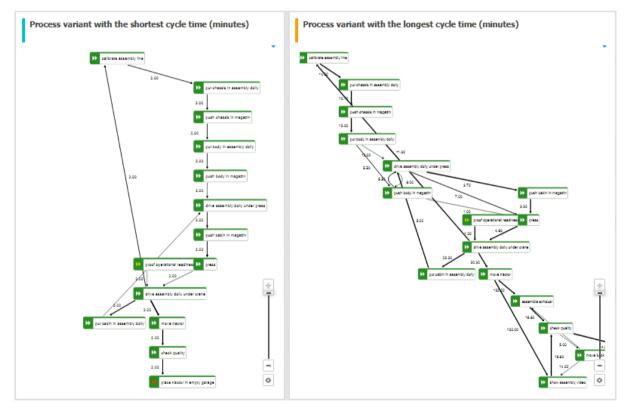

# 3.2 Use the Catalog

The **Catalog** shows descriptions of business processes, roles, documents, and IT systems in tables. Depending on the selected context, you can list persons responsible, departments, business processes, and occurrences in business processes.

| Business processes    | Roles Documents Systems                                                                                                    |                      |
|-----------------------|----------------------------------------------------------------------------------------------------|----------------------|
| ▲ Name 🔊 🍸            | Description T                                                                                                    | Responsible <b>T</b> |
| Acquire and implement | Acquire and implement consists of:<br>Identify automated solutions<br>Acquire and maintain application software<br>Acquire and maintain technology infrastructure | ethan.owner          |
| Apply for financing   | This model describes how to process an application for financing                                                                                                  | ethan.owner          |
| Billing               | Billing consists of:<br>► Vehicle billing<br>► Accounts receivable management<br>► Pay cash                                                                       | ethan.owner          |
| Billing (to-be)       | Billing (to-be) consists of:<br>► Vehicle billing (to-be)<br>► Account receivable management<br>► Pay cash                                                        | ethan.owner          |
|                       | <b>1</b> 2 3 4 5 6 7 8 9 10                                                                                                    |                      |

Click an entry to navigate. The corresponding fact sheet opens.

# **3.2.1** Choose items starting with the same letter

You can reduce the number of items shown in the catalog table.

Prerequisite

Catalog letters can be displayed for the chosen language. If you, e. g., select Japanese it is not possible to display the large amount of letters available.

Procedure

- 1. Click İ Catalog.
- 2. Click Catalog letters in the Name cell of the table header. The Catalog letters bar opens.

| ▲ Name            |        | Description |       |                                                |   |   |   |   |   |   |   |   |   |   |
|-------------------|--------|-------------|-------|------------------------------------------------|---|---|---|---|---|---|---|---|---|---|
| All               | А      | В           | С     | D                                              | E | F | G | Н | Ι | J | К | L | М | Ν |
| E2E sale<br>tests | s auto | o-gen       | erate | d                                              |   |   |   |   |   |   |   |   |   |   |
| E2E sale          | s test | S           |       |                                                |   |   |   |   |   |   |   |   |   |   |
| Execute billings  |        |             |       | This process describes how to execute billings |   |   |   |   |   |   |   |   |   |   |

3. Click the relevant letter.

Only items starting with the letter chosen are shown.

# 3.2.2 Filter catalog items based on name, description, and responsibility

You can reduce the number of items shown in the catalog table.

Procedure

- 1. Click İ Catalog.
- 2. Click **T** Filter in the table header. The text boxes to filter the list are opened.

| <ul> <li>Name</li> </ul> |   | Description | T | Responsible | T |
|--------------------------|---|-------------|---|-------------|---|
| Car                      | × |             |   |             |   |

3. Enter the relevant terms in one or more fields.

All items are listed whose attribute content contains a word beginning with the term entered. You can narrow down the search by entering terms in more than one text box.

# 3.2.3 Remove catalog filter

You can easily remove the catalog filter.

Prerequisite

You have filtered the catalog content (page 202).

Procedure

Click **T Filter** in the table header. The text boxes to filter the list are closed and all glossary items are shown.

You have removed the catalog filter.

# 3.2.4 Choose a catalog page

If not all catalog entries fit on one page, you can switch to the page that contains the relevant catalog entry.

Procedure

- 1. Click 🔳 Catalog.
- 2. Click the relevant page number at the bottom of the page.

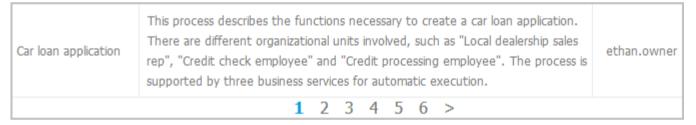

All items of the selected page are listed.

# 3.3 Collaborate with users

Collaboration is the platform for cooperation across teams. With Collaboration, information can be exchanged faster, knowledge can be shared, and cooperation across borders is improved.

## 3.3.1 Getting started

These five steps are an optimal start to Collaboration.

#### Procedure

- 1. Create (page 204) a user profile.
- 2. Search (page 205) for groups and people who provide interesting content.
- 3. Create filters and check (page 210) for new information.
- 4. Comment on (page 208), share, flag posts, etc.
- 5. Invite (page 213) others to Collaboration.

You started using Collaboration to exchange information, share knowledge, etc.

## 3.3.2 Open Collaboration

Open Collaboration to exchange information, share knowledge, etc.

**Prerequisites** 

- Collaboration is activated in ARIS Administration configuration.
- You have at least the **ARIS Connect Viewer** license privilege.
- You have the required access privilege (page 218) in ARIS Architect.

Procedure

- 1. Open ARIS Connect and log in with your user name and password.
- 2. Click de Collaboration.

Collaboration opens.

## 3.3.3 Create or edit a user profile

Specify your user profile to provide other users with information about your areas of activity and your interests.

Procedure

- 1. Click your user name on the left, then click **Edit profile** on the right. Your profile page for Collaboration is displayed.
- 2. Upload a picture in JPG, PNG, or GIF format, with the specified maximum size.

If your user profile in ARIS Administration already includes a picture, it is also displayed in Collaboration. If a different picture is uploaded in ARIS Connect or in Collaboration, it is automatically transferred to the other application.

- 3. Click **Edit** to specify the trimming and size of the picture for Collaboration.
- 4. Select the preferred picture trimming by dragging the picture with the mouse.
- 5. Enlarge  $(\mathbf{G})$  or reduce  $(\mathbf{G})$  the picture.
- 6. Click **OK**.
- 7. Enter the title of your position in the company.
- 8. Describe your activities.
- 9. Specify keywords that will enable colleagues looking for particular information or expertise to find you. Use a comma as the separator.
- 10. Enter your telephone number.
- Specify whether colleagues should be able to post information (Allow others to post to my feed) and submit comments (Allow others to comment on activities in my feed) in your feeds. To do this, enable the check box for the relevant option.
- 12. Click **OK**.

Your profile is changed. The information is now available to other users.

# 3.3.4 Find users and groups and follow their feeds

Look for colleagues or groups to find interesting contacts and information.

Procedure

- 1. Enter the name of the user or group in the global  $\bigcirc$  **Search** box at the top right. The search results are displayed during input.
- 2. Continue entering characters until the relevant user or group is displayed.
- 3. Click the name you are looking for. The profile of the user or the group is displayed with all posts.
- 4. For users and public groups, click **Follow**. For private groups, click **Send request**. (Private groups are identified as follows: **a**.)

When you follow users, you have access to the posts that they publish in their feeds. In private groups, a coordinator must confirm your request before you are allowed access to this group's posts, comments, etc. In public groups you have immediate access to the group. The feeds you follow are displayed under **My feed** and the groups you follow under **Groups**. To stop following a user or group, click **Unfollow** in the user or group profile. Users who are following your feeds are displayed under **Followers** in your profile. Users and groups you are following are displayed under **Followers** in your profile.

If **follow users/groups/models automatically** is enabled in the configuration, you automatically become a follower of users, groups, or models, by posting or commenting on their feeds. To stop following this content, click **Unfollow**.

Тір

- To find groups, you can also use the group search function (Groups > Find groups > All groups).
- Alternatively, you can find out which groups and feeds another user follows from the user's profile ( Search > User XY > Following).
- You can also use the global search to search for keywords, in order to find interesting feeds, users, and groups.

# **3.3.5** Follow and comment on content in the portal as a user

Follow interesting content in the portal to be informed about updates, etc., in Collaboration.

Prerequisite

You have the required access privilege (page 218) in ARIS Architect.

Procedure

- 1. Open the process you want to follow.
- 2. Click **L Comment** in the bar panel if the bar is not activated yet.
- 3. Click Follow.
- 4. To comment, write or copy your text into the input box. Up to 2000 characters are available.
- 5. Click 🔊 Tag.
- 6. Enter the words to be used as keywords (page 217) in the tag input box, e.g., BPM. Alternatively, select an existing tag from the list of tags. It is displayed as soon as you enter a letter that is part of an existing tag. Press the Enter key after each keyword.
- 7. Click 🗞 Link.
- 8. Insert a link to a Web site that contains more detailed information.
- 9. Click **Add link**. The link is checked and added.
- 10. Click **File**. The **Select document** dialog is displayed.
- 11. Click 📥 **Upload new document** to upload one of your own documents. The dialog opens.
- 12. Select the file you want to upload and enter the relevant additional information.
- 13. Click Upload.
- 14. Enable the check box of the document you want to add to your post.
- 15. Click **OK**.
- 16. Click Post.

Your comment is posted, and the processes you follow are displayed under  $\star$  **My portal feeds** in Collaboration. To stop following content, click **Unfollow** in the row of the relevant content.

If **follow users/groups/models automatically** is enabled in the configuration, you automatically become a follower of users, groups, or models, by posting or commenting on their feeds. To stop following this content, click **Unfollow**.

# 3.3.6 Publish posts

Post information that could be of interest to your colleagues, or start a discussion on a particular topic.

## Prerequisite

You have the required access privilege (page 218) in ARIS Architect.

Procedure

- Click S My feed, the profile of the relevant user, the relevant group, or S All company feed, depending on whether the information is to be displayed only to those users who follow your feeds, only to the members of a certain group, or to all users. If you post information to All company feed, it is possible that your information will not be seen by the relevant users, as some users do not use All company feed due to the large number of posts and the associated complexity.
- 2. Enter or copy your text into the input field. Up to 2000 characters are available.
- 3. To create a link to another user in the text, enter an '@' at the relevant point in the text, immediately followed by the name of the user. The search results are displayed during input.
- 4. Continue entering characters until the relevant user or group is displayed.
- 5. Click the name you are looking for.
- 6. Click 🔊 Tag.
- Enter the words to be used as keywords (page 217) in the tag input box, e.g., BPM.
   Alternatively, select an existing tag from the list of tags. It is displayed as soon as you enter a letter that is part of an existing tag. Press the Enter key after each keyword.
- 8. Click 🌯 Link.
- 9. Insert a link to a Web site that contains more detailed information.
- 10. Click **Add link**. The link is checked and added.
- 11. Click **File**. The **Select document** dialog is displayed.
- 12. Click 📥 **Upload new document** to upload one of your own documents. The dialog opens.
- 13. Select the file you want to upload and enter the relevant additional information.
- 14. Click Upload.
- 15. Enable the check box of the document you want to add to your post.
- 16. Click **OK**.
- 17. Select the target group (page 216) by entering the first letters of the relevant group, then select one of the options displayed. By default, a new post is public.
- 18. Click Post.

Your post is published. If you published something in your feed, the text is also displayed in the company feeds. If you posted something to another user's feed, this post is also displayed in the company feed and if you are following the other user's feed, this post is displayed in your feed as well. If you published a post in a private group you are a member of, the post is shown only to group members.

If **follow users/groups/models automatically** is enabled in the configuration, you

automatically become a follower of users, groups, or models, by posting or commenting on their feeds. To stop following this content, click **Unfollow**.

To remove the post from your feeds, click **Delete**. Administrators can delete posts made by all users.

# 3.3.7 Comment on, share, flag posts, etc.

Depending on whether a post is your own or from another user, you can perform different actions.

Prerequisites

- The Like button, commenting on and sharing content, creating bookmarks, and flagging posts are activated in ARIS Administration configuration.
- You have the required access privilege (page 218) in ARIS Architect.

Procedure

- 1. Open the page containing the relevant post.
- 2. Click D Like to show other users what interests you. The user who wrote the post receives a notification, if they have the relevant notification setting. The post is also flagged accordingly and added to your filter. To cancel your Like, click D Unlike.
- 3. Click **Comment** to enter a comment or further information for a post. You can also add a link to a Web site.
- Click A Share to comment on a post by another user and publish it in your own feed. To remove the post from your feeds, click **Delete**. Administrators can delete posts made by all users.
- 5. Click More > Bookmark to add a post to your filters, so that you can easily find it again (Filters > My bookmarks).
- 6. Click Click Edit or More > Edit to change or correct a post or comment you already published. Editing is possible as long as no other user has liked or commented on your post or comment yet.
- 7. Click **More > Flag** if you want the Collaboration administrator to review a post you think is inappropriate.

Depending on the selected action, the affected users receive a message by e-mail.

# 3.3.8 Add documents to posts

You can use documents from ARIS document storage in your posts. Use documents that have already been uploaded to ARIS document storage or upload new documents yourself.

#### Prerequisite

Using documents from ARIS document storage is activated in the ARIS Administration configuration.

Procedure

- 1. Add your post (page 207) or comment to the relevant feed ( My feed, My feed, My feed, feed, or your group feeds).
- 2. Click **File**. The **Select document** dialog is displayed.
- 3. Click 📥 **Upload new document** to upload one of your own documents. The dialog opens.
- 4. Select the file you want to upload and enter the relevant additional information.
- 5. Click Upload.
- 6. Enable the check box of the document you want to add to your post.

You have added a document to your post.

### 3.3.9 View notifications and specify settings

Read your internal notifications and specify the situations in which you want to receive a notification about activities in Collaboration as well as the notification frequency.

Procedure

- 1. Click **U** View notifications. Your notifications are displayed. Various filters provide you with a better overview, e.g., All, Unread, Read.
- 2. Click **Change your notification settings**. Your notification settings are displayed.
- 3. Specify the situations in which you want to be informed about activities by other users, groups, or portal feeds. In each case, decide whether you want to receive the notification as an internal notification in Collaboration (**In-app**), or as an **E-mail**.
- 4. Specify the e-mail notification frequency, e. g., **Daily digest**. If you do not want to receive e-mail notifications, select **Never** for the relevant situation.
- 5. Click **OK**.

Your settings are saved. From now on, you will be notified according to your specifications. The time for daily digest e-mail and the day for weekly digest e-mail are defined by the Collaboration administrator.

# 3.3.10 Define filters

Define custom filters to find interesting posts quickly and easily using keywords or to gain a better overview.

Prerequisite

Creating filters is activated in ARIS Administration configuration.

Procedure

- 1. Click **+ Create filter**. The form for creating a filter opens.
- 2. Select the relevant filter criteria, e.g., whether you want all feeds or only feeds you follow to be included in the filter.
- 3. Enter a name for the filter.
- 4. Specify the keywords that can be used to find relevant posts. Use a space to separate the keywords.
- 5. Click **OK**.

The filter is saved and is displayed under **Filters**. Click the filter name to display the posts that contain the specified keywords.

To change a saved filter, click **T** Filter XY >  $\square$  Edit filter. To delete filters that you no longer require, click **Delete filter**.

# 3.3.11 Use tags

Use tags to categorize posts using keywords. This enables other users to find posts on interesting topics more easily.

Prerequisite

Creating tags and filtering using tags are activated in the ARIS Administration configuration.

Procedure

- Add your post (page 207) to the relevant feed ( My feed, My feed, My feed, or a group feed).
- 2. Click 🔊 Tag.
- 3. Enter the words to be used as keywords (page 217) in the tag input box, e.g., BPM. Alternatively, select an existing tag from the list of tags. It is displayed as soon as you enter a letter that is part of an existing tag. Press the Enter key after each keyword.
- 4. Click **Post**.

Your post is published. The keywords entered as tags are shown below the post. You can add or delete tags at any time.

### 3.3.12 Filter feeds by means of tags

Use tags (page 217) to filter feeds using keywords.

Prerequisite

- Creating tags and filtering using tags are activated in the ARIS Administration configuration.
- There are tags for the feed.

Procedure

- 1. Open the relevant feed overview ( My feed, My feed). The tags are displayed above the feeds.
- 2. Click the tags for which you want to see posts. You can combine multiple tags. Activated tags are indicated in color.

You are shown the posts containing the tags selected.

To cancel the filter, click the selected keywords again.

### 3.3.13 Use hashtags

Use hashtags (page 217) to categorize posts using keywords or topics. This enables other users to find posts on interesting topics more easily.

Procedure

- 1. Add your post (page 207) or comment to the relevant feed ( My feed, My feed, My feed, feed, or your group feeds).
- 2. Enter the word to be used as a keyword, preceded by a # symbol, e.g., #BPM, or enter a sentence. Alternatively, select an existing hashtag from the list.
- 3. Publish (page 207) the post.

Your post is published and the keyword entered as a hashtag is highlighted in color as a link. Tags are automatically created for hashtags so that they can be used to filter feeds.

If a user clicks the hashtag, all post and comments subsequently entered are displayed on a separate page. A hashtag can be saved as a filter (page 210). You can then use the same hashtag in the filter definition, e.g., #BPM.

# 3.3.14 Find help

In addition to this online help, there are various ways you can find support in Collaboration.

#### Procedure

Publish a post containing your question and use the hashtag (page 217) **#Help**.

This keyword enables other users to find and reply to your question. Alternatively, contact your system administrator.

# 3.3.15 Work with groups

### 3.3.15.1 Create a group

Create your own group if you cannot find any interesting groups or you need a group for your team. Groups enable users to collaborate in a team and to participate in a special interest group or a particular topic.

Prerequisite

Creating groups is activated in ARIS Administration configuration.

Procedure

- 1. Click **+ Create group**.
- 2. Enter the name of the group and the short name.
- 3. Describe the group's interests, so that your group can be found by other users. The best way to do this is to use keywords.
- If necessary, specify an additional coordinator who will manage the group profile and privileges (**+** Add coordinator).
- 5. Enable the relevant privacy option (**Public**/**Private**). After saving the group, you cannot change this option.
- 6. For private groups, you can follow portal feeds (page 214).
- 7. Click **OK**. The group is displayed in your groups list.
- 8. To remove the group from your groups list, click **Unpin** next to the group's name. This is useful to provide a better overview if you are following a lot of groups.

The group is created. Depending on your decision, the group is displayed or not under **Groups**. Using tags, other users can find the group and follow its posts. In private groups, only members are able to read the posts. The group's name and description will, however, be visible in search results for non-members, as well.

### 3.3.15.2 Edit or delete a group

Change the details of a group, if the information is outdated. Delete an unused group, for example, to provide a better overview.

Prerequisite

You are the coordinator of the group.

Procedure

1. Under **Groups**, click the group that is to be edited.

If the group is not displayed in your groups list because it is unpinned (page 213), click **Find groups** and then the relevant group.

The **Edit group** form is displayed.

2. Change the relevant information, such as name, description, keywords, etc.

- 3. If necessary, specify an additional coordinator who will manage the group profile and privileges (**+** Add coordinator).
- 4. For private groups, you can follow portal feeds (page 214).
- 5. Click **OK**.

Your changes are saved.

# 3.3.15.3 Unpin and pin your groups

Decide if groups you are following should be displayed or not in your groups list. This is useful to provide a better overview if you are following a lot of groups.

Procedure

- 1. To remove a group from your list, move the mouse pointer over the group name you want to unpin from the list.
- 2. Click **Vinpin**. The group is removed from the list.
- 3. To display a group in your groups list, click **Find groups** and then the relevant group. The **group** is displayed.
- 4. Click 📌 **Pin** next to the group's name. The group is displayed in your groups list.

Depending on your decision, the group is displayed or not under **Groups**.

# 3.3.15.4 Invite other users to join a group

Invite other users to become a member in a specific group.

#### Procedure

- 1. Activate the group you want to issue an invitation for.
- 2. In the **Add colleagues** box, enter the name of the person you want to invite.
- 3. Click **Add**.

The user receives a notification that they have been invited to join a private group. This user can then request membership of the group (**Find groups > Send request**). If the group coordinator approves (page 214) the request, the user can read the posts, comments, etc., by this group, and can himself post content in the group.

Group coordinators can add more users to a group directly (**Add colleagues**). That user immediately becomes a member of the group and receives the posts, comments, etc., by the group (**My feed**).

### 3.3.15.5 Follow portal contents as a group

Follow interesting content for private groups in ARIS Connect to be informed about updates, etc., in Collaboration. This enables a private group, e.g., a project team, to jointly discuss and edit relevant processes.

**Prerequisites** 

- The group is a private group.
- You are the coordinator of the group.
- The item from ARIS Connect must be followed as a portal feed in Collaboration.
- You have the required access privilege (page 218) in ARIS Architect.

Procedure

1. Under **Groups**, click the group that is to follow portal feeds.

If the group is not displayed in your groups list because it is unpinned (page 213), click **Find groups** and then the relevant group.

- 2. Click Edit group.
- 3. Click Follow portal feeds. The Find portal feed dialog opens.
- 4. Enter a search term for finding the portal feed. Please ensure that the spelling is correct.
- 5. Click **Find** or press the Enter key.
- 6. Click the required portal feed in the search result.
- 7. Click **OK** in both the dialog and the group.

Using the **Following** button, the group can view the portal feed. Comments, etc., are shown directly in the group. To unsubscribe a group from a portal feed, the group coordinator removes the portal feed from the list of feeds followed by the group (**Group XY > Edit group > Followed** 

#### portal feeds > Delete).

Users of the group are notified when the portal feed has changed or comments have been added to it.

### **3.3.16** Edit requests to join private groups as a coordinator

Edit requests for group memberships.

#### Prerequisite

The group is a private group you are the coordinator of.

#### Procedure

- 1. Open the group.
- 2. Click **Requests**. The user requests are displayed.
- 3. For each request, click **Approve** or **Deny**.

If the user was accepted as a group member, the user will be notified accordingly and displayed in the list of followers. If the user was denied membership the user and all other group coordinators receive a corresponding notification.

# **3.3.17** Grant/revoke group users coordinator privileges

Grant additional group members coordinator privileges or revoke them from them.

Procedure

- 1. Open the private group.
- 2. Click **Followers**. The members of this group are displayed.
- 3. In the row for the group member you want to grant/revoke coordinator privileges to/from, click **Grant** or **Revoke**. The button always shows the command that can be executed next, i.e., **Revoke** if the user has administrator privileges, and vice versa.

The user is granted coordinator privileges (page 218) or they are withdrawn. The user receives a notification. If a user is granted coordinator privileges all other coordinators of the group receive a notification, as well.

A coordinator can cancel group membership only if another coordinator withdraws the coordinator privileges from the user first.

Тір

The **Remove** button removes the user from the group. The **Revoke** button revokes the user's coordinator privileges.

# 3.3.18 Valuable information

This section provides background information to assist you in carrying out the relevant procedures.

# 3.3.18.1 What is a feed?

Feeds contain the posts (page 207) in Collaboration, which for example, can be commented (page 208) on. The posts are categorized as follows:

My feed

Shows the posts and comments by the users from Collaboration whose feeds you follow.

All company feed

Shows all posts and comments by users and public groups from Collaboration.

My portal feeds

Displays a linked list of the portal feeds you follow. Portal feeds are only available if Collaboration is used within ARIS Connect.

# **3.3.18.2** Which target groups can be assigned to posts?

The following target groups can be selected for posts (page 207):

Description
 Private

Only the creator can see this group. You can use it to keep your own notes.

Ø Public

All users can see this group.

Public Collaboration group

Only members of the selected public group(s) can see this group. Multiple selection is possible.

#### Private Collaboration group

Only members of the selected public group(s) can see this group. Multiple selection is possible, but you can assign only groups you are a member of.

#### ARIS user group (ARIS Administration)

Only members of the selected ARIS user group(s) can see this group. Multiple selection is possible, but you can assign only groups you are a member of.

By default, a new post is public. Any combination of ARIS user groups, public Collaboration groups, and private Collaboration groups is possible. It is not possible to assign users.

In a post, you can move the mouse pointer over the group symbol ( $^{(M)}$ ) to view the names of assigned groups.

The Collaboration administrator can view all posts, even the private ones.

### 3.3.18.3 What does following posts mean?

When you follow users, you have access to the posts that they publish in their feeds. In private groups, a coordinator must confirm your request before you are allowed access to this group's posts, comments, etc. In public groups you have immediate access to the group.

The feeds you follow are displayed under **My feed** and the groups you follow under **Groups**. To stop following a user or group, click **Unfollow** in the user or group profile. Users who are following your feeds are displayed under **Followers** in your profile. Users and groups you are following are displayed under **Following** in your profile.

### 3.3.18.4 What does Like mean?

By clicking on **Like** under a post, you are telling other people that you are giving this post a positive rating, but without leaving a comment. Just like a comment, this is shown along with your user name below the post. To cancel your Like, click **I Unlike**.

### 3.3.18.5 What is a timestamp?

A timestamp (page 208) indicates when a post was last updated in Collaboration. Example: Last update was 2 hours ago. Timestamp = 2 h.

### 3.3.18.6 What is a tag?

Tags are used to categorize posts using keywords, making them easier to find (page 211). The keywords entered as tags are shown below the post. Tags are automatically created for hashtags so that they can be used to filter feeds.

# 3.3.18.7 What is a hashtag?

Hashtags are used to categorize posts and comments using keywords or topics, making them easier to find. The keyword entered as a hashtag is displayed as a link, highlighted in color. If a user clicks the hashtag, all post and comments subsequently entered are displayed on a separate page. A hashtag can be saved as a filter (page 210). You can then use the same hashtag in the filter definition, e.g., #BPM.

A hashtag consists of the **#** character followed by a keyword or phrase. There is no space after the # and the phrase does not contain any punctuation marks.

Examples #BPM #Optimize your processes using social collaboration

# 3.3.18.8 What does flagging a post mean?

You can send (page 208) posts you deem inappropriate to the Collaboration administrator for review. The administrator decides whether the post will be deleted or not.

# 3.3.18.9 Which group types exist?

Groups can be created (page 212) for teams, departments, interest groups, topics, projects, etc. There are public and private groups. Public groups are open to all users. For private groups, a coordinator decides who is to be granted access (page 214) to the group.

# **3.3.18.10** Which database access privileges of ARIS Architect are relevant to Collaboration?

For some interactions in Collaboration, users need special access privileges, for example, to post on portal feeds. These access privileges are assigned in ARIS Architect. You can synchronize the privileges in Collaboration manually, after you edited them in ARIS Architect. The following database access rights are relevant to Collaboration:

No access (----)

No portal content is displayed.

Read (r---)

Portal content is displayed. Users can read posts added to models, and they can like, share, bookmark, tag, and flag them. However, they cannot comment on models.

Read + Comment (rc--), Read + Write (rw--) (and all other types of rw access)
 Portal content is displayed. Users can use all functions of Collaboration.

For detailed information about access rights, refer to the help in ARIS Architect (ARIS Configuration and Administration).

# 3.4 Search content

Searching in ARIS Connect enables you to conveniently find items such as models, objects, documents, groups in Collaboration, etc., throughout the system.

You can use the quick search (page 220) on the start page to access items directly. Or you can use the Search area (page 221) to define the search context beforehand and filter the search results.

The area to be searched and the search results depend on your license. If you use an **ARIS Connect Designer** license, you can access the following search context:

| Portal 🗸 🗸             |  |
|------------------------|--|
| Portal                 |  |
| Models (Repository)    |  |
| Collaboration          |  |
| Documents (Repository) |  |
|                        |  |

If you use an **ARIS Connect Viewer** license, the **Models** search context is not available. Models found can be opened for editing, but users with an **ARIS Connect Viewer** license have read-only access to models.

# 3.4.1 Open Search area directly

You can open the Search area directly.

#### Procedure

#### **Open Search area**

- 1. If necessary, select the database (page 49) your search is to be based on.
- 2. Click **Q** Search.

#### Open Search area using the menu

- 1. If necessary, select the database (page 49) your search is to be based on.
- 2. Top right, click your user name. The menu opens.
- 3. Click Search.

The Search area opens and you can browse ARIS Connect for the relevant terms.

# **3.4.2 Open Search area with term to be searched for**

You can open the **Search** area using the term you want to find.

Procedure

- 1. If necessary, select the database (page 49) your search is to be based on.
- 2. Click in the **Search** box.

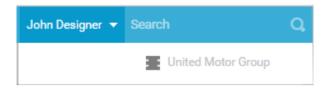

- 3. Enter the term you want to find. The search list is shown.
- 4. Click **Show all** at the end of the list.

The Search area opens with the results for the term you entered.

# 3.4.3 Start quick search

You can begin the search for items directly on the start page of ARIS Connect.

Procedure

- 1. If necessary, select the database (page 49) your search is to be based on.
- 2. Click in the **Search** box.

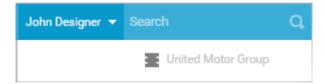

3. Enter the relevant term.

A list with the first results (page 227) will be shown as you enter the term. As you complete the term, the list will be updated.

4. In the list, click the entry to which you want to navigate.

The item opens. For example, if you click the name of a model, the model opens in ARIS Connect Designer. If you click a comment, it is output in Collaboration.

# 3.4.4 Find using the Search area

You can use the **Search** area to find items. The Search area offers a wide range of filter options.

Procedure

- 1. If necessary, select the database (page 49) your search is to be based on.
- 2. Click **Q** Search.
- 3. Enter the term you want to find. The items found will be presented in a list.
- 4. Click the down arrow that follows the term you entered and select the search context, for example, **Portal** or **Documents (Repository)**.

| Portal 👻               |
|------------------------|
| Portal                 |
| Models (Repository)    |
| Collaboration          |
| Documents (Repository) |

The search results are updated according to the search context. If filters are available for the selected context, they are listed in the **T** Filters area.

5. In the **T** Filters area, click the relevant filters and adjust the filter properties as necessary (page 222).

The result of the search will be updated to reflect the search context and filter criteria you specified.

### 3.4.5 Jump to an item found

You can use jump to items that are listed in the **Search** area.

Procedure

- 1. Perform a search (page 221) and filter the search result (page 222) if necessary.
- Click the name of the relevant item, for example, the name of a model. If you performed the search in the Model (Repository) context (page 222), the model is opened on a new tab for editing. If you performed the search in the Portal context (page 222), the fact sheets of the model is opened.
- 3. When you reopen the Search area, the search result is still available and you can jump to another item.

You navigated from the search result to a found item.

### 3.4.6 Use search context and filters

You can restrict the result in the Search area (page 221) to the items you want to find by using the search context and filters.

Procedure

1. In the Search area, click the down arrow that follows the term you entered, and select, for example, **Portal**, **Models (Repository)**, **Collaboration**, or **Documents (Repository)**.

| Portal 👻               |
|------------------------|
| Portal                 |
| Models (Repository)    |
| Collaboration          |
| Documents (Repository) |

The search result will be restricted to the range you selected. If the search result can be filtered, filter criteria will be listed in the **Filters** area.

- 2. Click one or more filter criteria. The selected filter criteria will be listed and the search result updated. If you have selected a filter criterion that you can define more precisely, another area with subordinate filter criteria will be added to the **Filters** area.
- 3. Click additional criteria. The selected criteria will be displayed in the Search area and restrict the search result.
  - a. Selected filter criteria are listed:

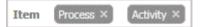

b. You can enter properties as the search criterion for certain filter criteria, e.g., the file name:

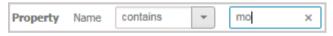

You will be offered different input options depending on the property type. A calendar opens so you can select a date:

| Property Valid from equals | - | 2018 F | eb 1 |     |       |     | 1    |     |
|----------------------------|---|--------|------|-----|-------|-----|------|-----|
|                            |   | 201    | B    | *   | April |     |      | ×   |
|                            |   | Mon    | Tue  | Wed | Thu   | Fri | Sat  | Sun |
|                            |   |        |      |     |       | 1   | 2    | 3   |
|                            |   | 4      | 5    | 6   | 7     | 8   | 9    | 10  |
|                            |   | 11     | 12   | 13  | 14    | 15  | 16   | 17  |
|                            |   | 18     | 19   | 20  | 21    | 22  | 23   | 24  |
|                            |   | 25     | 26   | 27  | 28    | 29  | 30   |     |
|                            |   |        |      |     |       |     |      |     |
|                            |   |        |      |     |       |     |      |     |
|                            |   |        | O    | ¢   |       | Ca  | ncel |     |
|                            |   | _      |      |     | -     |     |      |     |

- 4. If necessary, specify the property of the search criterion.
- 5. To clear a selected filter criterion, click × **Clear**. The filter criterion will be cleared and the search result updated.
- 6. To see more search criteria, click **Show more** in the **T Filters** area. The list will be extended.
- 7. To clear all filter criteria for an area, click **Clear subordinate filters**.
- 8. To clear all filters and base your search on other search criteria, click **Show all** in the **Filters** area. All previously selected search criteria will be cleared.

The list of results will be updated according to the search context and the selected criteria.

# **3.4.7** Save search settings as a favorite

In the Search area (page 228), you can save your search settings. Thus, you can search the content based on specific settings at any time.

Procedure

- 1. Select the filter criteria (page 222) to define your search.
- 2. Click 🛱 Save search query as favorites. The dialog opens.
- 3. Enter a name.
- 4. Click OK.

The search settings are saved in the **\* Favorites** area. You can filter the content based on these settings (page 82) at any time from various devices.

# 3.4.8 Use a favorite in the Search area

In the Search area (page 228), you can open a favorite setting to filter the content based on predefined filter criteria.

Procedure

1. Click 🖈 Favorites in the Filters bar.

| <b>T</b> Filters | ★ Favorites         |
|------------------|---------------------|
| Portal           |                     |
| All processes    | (predefined search) |
| My processes     | (predefined)        |
| Documents        |                     |
| My document      | s (predefined)      |

2. Click the favorite setting you want to use as the filter.

The filter criteria of the selected favorite setting are immediately applied and the list of filter results is updated.

### 3.4.9 Clear filters

You can clear filter criteria in more than one way.

Procedure

#### **Clear a selected filter criterion**

You can clear a single filter criterion.

Procedure

In the **T** Filters bar, click a selected filter criterion again or click **Clear** for a filter criterion.

#### EPC (column display) ×

The filter criterion is cleared and the list of filter results updated.

#### Clear criteria from the main filter area

You can clear all filter criteria from the main filter area. The main filter area is the upper part of the filter bar located to the left of the list of results.

#### Procedure

Click **Show all** in the **T** Filter bar.

All filter criteria are cleared and the list of filter results is updated.

#### Clear filter criteria from the subordinate filter area

You can clear the filter criteria from the subordinate filter area. If you have selected the **Models** context for filtering, the subordinate filter criteria for models are located in the **Filter** access bar below the main filter area.

#### Procedure

#### Click **Clear subordinate filters** in the **T Filter** bar under **Properties**.

The filter criteria of the subordinate filter area are removed and the list of filter results is updated.

#### Clear all filter criteria

You can clear all filter criteria.

Procedure

Click **F** Clear all filters at the top right.

All filter criteria are cleared and the list of filter results is updated.

You have cleared filter criteria.

### 3.4.10 Open search result on separate tab

You can open the items found on a separate tab. In this way, the search result remains available, and you can process the items found one after the other.

Procedure

- 1. Search for an item using the Search area (page 221).
- 2. Hold down the **Ctrl** key, and click the name of the relevant item.

The item will open on a separate tab.

# 3.4.11 Use a favorite in the Favorites area

In the Favorites area (page 84), you can open a favorite setting to filter the content based on predefined filter criteria.

Procedure

- 1. In the **Home** area, click rightarrow **My favorites**.
- 2. Click the **v** down arrow of the **Filter selection** field.

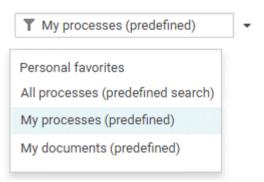

3. Click the context caption to select the relevant filter settings, e. g., **My processes** (predefined). The content of the selected database is filtered.

| T My processes (predefined)                  |
|----------------------------------------------|
| Contingency process - Fire - Process         |
| UMG - 01 Quotation processing in ERP         |
| E2E sales auto-generated tests - Process     |
| Contract processing in ERP (to-be) - Process |
| UMG - 05 Quotation processing in ERP         |
| UMG - UMG_test_project - Process             |

If the filter result does not fit on one page, page numbers are displayed behind the **Filter selection** field.

- 4. Click the page numbers to display the content of the corresponding pages.
- 5. Click the name of the item. The item opens.

You have filtered database content based on your filter setting and opened one of your favorites using the **Favorites** tab.

# 3.4.12 Valuable information

This section provides background information to assist you in carrying out the relevant procedures.

# **3.4.12.1** How is the quick search structured?

Quick search consists of a single input box:

| John Designer 🔻 | Search             | Q, |
|-----------------|--------------------|----|
|                 | United Motor Group |    |

A search list is compiled and displayed as soon as you have entered a search term. The first matches are output by category:

| 😎 John De              | ssigner - mod Q                                          |  |
|------------------------|----------------------------------------------------------|--|
| Portal                 | Apply for financing<br>Process                           |  |
|                        | Receipt of goods (with risks and contr<br>Process        |  |
|                        | Receipt of goods<br>Process                              |  |
|                        | Start <mark>model</mark><br>Default                      |  |
|                        | Hardware platform for firewall<br><sub>Default</sub>     |  |
| Models (Repository)    | Start model<br>Structuring model                         |  |
|                        | Demo_bow_tie_ <mark>model</mark><br>Bow tie diagram      |  |
|                        | Demo_bow_tie_model_3<br>Bow tie diagram                  |  |
|                        | Demo_bow_tie_model_2<br>Bow tie diagram                  |  |
|                        | Hardware platform for firewall<br>IT architecture matrix |  |
| UML                    | No results found                                         |  |
| Collaboration          | No results found                                         |  |
| Documents (Repository) | AGE_UC_Configure_tool.doc                                |  |
|                        | ARIS Document Storage_SharePoint.p                       |  |
|                        | ARIS Server Installation and Administr                   |  |
| 80 matches in this o   | category Show all                                        |  |

The total number of matches is output at the end of the search list.

To access all matches, click **Show all**. The Search area opens (page 228).

# **3.4.12.2** How is the Search area structured?

The Search area (page 219) includes a list of all matches.

To the right of the search term you entered, you can select the search context, e.g., **Portal** or **Documents**.

To the left of the list, the filter criteria are offered under **Filters**. If you click the filter criteria, they are listed above the matches and restrict the list of results. Clicking a selected filter criterion again or clicking × **Remove** will clear the criterion. For certain filter criteria, such as the file name, you can enter properties as the search criterion, e.g., a term that should be present in the name.

You can clear filter criterions (page 224) in several ways. You can save filters settings (page 82) and access saved filter settings (page 82) via the Favorites access bar.

If there are too many matches to display all at once, page numbers appear at the end of the list of results. If you click one of these numbers, the matches on that page will be output.

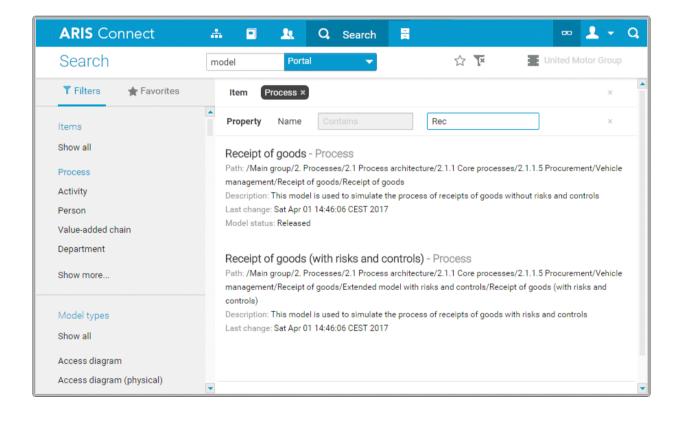

# **3.4.12.3** How is the Favorites area structured?

The **Filter** area reflects the saved search context. The search contexts are structured by captions, e.g., **Portal** or **Documents**. The saved favorites are grouped under the captions. Thus, you are able to immediately recognize the search contexts of the favorites.

| Y My processes (predefined)       |
|-----------------------------------|
| Personal favorites                |
| All processes (predefined search) |
| My processes (predefined)         |
| My documents (predefined)         |

### **3.4.12.4** How can search results be influenced?

If you use quick search (page 220) or the Search area (page 221) to find items, the list of results will be influenced by the selected database (page 49) and the license you are using.

For example, if you are using an **ARIS Connect Viewer** license, the **Models** area, from which you can open models for editing in ARIS Connect Designer, will not be displayed. This area is displayed to users with the **ARIS Connect Designer** license. These users are allowed to open models for editing.

# **3.4.12.5** What does the search find?

The search in ARIS Connect works according to the following rules.

- In general, the search can find words and numbers. Special characters, for example, ! ( \$ § % & ) " are not considered.
   For example, the result of the search term ser is Hardware server and Customer service process.
- Special characters, for example, ! ( \$ § % & ) " are not considered. Items named with special characters are found using the characters of the search terms.
   For example, the result of the search term **percent** is %Percentage.
- The search for more than one word links the words with AND. That means that every word must be present for an item to be listed.
   For example, the result of the search term customer data is Customer data model, Input customer data, Create customer master data, and Data customer model.
- An exact search for several words is not possible.
- The wildcard \* is ignored.
- The wildcard question mark (?) searches for any character except for special characters.
   For example, the result of the search term a?a is a1a, a2a, and aba. The result of the search term ?per does not list any item whose name contains %Percentage.
- Untitled items cannot be found. If items are untitled in the current language, but are named in the alternative language, they are found and listed in the alternative language.

# 4 Glossary

### A

### Access privilege

With the access privileges you can control which content is accessible to specific users or user groups. Depending on their privilege, users can see, create/edit, delete or version models and objects. You assign access privileges to users, user groups, or database groups on the properties pages. Administrators manage users, user groups, cross-database and cross-product privileges and licenses for all ARIS products in ARIS Administration.

#### No access (----)

Users see the group structure of the database. Group contents are not displayed.

#### Read (r---)

The group content is displayed. Users can open models but neither change models and objects, nor add or delete new items.

#### Read + Comment (rc--)

The group content is displayed. Users can use all functions of Collaboration in ARIS Connect.

#### Read + Write (rw--)

The group content is displayed. Users can change models and objects, add new items, delete object occurrences from models, but not object definitions.

#### Read + Write + Delete (rwd-)

The group content is displayed. Users can modify models and objects and add and delete items.

#### Read + Version (r--v)

The group content is displayed. Users can open and version models but neither change models and objects, nor add or delete new items.

#### Read + Comment + Version (rc-v)

The group content is displayed. Users can use all functions of Collaboration in ARIS Connect and open and version models, but they can neither change models and objects, nor add or delete new items.

#### Read + Write + Version (rw-v)

The group content is displayed. Users can change models and objects, add new items, delete object occurrences from models, and version models. Object definitions cannot be deleted.

#### Read + Write + Delete + Version (rwdv)

The group content is displayed. Users can modify models and objects, add and delete items, and version models.

### **Alternative language**

Database language in which database content is displayed if attribute values are not specified in the database language used. When you create a database, **English (United States)** is selected automatically. On the **Administration** tab, you can change the alternative language.

### **ARIS Administration**

Manages users, user groups, privileges, licenses, documents, configurations, and processes for a tenant (page 243).

### **ARIS Connect Governance Inbox**

As soon as the first change request is made, the **ARIS Connect Governance Inbox** database is automatically created in ARIS. It contains a Requirements inbox for each person responsible with a model of the **Requirements tree** type. An object of the **Requirement** type is created for each change request. As the process continues, the realization status of the object is automatically changed depending on which status the person responsible has selected (**Approve**, **Reject**). This enables all change requests to be monitored in the **ARIS Connect Governance Inbox** database.

### Assignment

A model assigned to an object by an assignment relationship.

If a model is assigned to an object, this can be indicated by an assignment icon. An assignment enables you, e.g., to use a model to describe objects in detail and thus get from a rough plan to a detailed plan.

### **Assignment icon**

Icon that shows that one or more models are assigned to an object by an assignment relationship.

You can open assigned models by double-clicking the assignment icon. The assignment icon is displayed if you have disabled the **Hide assignment icons** option.

The assignment icon may look different and may be placed at different points in the object depending on the model template you are using.

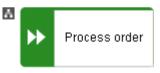

You can also assign an assignment icon of your own to a database. It is displayed to the right of the icons.

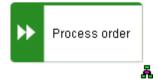

### **Assignment relationship**

Relationship of an object to a model assigned to it.

You can create an assignment relationship using drag and drop or using the object properties dialog. The assignment relationship is displayed at the object by an assignment icon.

# B

### **BPMN**

**B**usiness **P**rocess **M**odel and **N**otation (**BPMN**) is a graphical notation used to describe business processes.

# С

# Change list (versioning)

Includes selected content of a database. This may comprise individual models, multiple models without interdependencies, related models, group content, or the entire database contents. They will be versioned together and saved under one change list number. Change lists are sorted in ascending order.

A description of the change list characterizes the versioned contents. The change list description records who versioned which database content, when, and why. Opening a change list displays the database content you selected for versioning. This can be a model, or the entire database content.

# Change list number (versioning)

Number and description of a version of the database content. Change list numbers can be used to select particular versions for viewing. You have only read access for the content.

Change lists are sorted in ascending order. (Versioning state)

### Connection

Visible relationship between objects, which is created during modeling. It is thus a graphical representation of a relationship.

A connection is usually represented by lines in the model window. If a direction is relevant, the line is added an arrow. One example is the connection of the **is predecessor of** type between functions in models of the **EPC** (event-driven process chain) type.

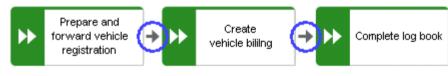

# **Connection**, implicit

#### Invisible connection.

Implicit connections are created if the **Create implicit connections for overlapping objects** option is enabled and objects are placed within objects. In the displayed dialog, you can decide whether to hide any connections and, if so, which connections to hide for these objects. The difference between implicit connections and implicit relationships is that an implicit connection can be represented by a line in the model window. This line is displayed again, for example, if you drag an object from another object down into the free area of the model window.

Example of implicit connections:

Place a function on another function in a model of the **EPC** type.

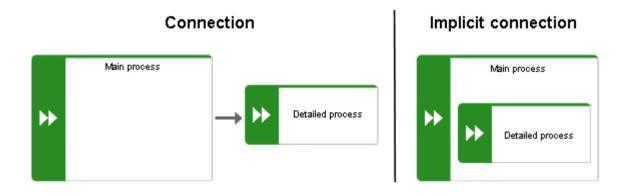

In a model of the **PCD** type, place a function in the **Function** column and an organizational unit in the **Organizational unit** column. An implicit connection of the 'carries out' type is automatically created from the organizational unit to the function.

| Accounting |
|------------|
|            |

This needs to be differentiated from implicit relationships (page 240).

### **CRON** expression

String consisting of six to seven fields that is separated by a space and represents a time. Normally, a CRON expression is used to define routine jobs that are executed automatically at certain times by the system.

#### Fields

- Seconds, mandatory field, valid value: 0-59, valid characters: \*, /, , -.
- Minutes, mandatory field, valid value: 0-59, valid characters: \*, /, , -.
- Hours, mandatory field, valid value: 0-59, valid characters: \*, /, , -.
- Day in month, mandatory field, valid value: **0-59**, valid characters: **\***, **/**, **, -**.
- Month, mandatory field, valid value: 0-12 or JAN-DEC, valid characters: \*, /, , -.
- Day of the week, mandatory field, valid value: 0-7 or SUN-SAT, valid characters: \*, /, , -,
   ?, L, C, #.
- Year, not a mandatory field, valid value: **1970-2010**, valid characters: \*, /, , -.

### **Current version (versioning)**

Corresponds to the last versioned database content. This version includes the entire versioned content of a database. You have only read access for the content.

In principle, this is the last change list created for a database (versioning state).

### D

### **Definition copy**

Copy of the object definition, i.e. of the entire object, rather than just the occurrence as is the case with the occurrence copy.

The definition copy creates a new object. The occurrence, which is created when creating the definition copy, refers to the new object.

You can create copies of objects. When copying an object, you can decide whether you wish to create a new object (a definition copy) or a new object symbol for an existing object (an occurrence copy).

It makes sense to create a definition copy for an existing object if a new object is to have properties similar to those of the source object.

For example, you have modeled the object **Plant 1** and specified its properties. You now wish to create the object **Plant 2**, which has properties similar to Plant 1. In this case, it is advisable to create a definition copy of Plant 1. Object **Plant 2** is thus given all the properties of object Plant 1, but exists independently of it. You now simply need to change the properties that differ from those of object Plant 1, for example, by changing the name to **Plant 2**.

This involves significantly less work for you than creating the object from scratch and having to enter all the properties again.

Some attributes are not copied when the definition copy is created. For example, it does not make sense to copy the identifier of an object because the identifier represents a unique ID of an object.

# E

#### **Escalation manager**

The escalation manager is the user who is notified when a human task is not completed by any executor by the due date.

### F

### Fully-qualified host name (FQHN)

The fully-qualified host name (FQHN) is the host name that is specified as the IP address of a computer or as a fully-qualified domain name (FQDN) in the following form: **my.department.example.com**.

### **Function privilege**

Controls tasks that users can perform.

You can use function privileges to provide users with specific functionality and thus control their authorizations across a database in ARIS Architect. Function privileges are assigned on the properties pages of users or user groups. In ARIS Administration, administrators manage users, user groups, cross-database and cross-product privileges and licenses for all ARIS products.

### G

### **Graphic objects**

Graphic elements without implicit semantic meaning. They can be used, for example, to indicate model areas, to specially highlight objects that are thematically linked, or to prepare models so that they are suitable for presentation.

Graphic elements include circles, squares, and polygons.

### Grid

Placement markings in the model window in the form of dots that you can show for modeling support.

These mark the minimum spacing between one model item and another. If you move an item, it is moved by increments of one gridline accordingly.

### Grouping

Grouped model items.

They can be moved, enlarged or reduced, and deleted as if they were one item.

### GUID

Globally Unique Identifier (GUID).

The GUID is a string that renders items unique anywhere in the world.

# Ι

### Impersonation

Impersonation enables a user to perform actions on behalf of a different user account, e.g., backup and restore tenants. This requires the creation of a user in the user management for the infrastructure tenant, e.g., **master**. This user must be assigned all licenses and privileges that are needed for the action.

### Infrastructure tenant

Specifies the tenant with special privileges for managing other tenants, components, and the configuration in ARIS Administration.

By default, the **master** tenant is the infrastructure tenant. The system users **system** and **superuser** have administrative privileges, i.e., they can access ARIS Administration and Tenant Management.

Users with the relevant privileges can specify other infrastructure tenants in ARIS Administration.

# J

### JAAS

Java Authentication and Authorization Service (JAAS).

A Java interface that enables you to provide services for authentication and access privileges in Java programs. JAAS supports user-based authentication.

### L

#### Lane model

#### Synonym for **Swimlane model**.

Model represented using columns/rows or a table.

Lanes are columns and/or rows. They include only specific object types and they structure the modeled information. An implicit relationship is often created between objects in a row.

A model of the **EPC (table display)** type is a lane model.

### LDAP

#### Lightweight Directory Access Protocol (LDAP).

Application protocol from network technology. LDAP enables information from a distributed, location-independent and hierarchical database in a network to be queried and modified.

# Μ

#### **Method filter**

Filter restricting the total number of ARIS Method items and thus offering only those items for modeling that are actually required.

By applying a specific method filter, only the model types included in this method filter will be offered for selection when creating new models. When modeling, all object, connection, and attribute types are available for the model type that are contained in the method filter. Thus, the content offered is exactly the content you need for performing your tasks. Method filters are an effective means of supporting uniform modeling and make it possible to provide users with only the information and methods relevant to them.

### Mini toolbar

Toolbar of objects that are used for placing and drawing connections.

It is shown if you select an object in the model.

### Model template

Basic settings that change the appearance and attribute placements of models all at once when being assigned. This enables you to apply settings defined once to all relevant models. Templates can be assigned additively. This means that all changes from templates assigned one after the other are valid. If, for example, you assign a template that removes the fill color of objects, and then assign a template that places the name attribute above the objects, both changes take effect.

# 0

#### Occurrence

Graphical representation of objects, connections, and free-form texts.

It is used to represent items in a model.

With an occurrence copy several occurrences of an object can be created. These can differ within a model and/or in different models, i.e., object symbol, size, color, and attribute placements can be set individually and thus be different.

If the placed text attributes of an occurrence are changed, the changes are applied to all occurrences at which the text attribute has also been placed. For example, if the name an object is changed, the change is displayed for all occurrences.

#### **Occurrence copy**

Copy of the occurrence, i.e., only the graphical representation of an object, rather than the entire object as with the definition copy.

All of the occurrence copies of an object represent the underlying object definition.

You can create copies of objects. When copying an object, you can decide whether you wish to create a new object (a definition copy) or a new object symbol for an existing object (an occurrence copy).

It is helpful to create a copy of the object symbol for an existing object - i.e., only a copy of the occurrence of an object - if exactly the same object is used at various positions in the model or in different models.

For example, if, in the model you are creating, Plant 1 supplies goods at various points of the model, it is advisable to use occurrence copies at these points. These refer to the same object, and any changes to this object apply to all occurrence copies.

If you want to rename Plant 1 to **Plant A**, for example, you only need to do this for ONE of the occurrences: All other occurrences are changed to **Plant A** at the same time.

# **OLE object**

OLE objects are objects from various external applications, which can be used in ARIS. When you start the objects from within ARIS, they are opened in the external application.

For them to open, specific requirements must be met. For example, the security policy of the Web browser must allow opening, and saved objects must be stored in a local drive.

### ΟΤΡ

#### One-Time Pad (OTP).

This one-time pad is a symmetric encryption method for transferring secret messages. This encryption method is characterized by the fact that it uses a key of the same length as the message itself.

The OTP is information-theoretically secure and has proven to be impossible to crack – provided that it is used properly.

### Ρ

### **ARIS Process Board**

ARIS Process Board is used for editing tasks that are provided by Process Governance during process execution. In addition, ARIS Process Board provides an overview of a user's active tasks.

### R

### Relationship

Connection that can exist between model elements and among models.

Relationships include connections, implicit connections, implicit relationships, assignment, and variant relationships. Therefore, the term **relationship** is a superordinate term for all links that can exist between objects and models.

### Relationship, implicit

Assignment relationship, i.e., a relationship between objects for which no visible connection is drawn.

You create this relationship by assigning a model to an object.

This needs to be differentiated from implicit connections.

#### **Root element**

Model or object that is used as the top element in a hierarchy in the portal. This element is displayed when you open the hierarchy in the portal.

### S

#### SAML

#### Security Assertion Markup Language (SAML).

XML framework for exchanging authentication and authorization information. SAML provides functions to describe and transfer security-related information.

#### Satellite

A satellite is an object that can be inserted in a model or diagram but is not a structurally relevant object (page 240) in the model or diagram.

For example, an object of the **Organizational unit** type is a satellite in an event-driven process chain (EPC). In a model of the **Organizational chart** type, on the other hand, an object of the **Organizational unit** type is a structurally relevant object.

# Single log-out (SLO)

The advantage of using SLO is that users need log out only once from the network.

### Single sign-on (SSO)

The advantage of using SSO is that users need to remember only one password when logging in to the network. After entering the password at their workspace, they have access to all computers, services and programs for which they have the required privileges, without having to enter the password again.

#### SSL

Secure Socket Layer (SSL).

Security software for encrypting data that is exchanged between programs.

### Structurally relevant objects

Basic model objects.

These are objects that indicate the distinctive feature of a model. For a model of the **Organizational chart** type, the objects **Organizational unit**, **Role**, and **Person** are structurally relevant objects, for example. Using these items, you can build the typical hierarchy of an organizational chart.

The **Event** and **Function** objects are typical for the **EPC** model type and are thus structurally relevant to a business process. You can use these to establish the typical control flow. The **Organizational unit**, **Role**, and **Person** objects can also be inserted into an **EPC**. However, these objects do not constitute the distinctive feature of a business process. As structurally irrelevant objects, they act as satellites, and add more detailed information to the process model. For example, you can insert **organizational units** and link them to functions to illustrate who carries out those functions.

An object that can be inserted in a model or diagram but is not a structurally relevant object is known as a satellite (page 240).

#### superuser

The user **superuser** is created automatically. By default, this user is assigned the **User management**, **License management**, and **Configuration administrator** function privileges. This user can also activate this function privilege for other users. Users of the **superuser** type do not use up a license. They manage the system administration, but cannot use ARIS products due to license restrictions. The default password is **superuser**. You should change the default password to prevent unauthorized access. The password of the superuser is very important, as it is the only user who cannot be deleted. You can change all user data except for the user name.

#### **User 'system'**

The system user **system** assumes the administrator role of the system administrator and has all function and access privileges in all databases of a tenant. Authorized persons can use this emergency user to log in to any database, even if you are using an external system, such as LDAP, for authentication.

The name **system** cannot be changed. The **System user** check box for this user (**Function privileges** properties page in ARIS Architect) cannot be disabled either. You should immediately change the password **manager** to prevent unauthorized access.

To avoid problems, you should create additional system users. Having more than one system user can avoid problems, for example if one system user has forgotten his password. If you forgot the passwords of all your system users, the full range of functions is no longer available and full data access is no longer possible.

#### System users

System users are users who have all function and access privileges in a database and who have the required privileges in ARIS Administration. System users can be created by the system administrator (user **system**) or by another system user.

The system user **system** is created automatically. This user has full access to all databases of a tenant. The name **system** cannot be changed. A system user should immediately change the password **manager** in ARIS Administration to prevent unauthorized access. The function and access privileges of system users cannot be changed at database level. To withdraw privileges from a system user, another system user must disable the **System user** check box on the user's **Function privileges** properties page in ARIS Architect. As a result, the user's privileges can be changed. After this, the user has no access privileges.

The system user **system** assumes the administrator role of the system administrator and has all function and access privileges in all databases of a tenant. Authorized persons can use this emergency user to log in to any database, even if you are using an external system, such as LDAP, for authentication.

The name **system** cannot be changed. The **System user** check box for this user (**Function privileges** properties page in ARIS Architect) cannot be disabled either. You should immediately change the password **manager** to prevent unauthorized access.

To avoid problems, you should create additional system users. Having more than one system user can avoid problems, for example if one system user has forgotten his password. If you forgot the passwords of all your system users, the full range of functions is no longer available and full data access is no longer possible.

What is the user 'arisservice'?

### System database

This database manages the content of the **Configuration** and **Evaluations** folders, which is displayed on the **Administration** tab. This includes filters, templates, and font formats, but also ARIS Method and all common files, report scripts, scheduled reports, semantic checks and macros.

The system database is created automatically while the first user is logging in to ARIS. The content is available to all databases of this tenant. The ARIS Service Administrator commands **backupsystemdb**, **restoresystemdb**, and **updatesystemdb** can be used to save and restore this data centrally.

After performing an update setup, update the system configuration of the tenant (filters, templates, and scripts) based on the supplied system database

(ARIS\_DVD/Content/SystemDB/\*.adb). Any content you have created is retained.

#### Syntax

#### updatesystemdb <archive>

Restores the central system database that contains data such as filters, model templates, and scripts from a system database backup file (ADB) <archive>. You can also update the system database using the **updatesystemdb** command

After performing an update setup, update the system configuration of the tenant (filters, templates, and scripts) based on the supplied system database (ARIS\_DVD/Content/SystemDB/\*.adb). Any content you have created is retained.

#### Syntax

updatesystemdb <archive>

#### Syntax

restoresystemdb <archive>

Saves the central system database that contains data such as filters, model templates, and scripts in an ADB file in a directory **<archivedir>**.

#### Syntax

backupsystemdb <archivedir> [<alternatename>]

### Т

#### Tenant

Provides a user with a particular functionality and specific data depending on their license. One ARIS Administration exists for each tenant. All ARIS clients use tenants to access database servers and thus work with a common data basis. For each tenant, there is a configuration on the **Administration** tab that defines ARIS Method and the modeling conventions. These are used by all databases on that tenant.

All tenants are managed using the Infrastructure tenant.

### TLS

#### Transport Layer Security (TLS).

TLS is known under the name of its predecessor **S**ecure **S**ockets **L**ayer (**SSL**) and is an encryption protocol for the secure transfer of data on the Internet.

### U

### UML (Unified Modeling Language)

UML is a graphical modeling language for specifying, constructing, and documenting software, parts of software, and other systems. This "unified" modeling language specifies the notations of the modeling terms and their relationships. It also defines the graphical notation, the static structures, and the dynamic processes.

### URI

String that is used to uniquely identify an abstract or physical resource.

URIs are used to describe resources (such as Web sites, other files, calls for Web services) on the Internet.

URIs can be incorporated as a string (encoded with a character set) into digital documents, particularly those in HTML format, or written by hand. A link from one Web site to another is called a hyperlink.

### URL

Uniform Resource Locator, a particular type of URI (Uniform Resource Identifier).

URLs identify a resource via the network protocol used (e.g., http or ftp) and the **location** of the resource (e.g., of a service) in a network.

The term URL is often used synonymously with URI because URLs were the first and are still the most frequently used type of URI.

#### **User name**

Name of a user (e.g., **system**) for access to a database. The user name does not necessarily have to correspond to a person's real name.

Access to a database is possible if a user logs in to it with the combination of user name and password that has previously been stored for the database. This is the case when the system administrator or a user with the **User management** function privilege creates the new user.

### V

### Variant relationship

Reference in a variant to the GUID of its master.

When you create variants of objects or models, they receive a reference to the GUID of their master. The model or object created as a variant can be changed as required, irrespective of the master item. However, the master model/object and the model/object variant "know" each other. With variant relationships, scripts can be used, e. g. to evaluate differences between items.

### Version

A model that remains fixed and can no longer be changed in a change list.

The versioning state of the last version created is the current version.

### **Version number**

Number assigned to a model during versioning.

The number relates to the model whose versions are numbered in ascending order.

### Versioning state

Image of database content recorded at a certain point in time.

A versioning state can include models of different versions with different or identical version numbers that represent a specific state. While Workspace represents a state that is editable but has not yet been versioned, the versions are included in the Current version state and in the revisions associated with the Change list numbers.

### W

### Workspace (versioning)

Indicates the database content that has not yet been versioned. It can be edited. (Versioning state)

# 5 Support information

# 5.1 Disclaimer

ARIS products are intended and developed for use by persons. Automated processes, such as the generation of content and the import of objects/artifacts via interfaces, can lead to an outsized amount of data, and their execution may exceed processing capacities and physical limits. For example, processing capacities are exceeded if models and diagrams transcend the size of the modeling area or an extremely high number of processing operations is started simultaneously. Physical limits may be exceeded if the memory available is not sufficient for the execution of operations or the storage of data.

Proper operation of ARIS products requires the availability of a reliable and fast network connection. Networks with insufficient response time will reduce system performance and may cause timeouts.

If ARIS products are used in a virtual environment, sufficient resources must be available there in order to avoid the risk of overbooking.

The system was tested using scenarios that included 100,000 groups (folders), 100,000 users, and 1,000,000 modeling artifacts. It supports a modeling area of 25 square meters.

If projects or repositories are larger than the maximum size allowed, a powerful functionality is available to break them down into smaller, more manageable parts.

Some restrictions may apply when working with process administration, ARIS Administration, ARIS document storage, and ARIS Process Board, and when generating executable processes. Process Governance has been tested and approved for 1000 parallel process instances. However, the number may vary depending on process complexity, e.g., if custom reports are integrated.

ARIS document storage was tested with 40.000 documents. We recommend monitoring the number and overall size of stored documents and archiving some documents if needed.

# 5.2 Support

#### **ON THE WEB**

Open Empower (https://empower.softwareag.com/) to get support.

A valid support contract allows you to access the solution database.

If you have any questions on specific installations that you cannot perform yourself, please contact your local Software AG sales organization.

#### **BY PHONE**

If you have a valid support contract, you can contact Global Support ARIS at:

#### +800 ARISHELP

The plus sign stands for the prefix required in a given country to dial an international connection.

Example for dialing within Germany with a direct extension line: 00 800 2747 4357

If this number is not supported by your telephone provider, please refer to Empower https://empower.softwareag.com/public\_directory.asp.

# 6 Index

#### A

ARIS Aware

Dashboard Customer experience • 162
Dashboard EA IT systems • 190
Dashboard EA objectives • 194
Dashboard EA organizational units • 185

ARIS Aware: • 166, 169, 174, 180
ARIS document storage

Customer experience • 162

ARIS Risk & Compliance Manager

Create issue in ARIS Risk & Compliance Manager • 35
Open data in ARIS Risk & Compliance Manager • 34
Show my GRC tasks • 34
Show risk assessments • 35

# В

Bar Panel bar • 109

### С

Collaboration Add documents to posts • 209 Create filter • 210 Create groups • 212 Create user profile • 204 Filter feeds • 211 Follow feeds • 205 Getting started • 204 Group types • 218 Invite user(s) • 213 Open Collaboration • 204 Target group for posts • 216 Unpin/pin groups • 213 Use hashtags • 211 Use tags • 210 Connection Term • 233 Content filter Activate in My content • 66 Activate with button • 66 Assian role • 65 Deactivate • 66 Description • 125 My content area • 123 Open My Content filter • 63 Reset • 67 Contribution Change values • 85 Changeable items • 91 Create item in list • 87

Delete item from list • 89 Delete item from table • 88 Description • 126 Edit mode • 90 Editable attributes • 92 Editing options • 93 Item in table • 86 Prerequisites • 90 Saved items • 96 Coordinator Edit requests • 214 Pass on privilege • 215

### D

Dashboards Available by default • 146 CoE - Aggregated Maturity - Diagram • 149 CoE - Aggregated Maturity - Overview • 147 CoE - Global Maturity • 152 CoE - Human Tasks • 159 CoE - Local Maturity • 151 CoE - Process Change Management • 155 Customer experience • 162 Customer journey map • 169 EA IT systems • 190 EA objectives • 194 EA organizational units • 185 Piwik - Publications • 174 Piwik - Technical KPIs • 180 Process and Finance KPIs dashboard • 197 Process Variant Comparison dashboard • 199 Responsibilities • 166 Show • 59 Show in a sidebar • 59 Database Selection • 49

### F

Fact sheet Diagram • 118 Switch to Steps • 53 Documents • 123 Overview • 113 RACI • 117 Sort functions • 62 Steps • 114 navigate • 51 to the top • 53 Table • 116 add column • 60

Open matrix • 61 Remove • 60 Task • 121 Transaction • 121 Favorite Favorites area • 84 Filter settings as favorite • 82 Remove • 81 Save model as favorite • 81 Use favorite settings • 82 Use favorite settings (Favorites area) • 83 Feed Definition • 216 Follow in ARIS Connect (group) • 214 Follow in ARIS Connect (user) • 206 Filter Activate in My content • 66 Activate with button • 66 Add individual • 63 Add several • 64 Assign role • 65 Description • 125 My content area • 123 Remove all • 67 Remove selected • 67

# G

Reset • 67

Glossary Choose catalog page • 203 Choose item • 202 Filter glossary • 202 Remove filter • 203

# Η

Highlighting Description • 79 Objects • 47 Switch off • 78 Switch on • 78

### Μ

Method filter Display current • 54 Model Viewer Adjust display • 44 Change view • 45 Reset view • 45 Show properties • 46 View options • 119

#### Ν

Notification • 209

### 0

Occurrence/Presentation Display order • 58

### Ρ

Portal ARIS Online Guide • 100 Navigation • 50 Occurrences used • 57 Open assignment • 48 Placed link attribute • 42 Portal profiles • 8 Print model graphic • 54 Run transaction • 97 SAP documentation • 98 Switch from Steps to Diagram • 53 Post Comment, share, flag, etc. • 208 Publish • 207 Profile Create/edit for Collaboration • 205 Edit for ARIS Connect • 3 Edit your profile • 3

### Q

Quick access buttons • 110

# R

RACI Display matrix • 102 Relationship Implicit (term) • 240 Term • 239 Report Analyze classification • 129 Available • 128 Export graphic • 132 Generate • 55 Generate job description • 134 Output formats • 144 Output functions - assignment level • 136 Output functions - connected objects • 138 Output model information • 139 Output object information • 141 Output occurrences • 142 Output various model information • 140 Print model graphic • 54 Process manual • 142 RA(S)CI • 143

### S

```
Search
Clear filters • 224
Find in Search area • 221
Jump to item • 221
Open directly • 219
Open with term • 220
Quick search • 227
Search area • 228
Search context • 222
Search influence • 229
Search on separate tab • 225
Search results • 230
Start • 220
```

# U

UML Display • 124 Prerequisites • 124 Use Catalog • 200

# V

View Classic view • 108 Default view • 109 Home • 11 IT systems • 28 Navigation • 50 Organization • 27 Portal view • 108 Processes • 21 SAP documentation • 98